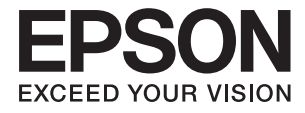

# **DS-1660W Používateľská príručka**

# <span id="page-1-0"></span>**Autorské práva**

Žiadna časť tejto publikácie sa nesmie kopírovať, ukladať do systému vyhľadávania informácií ani prenášať v žiadnej forme či akýmikoľvek prostriedkami, a to elektronickými, mechanickými, fotokopírovaním, zaznamenávaním alebo inak, bez predchádzajúceho písomného povolenia spoločnosti Seiko Epson Corporation. V rámci používania informácií uvedených v tomto dokumente nepreberáme žiadnu právnu zodpovednosť súvisiacu s patentmi. Rovnako nepreberáme žiadnu právna zodpovednosť za škody vyplývajúce z použitia informácií uvedených v tomto dokumente. Informácie uvedené v tomto dokumente sú určené len na použitie s týmto výrobkom značky Epson. Spoločnosť Epson nepreberá žiadnu zodpovednosť za akékoľvek použitie týchto informácií pri aplikácii na iné výrobky.

Spoločnosť Seiko Epson Corporation ani jej sesterské organizácie nepreberajú zodpovednosť voči kupcovi tohto produktu ani tretím stranám za poškodenia, straty, náklady alebo výdavky, ktoré kupcovi alebo tretím stranám vznikli pri nehode, nesprávnom používaní alebo zneužití tohto produktu, alebo pri neoprávnených modifikáciách, opravách alebo zmenách tohto produktu alebo (okrem USA) nedodržaní pokynov o prevádzke a údržbe od spoločnosti Seiko Epson Corporation.

Spoločnosť Seiko Epson Corporation ani jej sesterské organizácie nie sú zodpovedné za žiadne poškodenia alebo problémy vyplývajúce z použitia akéhokoľvek príslušenstva alebo akýchkoľvek spotrebných produktov, ako sú tie, ktoré sú určené ako originálne produkty Epson alebo schválené produkty Epson spoločnosťou Seiko Epson Corporation.

Spoločnosť Seiko Epson Corporation nenesie zodpovednosť za akékoľvek poškodenie zapríčinené elektromagnetickým rušením, ktoré sa vyskytuje pri používaní niektorých káblov rozhrania iných, ako sú tie, ktoré sú určené ako schválené produkty Epson spoločnosťou Seiko Epson Corporation.

© 2016 Seiko Epson Corporation. All rights reserved.

Obsah tejto príručky a špecifikácie tohto produktu sa môžu zmeniť bez predchádzajúceho upozornenia.

# <span id="page-2-0"></span>**Ochranné známky**

- ❏ EPSON® je registrovaná ochranná známka a EPSON EXCEED YOUR VISION alebo EXCEED YOUR VISION je ochranná známka spoločnosti Seiko Epson Corporation.
- ❏ Microsoft®, Windows®, Windows Server®, and Windows Vista® are either registered trademarks or trademarks of Microsoft Corporation in the United States and/or other countries.
- ❏ Apple®, Mac OS®, and OS X® are trademarks of Apple Inc., registered in the U.S. and other countries.
- ❏ Adobe®, Adobe Reader®, and Acrobat® are registered trademarks of Adobe Systems Incorporated.
- ❏ Intel® is a registered trademark of Intel Corporation.
- ❏ Wi-Fi®, Wi-Fi Alliance®, and Wi-Fi Protected Access® (WPA) are registered trademarks of the Wi-Fi Alliance. Wi-Fi Protected Setup™, and WPA2™ are trademarks of the Wi-Fi Alliance.
- ❏ The SuperSpeed USB Trident Logo is a registered trademark of USB Implementers Forum, Inc.
- ❏ Epson Scan 2 Software is based in part on the work of the Independent JPEG Group.
- ❏ libtiff

Copyright © 1988-1997 Sam Leffler

Copyright © 1991-1997 Silicon Graphics, Inc.

Permission to use, copy, modify, distribute, and sell this software and its documentation for any purpose is hereby granted without fee, provided that (i) the above copyright notices and this permission notice appear in all copies of the software and related documentation, and (ii) the names of Sam Leffler and Silicon Graphics may not be used in any advertising or publicity relating to the software without the specific, prior written permission of Sam Leffler and Silicon Graphics.

THE SOFTWARE IS PROVIDED "AS-IS" AND WITHOUT WARRANTY OF ANY KIND, EXPRESS, IMPLIED OR OTHERWISE, INCLUDING WITHOUT LIMITATION, ANY WARRANTY OF MERCHANTABILITY OR FITNESS FOR A PARTICULAR PURPOSE.

IN NO EVENT SHALL SAM LEFFLER OR SILICON GRAPHICS BE LIABLE FOR ANY SPECIAL, INCIDENTAL, INDIRECT OR CONSEQUENTIAL DAMAGES OF ANY KIND, OR ANY DAMAGES WHATSOEVER RESULTING FROM LOSS OF USE, DATA OR PROFITS, WHETHER OR NOT ADVISED OF THE POSSIBILITY OF DAMAGE, AND ON ANY THEORY OF LIABILITY, ARISING OUT OF OR IN CONNECTION WITH THE USE OR PERFORMANCE OF THIS SOFTWARE.

❏ Všeobecné oznámenie: Ďalšie názvy produktov použité v tomto dokumente slúžia len na identifikačné účely a môžu byť ochrannými známkami príslušných vlastníkov. Spoločnosť Epson sa zrieka akýchkoľvek a všetkých práv vzťahujúcich sa na tieto známky.

## *Obsah*

### *[Autorské práva](#page-1-0)*

### *[Ochranné známky](#page-2-0)*

### *[Informácie o tejto príručke](#page-5-0)*

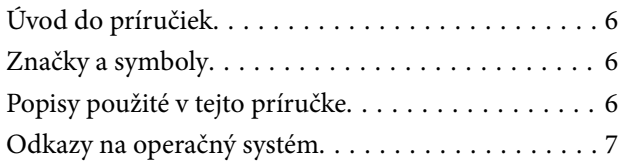

### *[Dôležité pokyny](#page-7-0)*

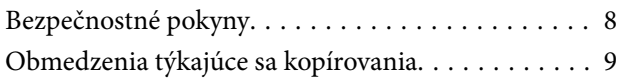

### *[Základné informácie o skeneri](#page-9-0)*

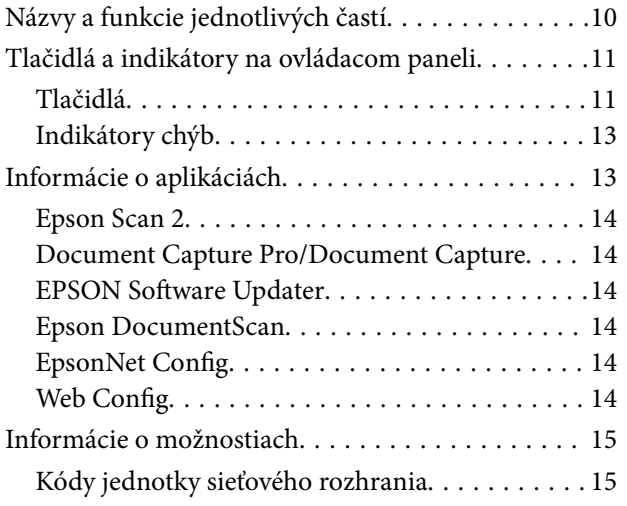

### *[Parametre originálov a umiestnenie](#page-15-0)  [originálov](#page-15-0)*

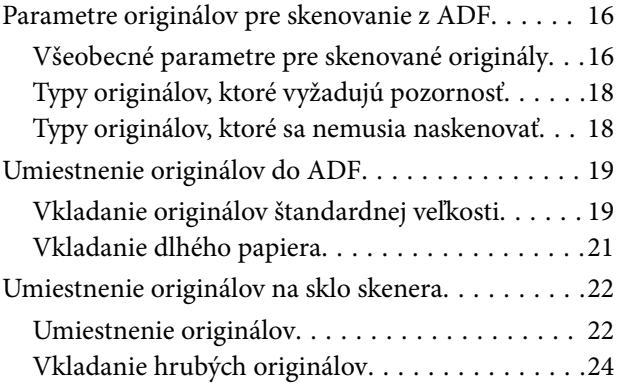

## *[Základné skenovanie](#page-25-0)*

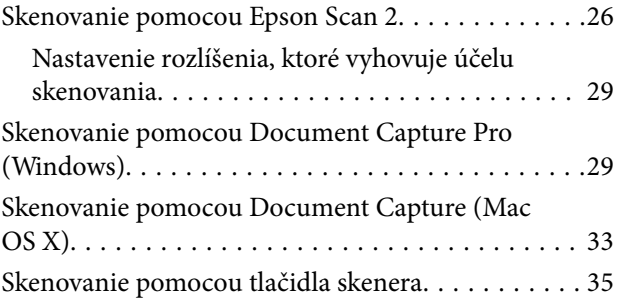

### *[Rozšírené skenovanie](#page-35-0)*

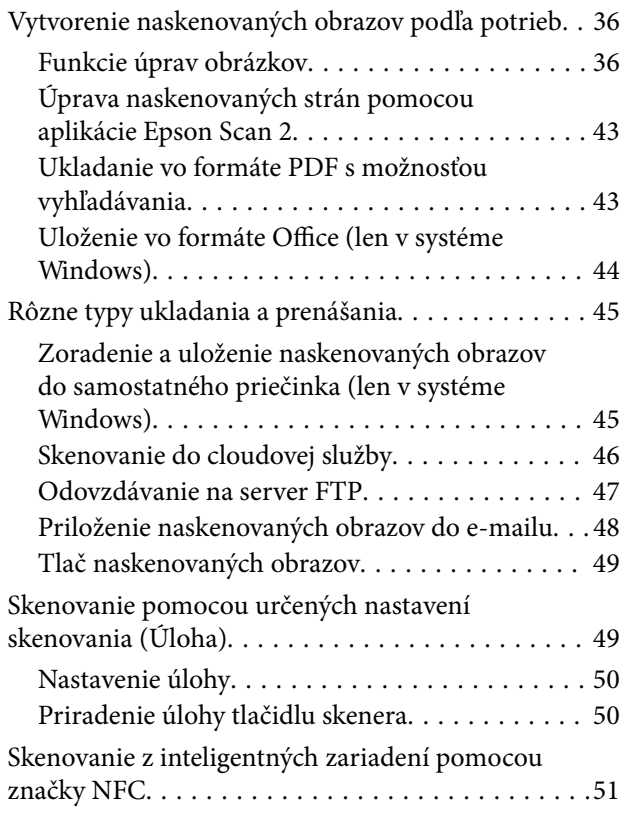

### *[Nastavenia siete](#page-52-0)*

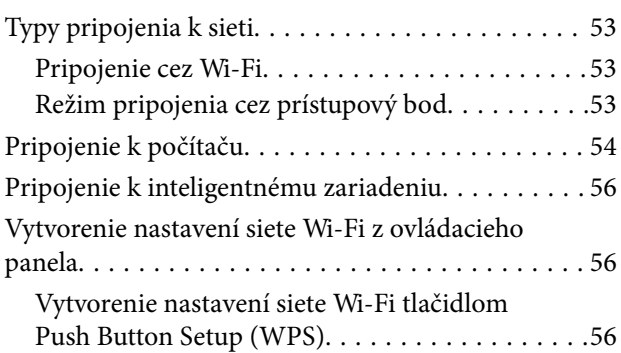

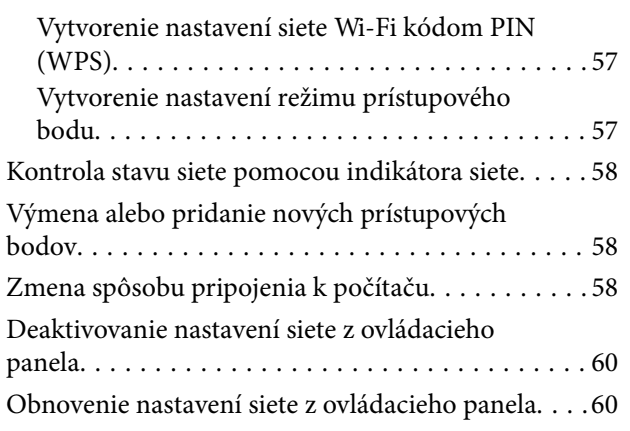

### *[Údržba](#page-60-0)*

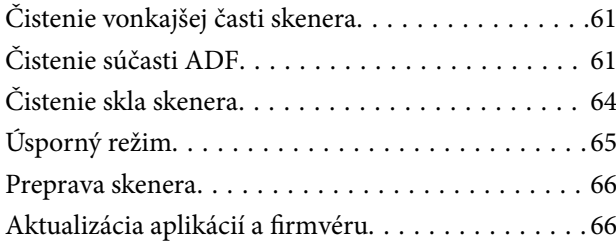

## *[Riešenie problémov](#page-67-0)*

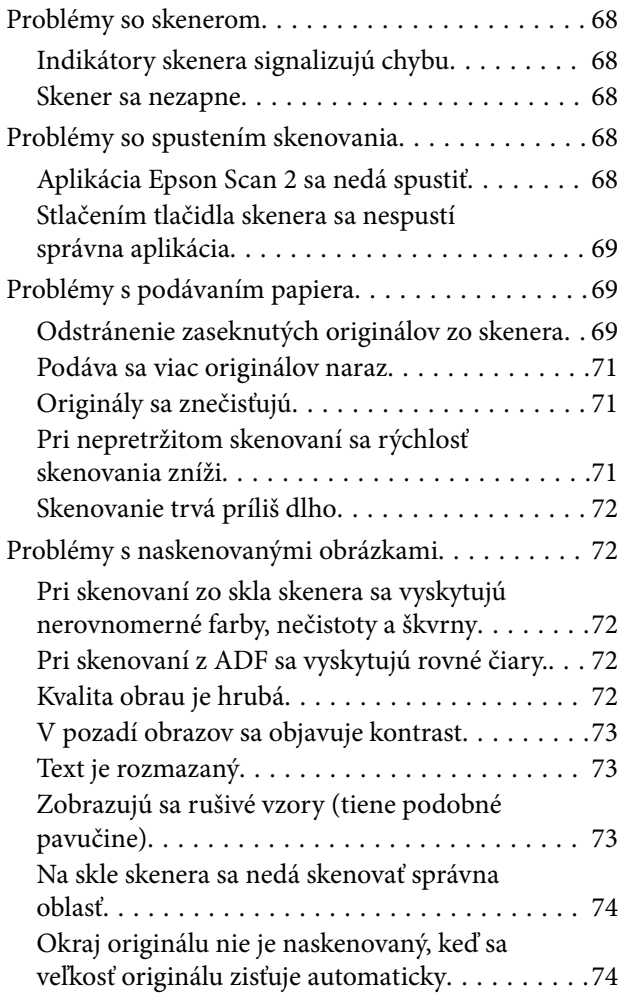

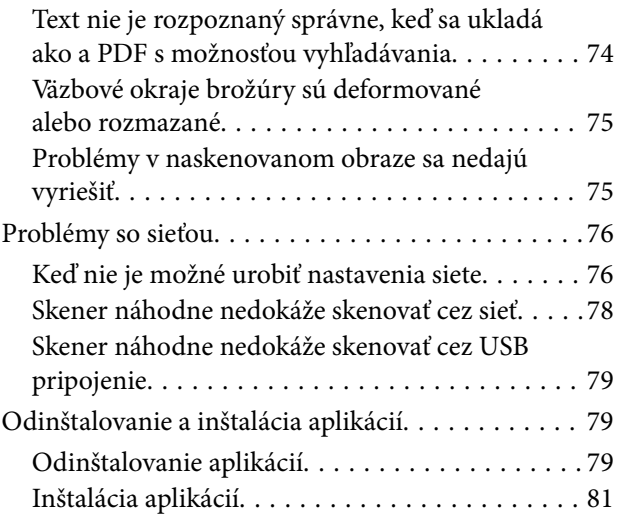

## *[Technické údaje](#page-81-0)*

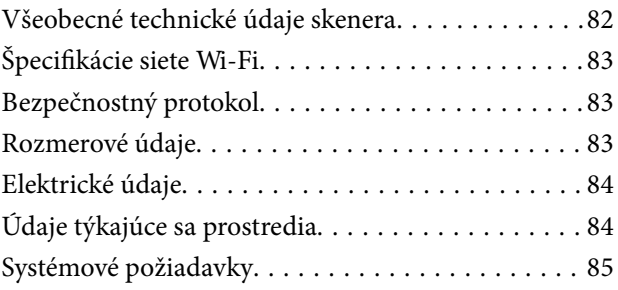

## *[Normy a osvedčenia](#page-85-0)*

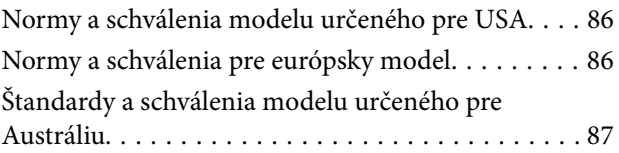

## *[Kde získať pomoc](#page-87-0)*

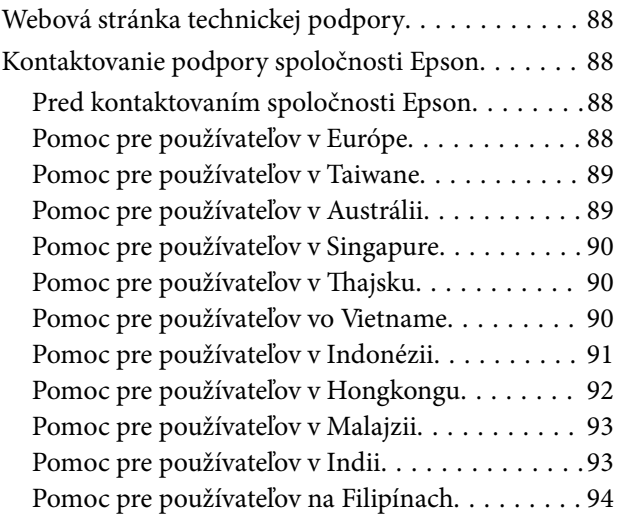

# <span id="page-5-0"></span>**Informácie o tejto príručke**

## **Úvod do príručiek**

Najnovšie verzie nasledujúcich príručiek sú dostupné na podpornej webovej lokalite spoločnosti Epson.

<http://www.epson.eu/Support> (Európa)

<http://support.epson.net/> (mimo Európy)

- ❏ Inštalačná príručka (papierová príručka) Poskytuje informácie o nastavení výrobku a inštalácii aplikácie.
- ❏ Používateľská príručka (digitálna príručka)

Poskytuje pokyny na používanie výrobku, údržbu a riešenie problémov.

Rovnako ako v prípade vyššie uvedených príručiek, pozrite si aj Pomocníka zahrnutého do rôznych aplikácií Epson.

## **Značky a symboly**

!*Upozornenie:*

Pokyny, ktoré je potrebné dôsledne dodržiavať, aby nedošlo k zraneniu.

#### c*Upozornenie:*

Pokyny, ktoré je potrebné dodržiavať, aby nedošlo k poškodeniu zariadenia.

#### *Poznámka:*

Poskytuje doplnkové a referenčné informácie.

#### **Súvisiace informácie**

& Prepojenia na príslušné časti.

## **Popisy použité v tejto príručke**

- ❏ Snímky obrazoviek aplikácií pochádzajú z Windows 10 alebo Mac OS X v10.10.x. Obsah zobrazený na obrazovkách sa mení v závislosti od modelu a situácie.
- ❏ Ilustrácie použité v tejto príručke slúžia len ako pomôcka. Aj keď sa môžu mierne líšiť od skutočného výrobku, spôsoby ovládania sú rovnaké.

## <span id="page-6-0"></span>**Odkazy na operačný systém**

#### **Windows**

Výrazy, ako sú napríklad "Windows 10", "Windows 8.1", "Windows 8", "Windows 7", "Windows Vista", "Windows XP", "Windows Server 2012 R2", "Windows Server 2012", "Windows Server 2008 R2", "Windows Server 2008", "Windows Server 2003 R2" a "Windows Server 2003" uvedené v tejto príručke odkazujú na nasledujúce operačné systémy. Okrem toho sa výraz "Windows" používa ako odkaz na všetky verzie.

- ❏ Operačný systém Microsoft® Windows® 10
- ❏ Operačný systém Microsoft® Windows® 8.1
- ❏ Operačný systém Microsoft® Windows® 8
- ❏ Operačný systém Microsoft® Windows® 7
- ❏ Operačný systém Microsoft® Windows Vista®
- ❏ Operačný systém Microsoft® Windows® XP so Service Pack 3
- ❏ Operačný systém Microsoft® Windows® XP Professional x64 Edition so Service Pack 2
- ❏ Operačný systém Microsoft® Windows Server® 2012 R2
- ❏ Operačný systém Microsoft® Windows Server® 2012
- ❏ Operačný systém Microsoft® Windows Server® 2008 R2
- ❏ Operačný systém Microsoft® Windows Server® 2008
- ❏ Operačný systém Microsoft® Windows Server® 2003 R2
- ❏ Operačný systém Microsoft® Windows Server® 2003 so Service Pack 2

#### **Mac OS X**

Výraz "Mac OS X v10.11.x" odkazuje na operačný systém OS X El Capitan, "Mac OS X v10.10.x" na operačný systém OS X Yosemite, "Mac OS X v10.9.x" na operačný systém OS X Mavericks a "Mac OS X v10.8.x" na operačný systém OS X Mountain Lion. Okrem toho sa výraz "Mac OS X" používa ako odkaz na operačný systém "Mac OS X v10.11.x", "Mac OS X v10.10.x", "Mac OS X v10.9.x", "Mac OS X v10.8.x", "Mac OS X v10.7.x" a "Mac OS X v10.6.8".

# <span id="page-7-0"></span>**Dôležité pokyny**

## **Bezpečnostné pokyny**

Prečítajte si a dodržiavajte všetky tieto pokyny, aby sa zaistilo bezpečné používanie tohto výrobku. Nezabudnite si túto príručku odložiť, keby ste ju v budúcnosti potrebovali. Dodržiavajte tiež všetky upozornenia a pokyny vyznačené na výrobku.

❏ Niektoré symboly použité na výrobku slúžia na zaistenie bezpečnosti a správneho používania výrobku. Význam symbolov nájdete na nasledujúcej webovej lokalite.

<http://support.epson.net/symbols>

- ❏ Výrobok umiestnite na rovný, stabilný povrch, ktorý presahuje základňu výrobku vo všetkých smeroch. Ak výrobok umiestnite vedľa steny, nechajte viac ako 10 cm medzi zadnou časťou výrobku a stenou.
- ❏ Výrobok umiestnite dostatočne blízko počítača, aby bol v dosahu kábla rozhrania. Výrobok neumiestňujte ani neskladujte vonku, pri zdroji nadmerného znečistenia alebo prachu, pri vode, pri tepelných zdrojoch ani na miestach vystavených otrasom, vibráciám, vysokej teplote alebo vlhkosti, priamemu slnečnému žiareniu, zdrojom intenzívneho svetla alebo prudkým zmenám teploty alebo vlhkosti.
- ❏ Zariadenie nepoužívajte s mokrými rukami.
- ❏ Výrobok umiestnite blízko elektrickej zásuvky, kde sa dá napájací kábel ľahko odpojiť.
- ❏ Napájací kábel musí byť umiestnený tak, aby sa zamedzilo jeho odieraniu, prerezaniu, treniu, vlneniu a zalomeniu. Na kábel neklaďte žiadne predmety a dbajte na to, aby sa na napájací kábel nestúpalo ani sa cez neho neprechádzalo. Obzvlášť dbajte na to, aby bol kábel na konci rovný.
- ❏ Používajte len napájací kábel, ktorý bol priložený k výrobku, a nepoužívajte tento kábel so žiadnym iným zariadením. Pri používaní iných káblov s týmto výrobkom, prípadne ak používate priložený napájací kábel s iným zariadením, môže vzniknúť požiar alebo dôjsť k úrazu elektrickým prúdom.
- ❏ Používajte iba typ napájacieho zdroja uvedený na štítku výrobku a vždy napájajte zo štandardného domáceho zdroja elektrickej energie.
- ❏ V prípade pripojenia zariadenia k počítaču alebo inému zariadeniu pomocou kábla skontrolujte správnu orientáciu konektorov. Každý konektor má len jednu správnu orientáciu. Zapojenie konektora v nesprávnej orientácii môže poškodiť obidve zariadenia spojené káblom.
- ❏ Zamedzte používaniu zásuviek v rovnakom okruhu, v ktorom sú zapojené pravidelne zapínané a vypínané kopírovacie stroje alebo klimatizačné systémy.
- ❏ Ak výrobok používate s predlžovacím káblom, skontrolujte, či celkový menovitý prúd zariadení napojených na predlžovací kábel neprevyšuje menovitý prúd tohto kábla. Skontrolujte tiež, či celkový menovitý prúd všetkých zariadení zapojených do stenovej zásuvky neprevyšuje menovitý prúd danej stenovej zásuvky.
- ❏ Výrobok ani voliteľné príslušenstvo výrobku nikdy nerozoberajte, neupravujte ani sa nepokúšajte opravovať sami, pokiaľ to nie je výslovne uvedené v príručkách k výrobku.
- ❏ Do otvorov nevkladajte žiadne predmety. Mohli by sa dotknúť bodov, ktoré sú pod nebezpečným napätím, alebo skratovať súčiastky. Hrozí nebezpečenstvo úrazu elektrickým prúdom.
- ❏ V prípade poškodenia zástrčky vymeňte celú zostavu kábla alebo sa poraďte s kvalifikovaným elektrikárom. Ak sa v zástrčke nachádzajú poistky, vymeňte ich za poistky správnej veľkosti a menovitej hodnoty.
- <span id="page-8-0"></span>❏ V nasledujúcich prípadoch odpojte výrobok a napájací kábel a servisným zásahom poverte kvalifikovaného servisného pracovníka:sieťový napájací kábel alebo zástrčka sú poškodené; do výrobku vnikla kvapalina; výrobok alebo napájací kábel spadol alebo došlo k poškodeniu krytu; výrobok alebo napájací kábel nefunguje normálne alebo dochádza k zjavnej zmene ich výkonu. (Neupravujte ovládacie prvky, ktoré nie sú spomínané v prevádzkových pokynoch.)
- ❏ Pred čistením odpojte výrobok a napájací kábel od elektrickej zásuvky. Pri čistení používajte len vlhkú utierku. Nepoužívajte tekuté ani aerosólové čistiace prostriedky.
- ❏ Ak výrobok nebudete dlhší čas používať, sieťový adaptér odpojte z elektrickej zásuvky.
- ❏ Po výmene spotrebných častí, zlikvidujte opotrebované časti správnym spôsobom, pričom dodržiavajte predpisy miestnych orgánov. Nerozoberajte ich.
- ❏ Tento výrobok udržiavajte vo vzdialenosti minimálne 22 cm od kardiostimulátorov. Rádiové vlny z tohto výrobku môžu nepriaznivo pôsobiť na činnosť kardiostimulátorov.
- ❏ Tento výrobok nepoužívajte vnútri zdravotníckych inštitúcií ani blízko zdravotníckych zariadení. Rádiové vlny z tohto výrobku môžu nepriaznivo pôsobiť na činnosť elektrických zdravotníckych zariadení.
- ❏ Tento výrobok nepoužívajte blízko automaticky riadených zariadení, ako sú automatické dvere alebo hlásiče požiaru. Rádiové vlny z tohto výrobku môžu nepriaznivo pôsobiť na tieto zariadenia, pričom by to mohlo viesť k nehodám v dôsledku poruchy.
- ❏ Na sklo skenera neumiestňujte ťažké predmety a netlačte na sklo nadmernou silou.

## **Obmedzenia týkajúce sa kopírovania**

V záujme zabezpečenia zodpovedného a zákonného používania vášho výrobku dodržiavajte nasledujúce obmedzenia.

Zákon zakazuje kopírovanie nasledujúcich položiek:

- ❏ bankovky, mince, vládou emitované obchodovateľné cenné papiere, vládne dlhopisy a štátne cenné papiere
- ❏ nepoužité poštové známky, korešpondenčné lístky s predplateným poštovným a iné poštové predmety s vyznačeným platným poštovným
- ❏ štátom vydané kolky a cenné papiere vydané podľa zákonného postupu

Pri kopírovaní nasledujúcich položiek postupujte opatrne:

- ❏ privátne obchodovateľné cenné papiere (listinné akcie, prevoditeľné úpisy, šeky a pod.), mesačné permanentky, zľavnené lístky a pod.
- ❏ cestovné pasy, vodičské preukazy, záruky spôsobilosti, diaľničné známky, stravné lístky, vstupenky a pod.

#### *Poznámka:*

Kopírovanie týchto položiek môže tiež zakazovať zákon.

Zodpovedné používanie materiálov chránených autorským právom:

Produkty možno zneužiť nedovoleným kopírovaním materiálov chránených autorským právom. Pokiaľ nekonáte na pokyn informovaného právneho zástupcu, pred kopírovaním publikovaného materiálu buďte zodpovední a slušní a získajte povolenie držiteľa autorského práva.

# <span id="page-9-0"></span>**Základné informácie o skeneri**

## **Názvy a funkcie jednotlivých častí**

**Predná strana**

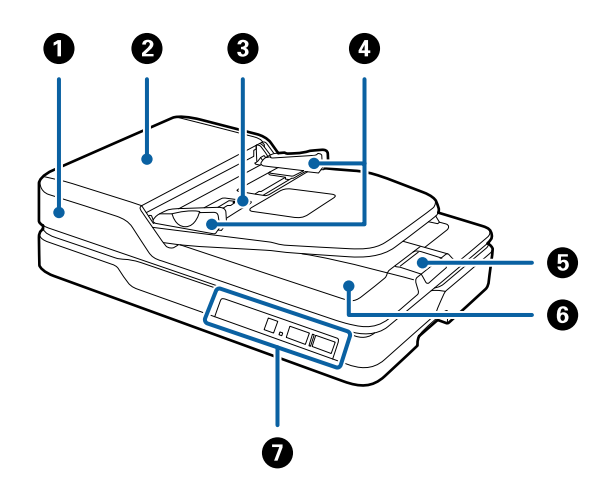

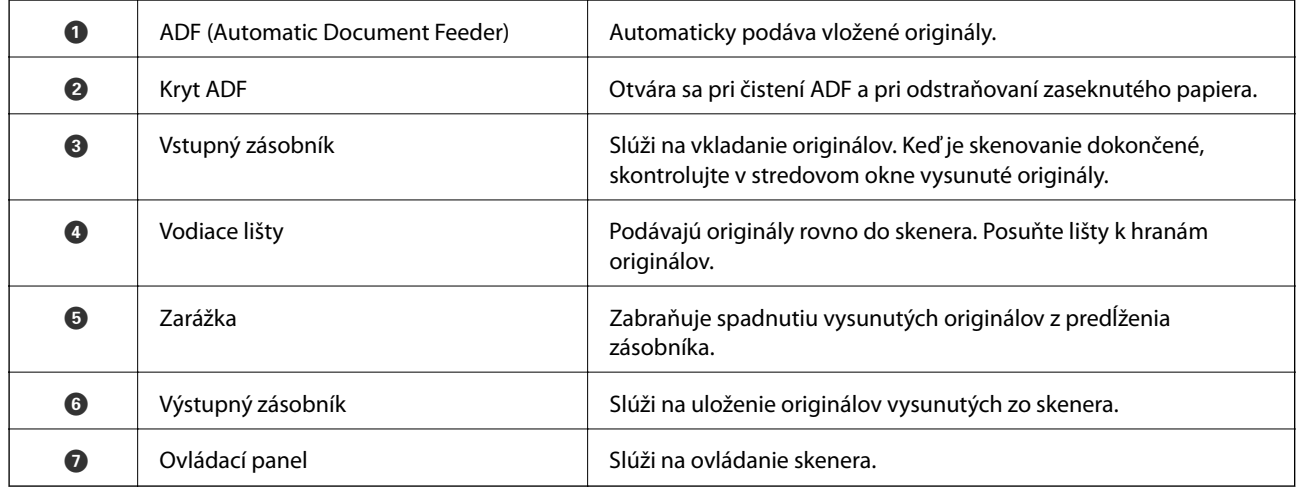

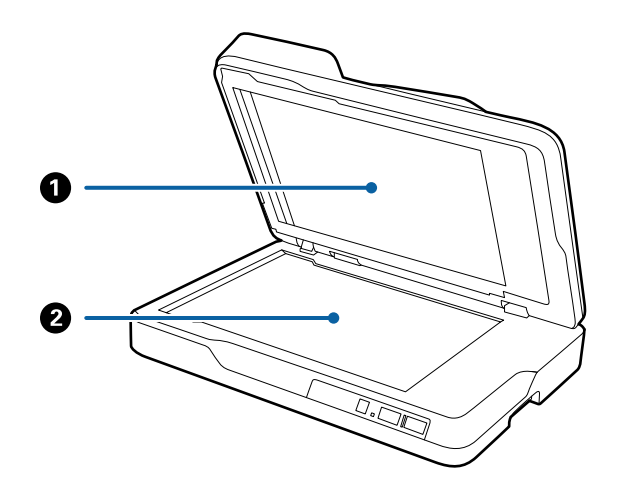

<span id="page-10-0"></span>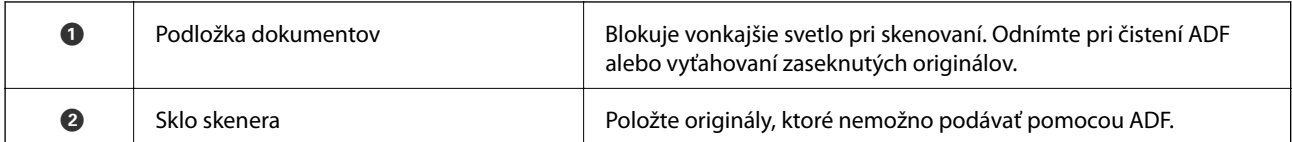

#### **Zadná strana**

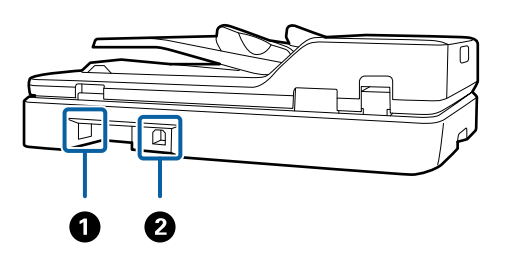

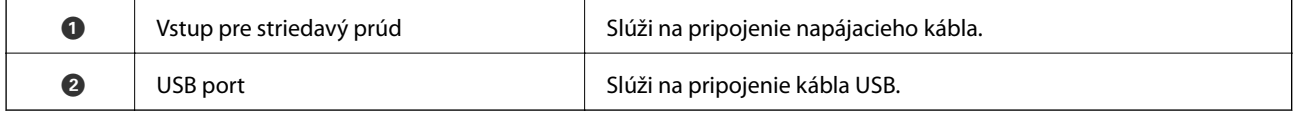

#### **Súvisiace informácie**

- $\blacklozenge$  ["Parametre originálov pre skenovanie z ADF" na strane 16](#page-15-0)
- $\blacktriangleright$ ["Čistenie súčasti ADF" na strane 61](#page-60-0)

## **Tlačidlá a indikátory na ovládacom paneli**

## **Tlačidlá**

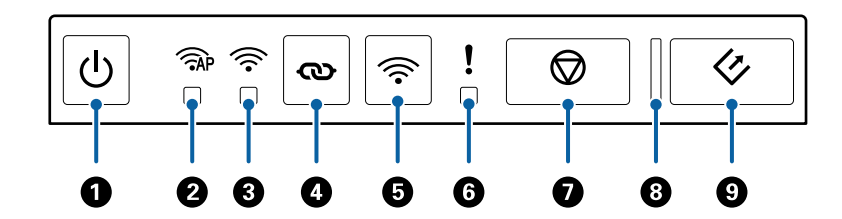

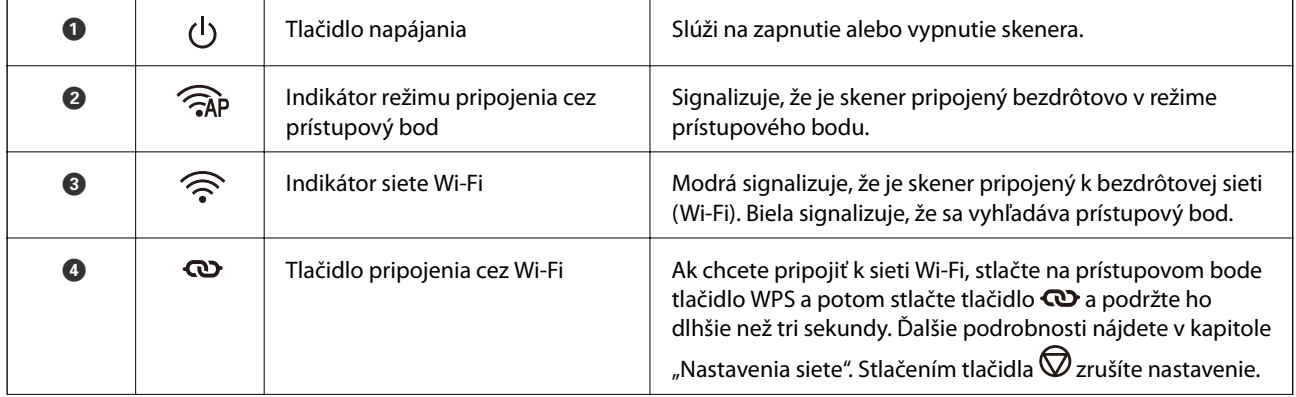

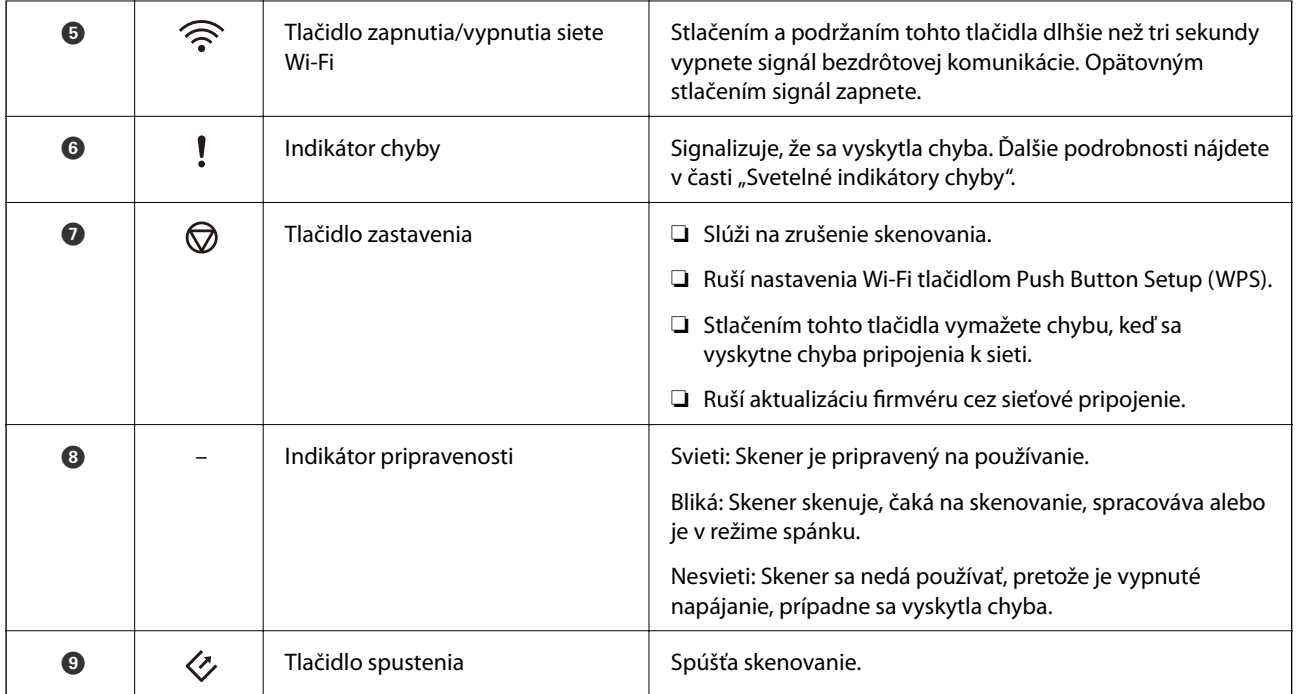

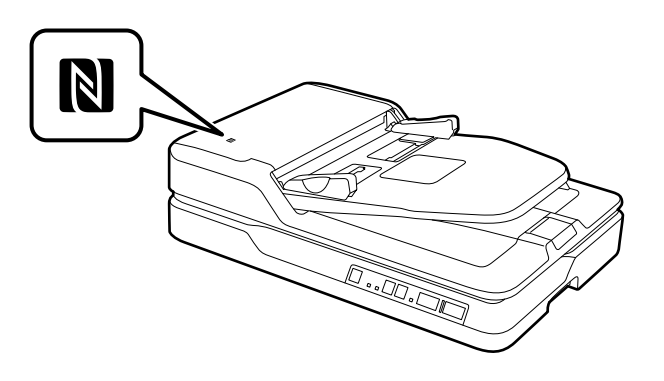

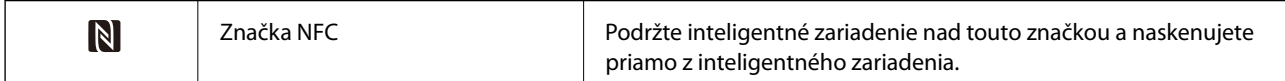

Kombinácie tlačidiel dávajú k dispozícii ďalšie funkcie.

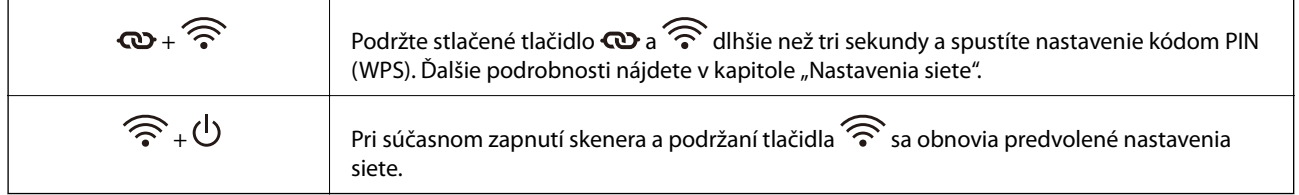

#### **Súvisiace informácie**

- $\blacktriangleright$  ["Nastavenia siete" na strane 53](#page-52-0)
- $\blacktriangleright$  ["Indikátory chýb" na strane 13](#page-12-0)
- & ["Skenovanie z inteligentných zariadení pomocou značky NFC" na strane 51](#page-50-0)

## <span id="page-12-0"></span>**Indikátory chýb**

#### **Chyba skenera**

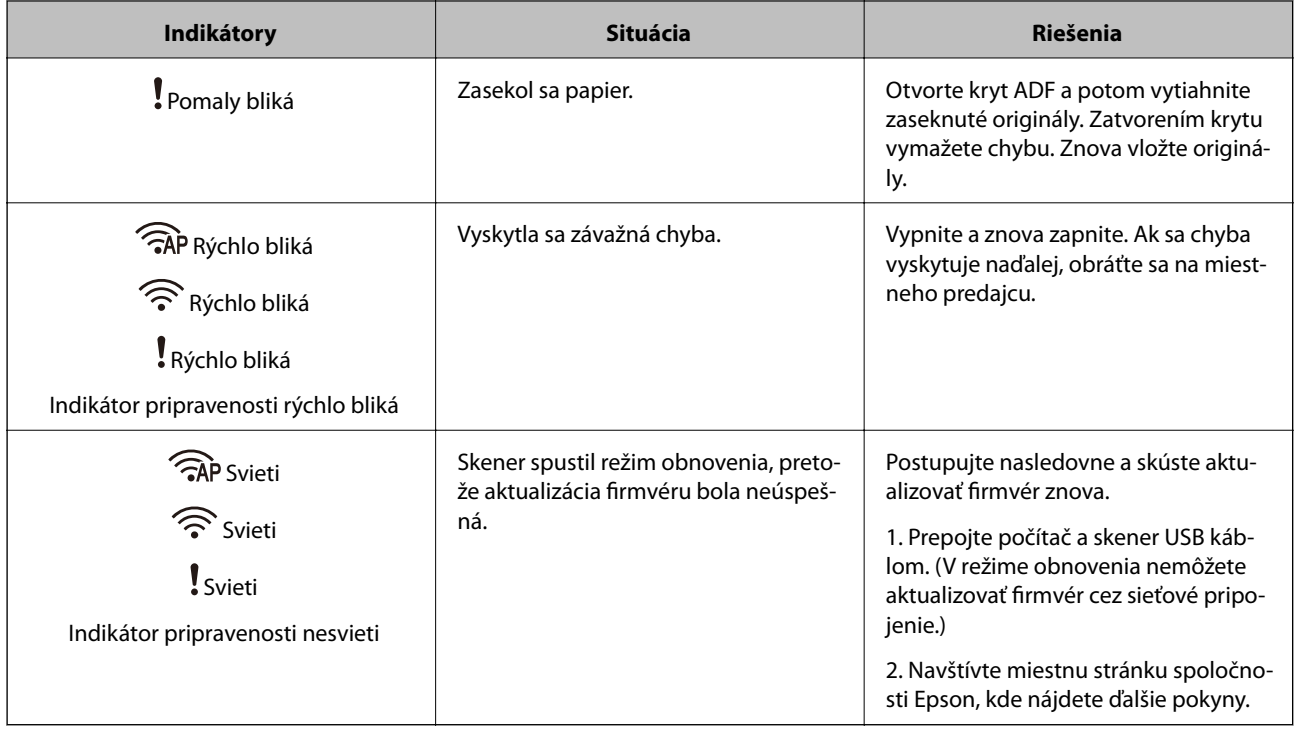

#### **Chyba sieťového pripojenia**

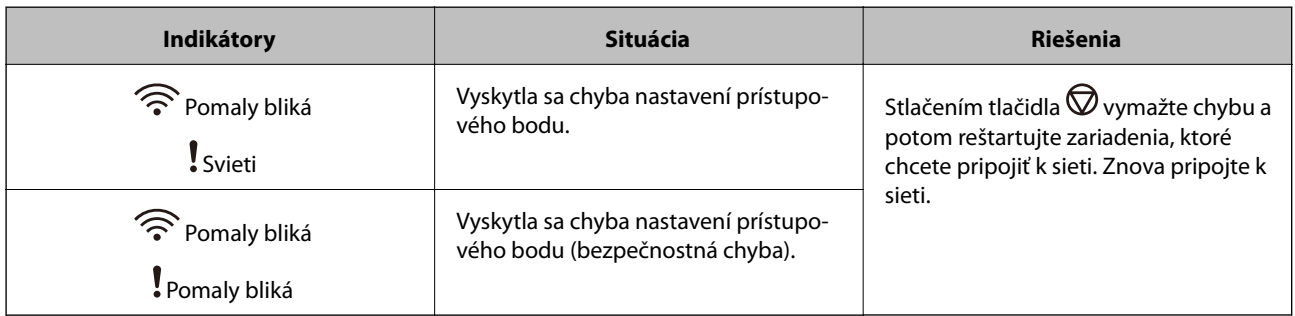

#### **Súvisiace informácie**

- & ["Odstránenie zaseknutých originálov zo skenera" na strane 69](#page-68-0)
- $\blacktriangleright$  ["Vytvorenie nastavení siete Wi-Fi z ovládacieho panela" na strane 56](#page-55-0)
- & ["Problémy so sieťou" na strane 76](#page-75-0)

## **Informácie o aplikáciách**

V tejto časti sú predstavené softvérové produkty, ktoré sú k dispozícii pre váš skener. Najnovší softvér je možné nainštalovať z webovej stránky Epson.

## <span id="page-13-0"></span>**Epson Scan 2**

Epson Scan 2 je ovládač, ktorý riadi skener a umožňuje množstvo nastavení skenera. Umožňuje tiež spúšťanie ako samostatnej aplikácie alebo pomocou softvérovej aplikácie kompatibilnej so štandardom TWAIN.

Podrobné informácie o používaní tejto aplikácie nájdete v pomocníkovi Epson Scan 2.

## **Document Capture Pro/Document Capture**

Táto aplikácia umožňuje zmeniť usporiadanie strán alebo opraviť otočenie v rámci údajov obrázka a potom dané údaje uložiť, poslať ich e-mailom, odoslať ich na server alebo do cloudovej služby. Po zaregistrovaní často používaných nastavení procesu skenovania pod názvom napríklad "úloha" môžete ľahko skenovať tak, že vyberiete položku "úloha".

Aplikácia Document Capture Pro je len pre systém Windows. V operačnom systéme Mac OS X použite aplikáciu Document Capture a pre Windows Server použite aplikáciu Document Capture Pro Server.

Podrobné informácie o používaní tejto aplikácie nájdete v pomocníkovi Document Capture Pro.

## **EPSON Software Updater**

EPSON Software Updater je aplikácia, ktorá kontroluje výskyt nových alebo aktualizovaných aplikácií na internete a inštaluje ich.

Môžete tiež aktualizovať digitálnu príručku ku skeneru.

*Poznámka:*

Operačné systém Windows Server nie sú podporované.

### **Epson DocumentScan**

Epson DocumentScan je aplikácia, ktorá umožňuje skenovať dokumenty prostredníctvom inteligentných zariadení, ako napríklad smartfóny a tablety. Naskenované údaje môžete uložiť v inteligentných zariadeniach alebo v cloudových službách a odosielať e-mailom. Túto aplikáciu si môžete prevziať a nainštalovať zo služby App Store alebo Google Play.

## **EpsonNet Config**

EpsonNet Config je aplikácia umožňujúca nastaviť adresy sieťového rozhrania a protokoly. Ďalšie podrobnosti nájdete v návode na používanie aplikácie EpsonNet Config alebo v Pomocníkovi k aplikácii.

#### *Poznámka:*

Funkciu Web Config môžete spustiť z aplikácie EpsonNet Config.

## **Web Config**

Web Config je aplikácia umožňujúca spustenie vo webovom prehľadávači (ako je napríklad Internet Explorer alebo Chrome) pomocou počítača alebo inteligentného zariadenia. Môžete tiež nastaviť sieťovú službu alebo zmeniť nastavenia pre skenery. Pri používaní aplikácie Web Config nezabudnite pripojiť skener a zariadenia k rovnakej sieti.

#### **Základné informácie o skeneri**

<span id="page-14-0"></span>Aplikáciu Web Config spustíte tak, že vo webovom prehľadávači zadáte IP adresu skenera. IP adresu si môžete overiť v aplikácii Epson Scan 2.

❏ Formát:

IPv4: http://IP adresa skenera/ IPv6: http://[IP adresa skenera]/

❏ Príklady:

IPv4: http://192.168.100.201/ IPv6: http://[2001:db8::1000:1]/

#### *Poznámka:*

Aplikáciu Web Config tiež môžete spustiť z EpsonNet Config alebo pomocou portu WSD.

## **Informácie o možnostiach**

## **Kódy jednotky sieťového rozhrania**

Môžete skenovať cez sieť pomocou aplikácie Document Capture Pro (len v systéme Windows). Zaregistrovaním často používaných nastavení procesu skenovania, ako je napríklad uloženie, zoradenie, prenos atď. s názvom, ako je napríklad "úloha", môžete ušetriť pracovný postup a zvýšiť efektivitu tak, že jednoducho len vyberiete na ovládacom paneli položku "úloha". Ďalšie podrobnosti nájdete v príručke.

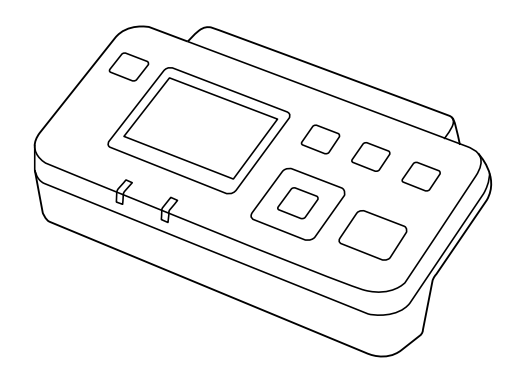

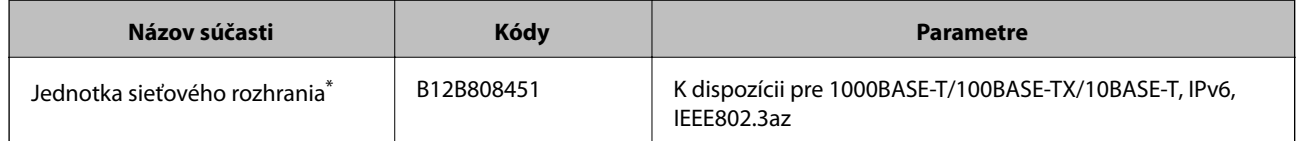

Keď je pripojené, nemôžete používať skener ani počítač cez USB pripojenie.

## <span id="page-15-0"></span>**Parametre originálov pre skenovanie z ADF**

V tejto časti sú vysvetlené parametre a stav originálov, ktoré možno vkladať do ADF.

## **Všeobecné parametre pre skenované originály**

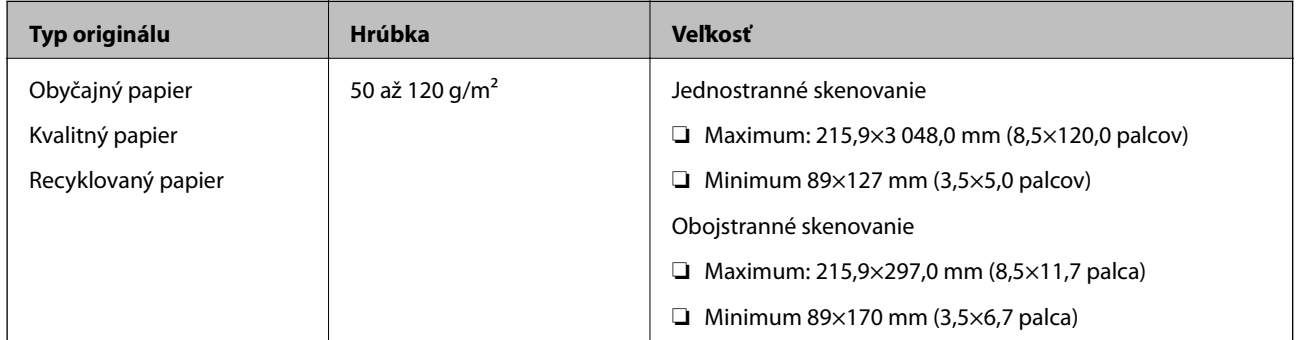

#### *Poznámka:*

Všetky originály musia byť na čelnej hrane rovné.

### **Parametre originálov štandardnej veľkosti pre jednostranné skenovanie**

V tejto časti je uvedený zoznam originálov štandardnej veľkosti, ktoré môžete vkladať do ADF.

<span id="page-16-0"></span>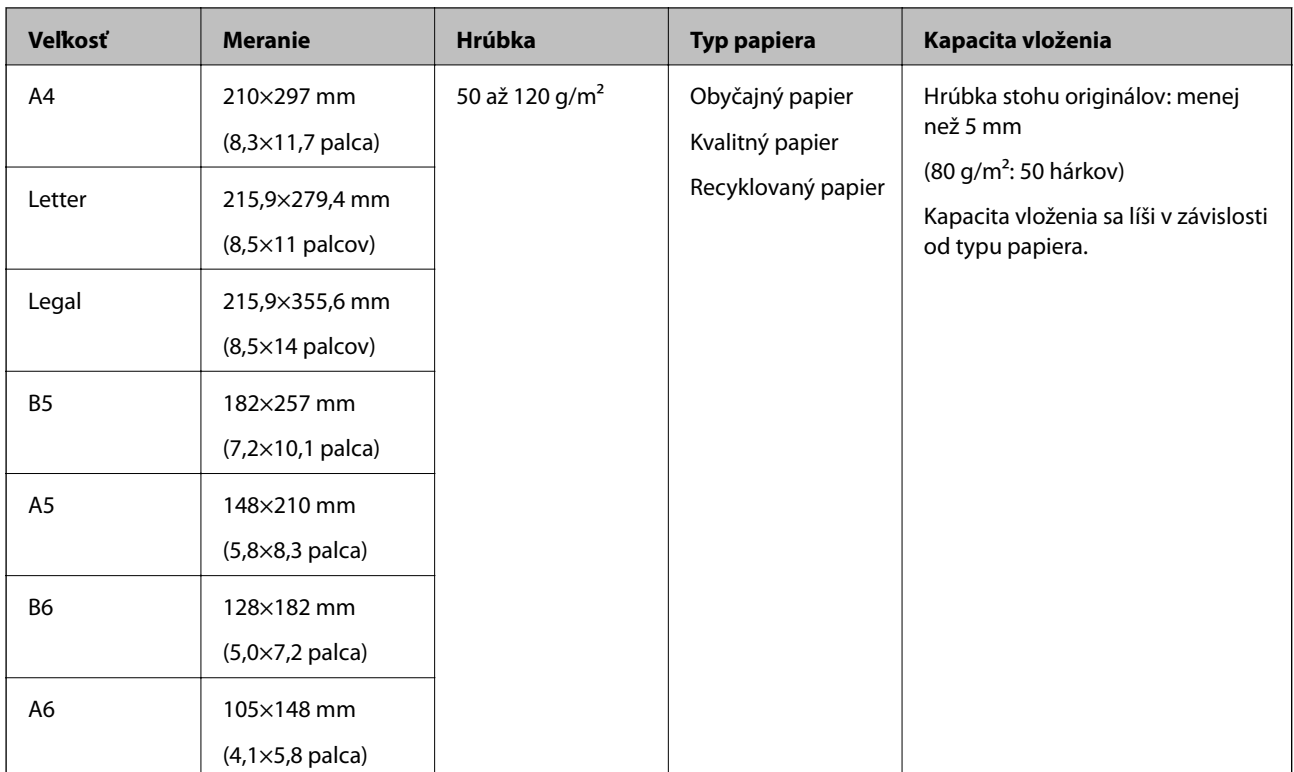

#### **Súvisiace informácie**

& ["Vkladanie originálov štandardnej veľkosti" na strane 19](#page-18-0)

### **Parametre originálov štandardnej veľkosti pre obojstranné skenovanie**

V tejto časti je uvedený zoznam originálov štandardnej veľkosti, ktoré môžete vkladať do ADF.

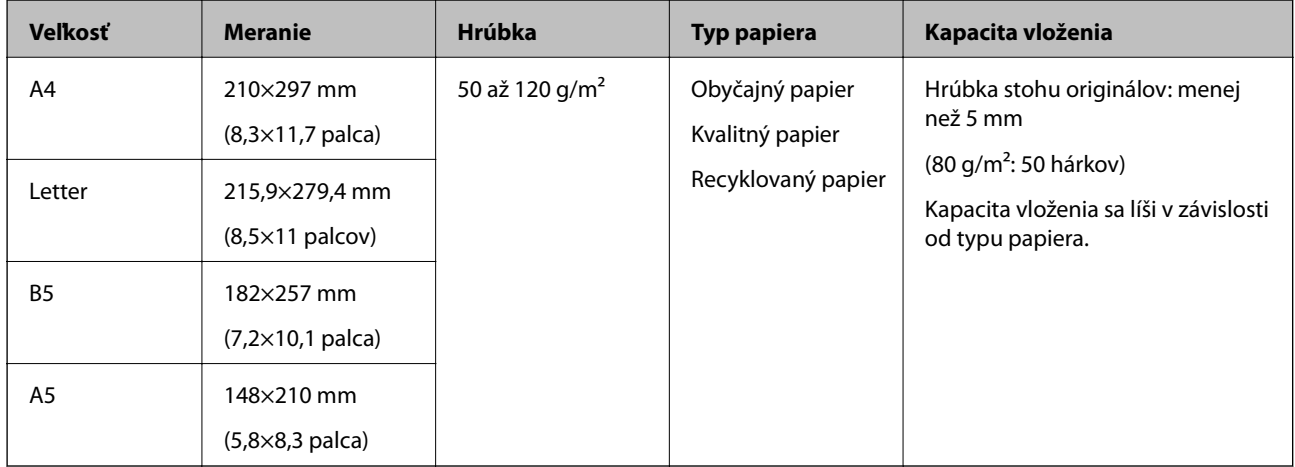

### **Parametre dlhého papiera (len pre jednostranné skenovanie)**

V tejto časti sú uvedené parametre dlhého papiera, ktorý môžete vkladať do ADF.

<span id="page-17-0"></span>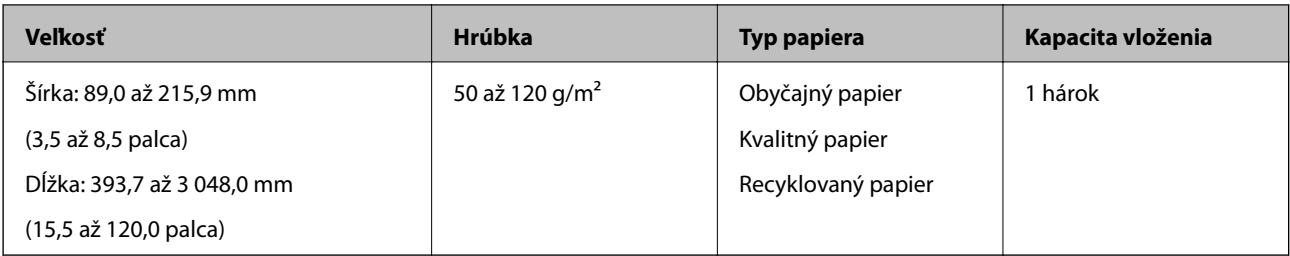

#### *Poznámka:*

Môžete skenovať po dĺžke papier dlhý až 393,7 mm (15,5 palca) s rozlíšením 600 dpi alebo menej a viac než 393,7 mm (15,5 palca) až do 3 048,0 mm (120 palcov) s rozlíšením 300 dpi alebo menej.

#### **Súvisiace informácie**

& ["Vkladanie dlhého papiera" na strane 21](#page-20-0)

## **Typy originálov, ktoré vyžadujú pozornosť**

Nasledujúce typy originálov nemusia byť pomocou ADF naskenované úspešne.

- ❏ Originály s nerovným povrchom, ako je napríklad hlavičkový papier
- ❏ Originály s preložením
- ❏ Perforované originály

## **Typy originálov, ktoré sa nemusia naskenovať**

V rámci prevencie pred poškodením originálov alebo skenera nevkladajte do ADF tieto originály. Pri týchto typoch originálov použite sklo skenera.

- ❏ Fotografie
- ❏ Originály s otvormi
- ❏ Brožúry
- ❏ Nepapierové originály (napríklad priehľadné zložky, textílie a kovové fólie)
- ❏ Originály so svorkami alebo sponkami
- ❏ Originály, na ktorých lepidlo
- ❏ Zvlnené alebo skrútené originály
- ❏ Priehľadné originály, napríklad OHP film
- ❏ Originály s prepisovacím papierom na zadnej strane
- ❏ Originály s mokrým atramentom
- ❏ Originály s pripevnenými poznámkovými lístkami
- ❏ Originály so štítkami alebo páskami, ktoré nie sú pevne prilepené
- ❏ Pohľadnice
- ❏ Obálky
- ❏ Vizitky
- ❏ Plastové karty

<span id="page-18-0"></span>❏ Samoprepisovacie papiere

❏ Termo papiere

## **Umiestnenie originálov do ADF**

## **Vkladanie originálov štandardnej veľkosti**

#### *Poznámka:*

Vytiahnite zo skla skenera všetky dokumenty. Pred skenovaním zaistite, aby na skle nebol žiadny prach ani nečistota a vyčistite časť zobrazenú dole.

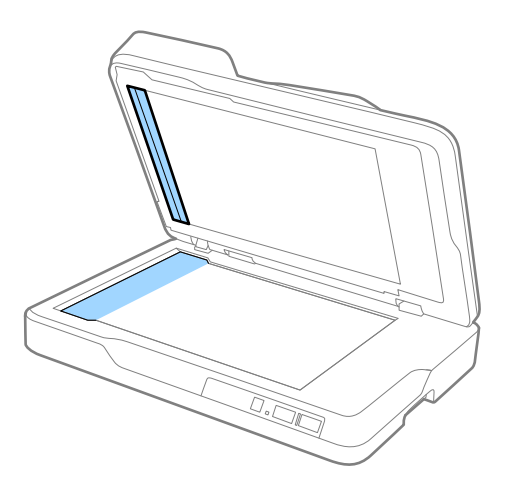

1. Vodiace lišty na vstupnom zásobníku ADF posuňte úplne na kraj. Keď skenujete papier s veľkosťou A4, zdvihnite zarážku.

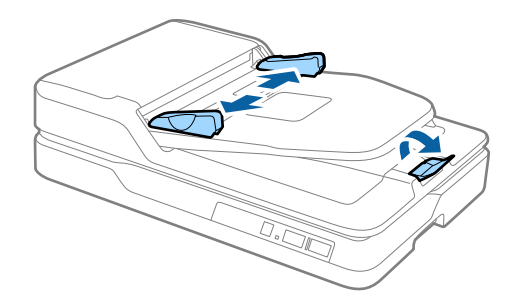

2. Prefúknite originály.

Podržte obidve hrany originálov a niekoľkokrát ich prefúknite. Potom zarovnajte hornú hranu papiera o plochý podklad, aby boli hárky zarovnané.

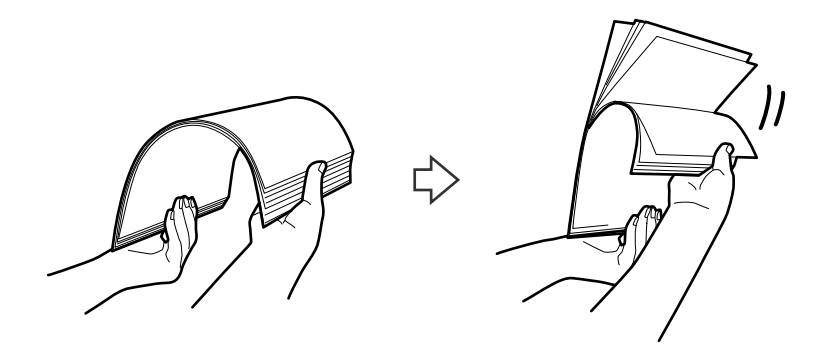

3. Vložte originály do vstupného zásobníka ADF lícom nahor a vrchným okrajom smerom do ADF. Zasuňte originály do ADF, kým nepocítite odpor.

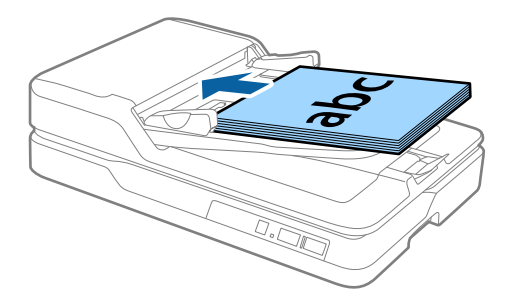

4. Posuňte vodiace lišty k hrane originálu a uistite sa, či medzi originálmi a vodiacimi lištami nezostala žiadna medzera. V opačnom prípade sa môžu originály podať šikmo.

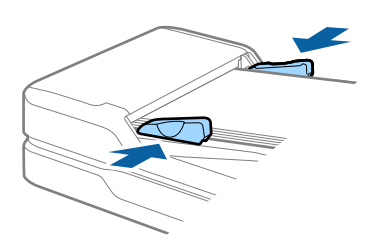

#### **Súvisiace informácie**

- & ["Parametre originálov štandardnej veľkosti pre jednostranné skenovanie" na strane 16](#page-15-0)
- & ["Čistenie súčasti ADF" na strane 61](#page-60-0)
- $\blacktriangleright$  ["Čistenie skla skenera" na strane 64](#page-63-0)

## <span id="page-20-0"></span>**Vkladanie dlhého papiera**

#### *Poznámka:*

Vytiahnite zo skla skenera všetky dokumenty. Pred skenovaním zaistite, aby na skle nebol žiadny prach ani nečistota a vyčistite časť zobrazenú dole.

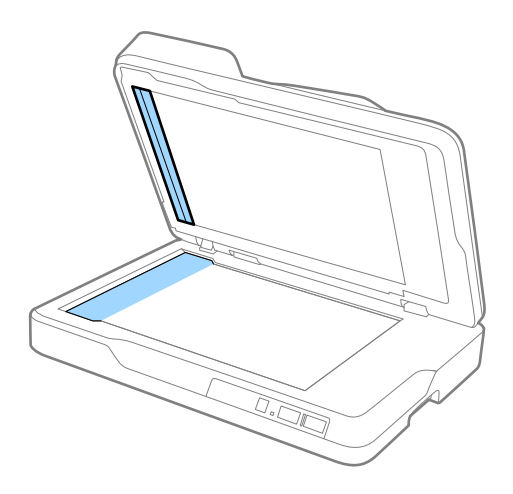

1. Vodiace lišty na vstupnom zásobníku ADF posuňte úplne na kraj.

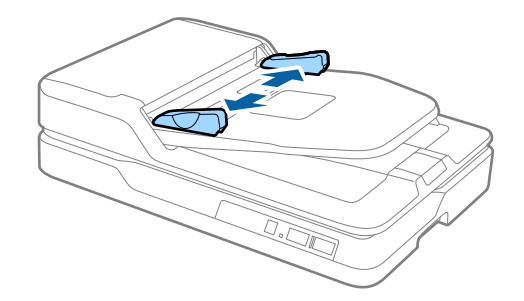

2. Vložte originál rovno do vstupného zásobníka lícom nahor a vrchným okrajom smerom do ADF. Zasuňte originál do ADF, kým nepocítite odpor.

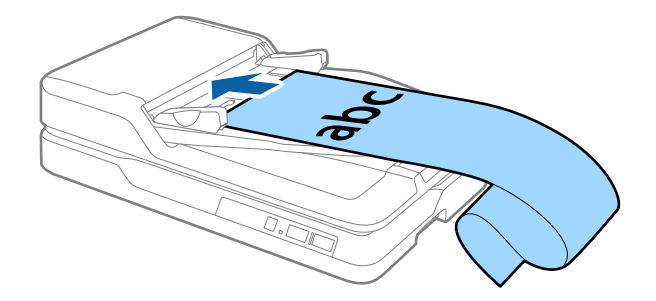

3. Nastavte vodiace lišty k hrane dlhého papiera a uistite sa, či medzi hranou papiera a vodiacou lištou nezostala žiadna medzera. V opačnom prípade sa môžu originály podať šikmo alebo zaseknúť.

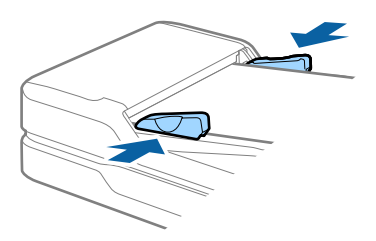

#### <span id="page-21-0"></span>*Poznámka:*

Podržte dlhý papier na vstupnej strane, aby nevypadol z ADF, a na výstupnej strane, aby vysunutý papier nevypadol z výstupného zásobníka.

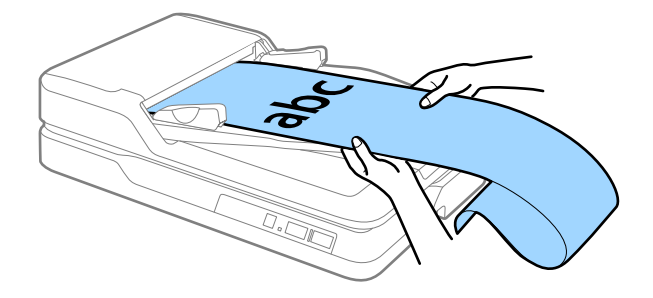

#### **Súvisiace informácie**

- & ["Parametre dlhého papiera \(len pre jednostranné skenovanie\)" na strane 17](#page-16-0)
- $\blacktriangleright$  ["Čistenie súčasti ADF" na strane 61](#page-60-0)
- & ["Čistenie skla skenera" na strane 64](#page-63-0)

## **Umiestnenie originálov na sklo skenera**

### **Umiestnenie originálov**

#### c*Upozornenie:*

- ❏ Na sklo skenera neumiestňujte ťažké predmety a netlačte na sklo nadmernou silou.
- ❏ Neotvárajte ADF do uhla viac než 70 stupňov. Mohlo by to spôsobiť poškodenie závesu.
- 1. Otvorte ADF.

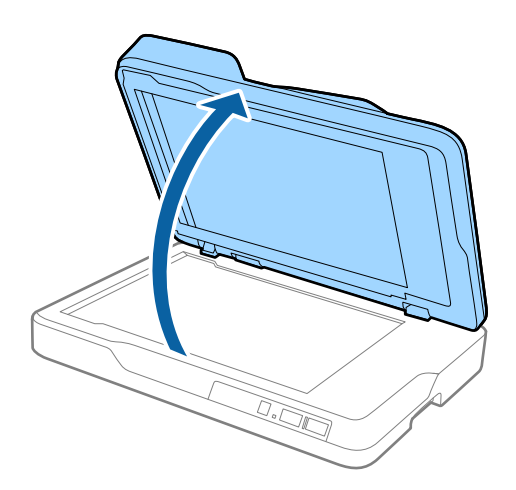

2. Umiestnite originál lícom nadol na sklo skenera tak, aby bol horný roh strany, ktorú chcete skenovať, oproti rohu skenera, vedľa šípky.

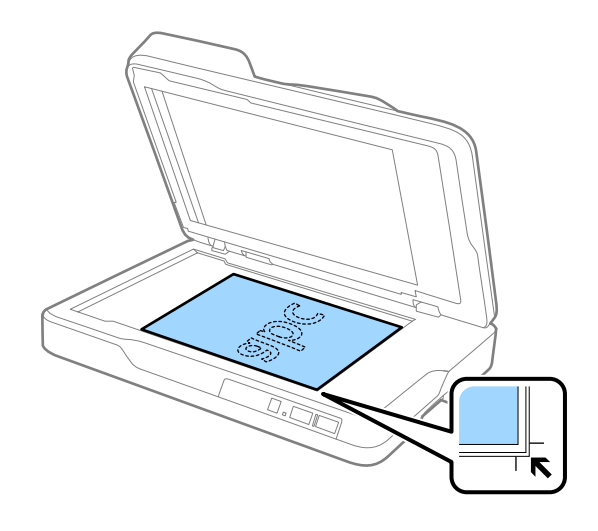

#### *Poznámka:*

- ❏ Maximálna veľkosť originálu, ktorý môžete skenovať, je 216×297 mm (8,5×11,7 palca).
- ❏ Môžete sa vyhnúť orezaniu posunutím originálu približne 2,5 mm (0,1 palca) od horného a bočného okraja vyznačeného pomocou  $\bigcirc$  a  $\bigcirc$  na nasledujúcom obrázku.

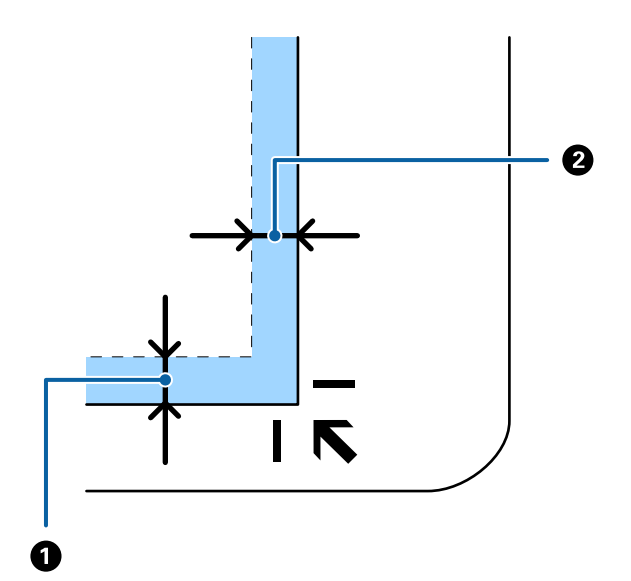

<span id="page-23-0"></span>3. ADF zatvárajte opatrne, aby sa originál nepohol.

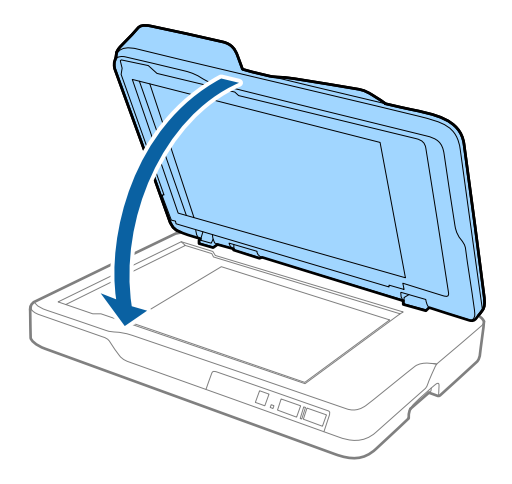

#### *Poznámka:*

- ❏ Sklo skenera vždy udržiavajte čisté.
- ❏ Originály nenechávajte na skle skenera dlhší čas, pretože sa môžu prilepiť.

## **Vkladanie hrubých originálov**

#### c*Upozornenie:*

- ❏ Na sklo skenera neumiestňujte ťažké predmety a netlačte na sklo nadmernou silou.
- ❏ Neotvárajte ADF do uhla viac než 70 stupňov. Mohlo by to spôsobiť poškodenie závesu.
- 1. Otvorte ADF.

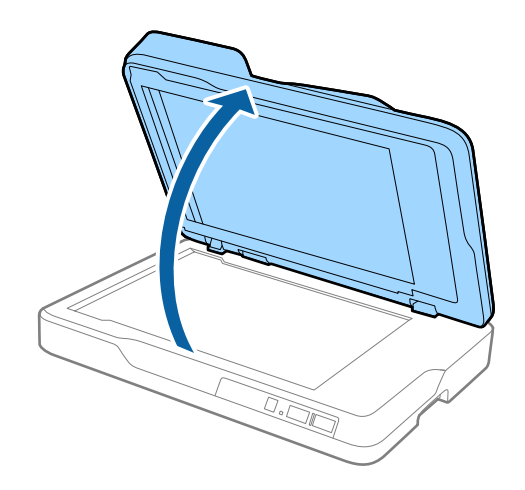

2. Umiestnite hrubý originál lícom nadol na sklo skenera tak, aby bol horný roh strany, ktorú chcete skenovať, oproti rohu skenera, vedľa šípky.

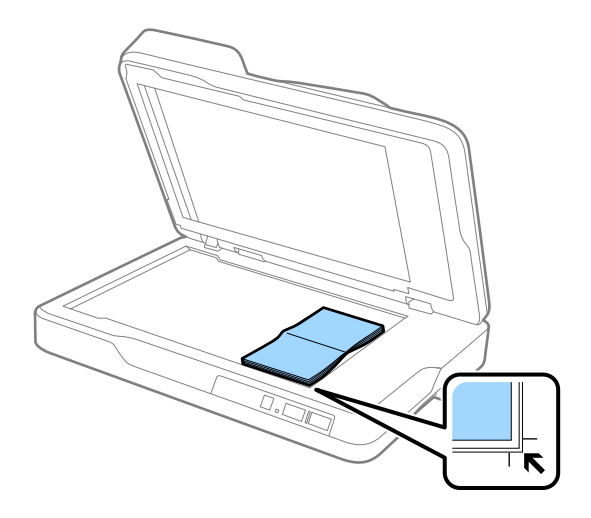

3. ADF zatvárajte opatrne, aby sa originál nepohol.

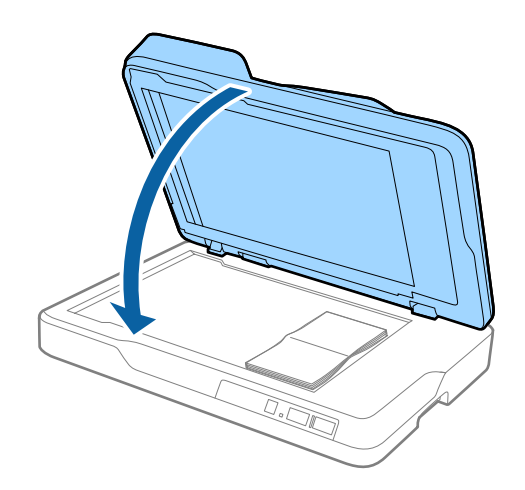

#### *Poznámka:*

Ak skenujete originály hrubšie než 10 mm (0,4 palca), naskenujte originál tak, že necháte ADF otvorený a opatrne ho pritlačíte na originál, čím ho vyrovnáte.

# <span id="page-25-0"></span>**Základné skenovanie**

## **Skenovanie pomocou Epson Scan 2**

Originály môžete skenovať pomocou podrobných nastavení, ktoré sú vhodné pre textové dokumenty.

1. Umiestnite originál.

#### *Poznámka:*

Ak chcete skenovať viac originálov, vložte ich do ADF.

- 2. Spustite aplikáciu Epson Scan 2.
	- ❏ Windows 10

Kliknite na tlačidlo Štart a potom vyberte položky **Všetky aplikácie** > **EPSON** > **Epson Scan 2**.

❏ Windows 8.1/Windows 8/Windows Server 2012 R2/Windows Server 2012

Do vyhľadávacieho okna zadajte názov aplikácie a potom zvoľte zobrazenú ikonu.

❏ Windows 7/Windows Vista/Windows XP/Windows Server 2008 R2/Windows Server 2008/Windows Server 2003 R2/Windows Server 2003

Kliknite na tlačidlo štart a vyberte položky **Všetky programy** alebo **Programy** > **EPSON** > **Epson Scan 2** > **Epson Scan 2**.

❏ Mac OS X

Vyberte položky **Prejsť** > **Aplikácie** > **Epson Software** > **Epson Scan 2**.

3. Na karte **Hlavné nastavenia** urobte nasledujúce nastavenia.

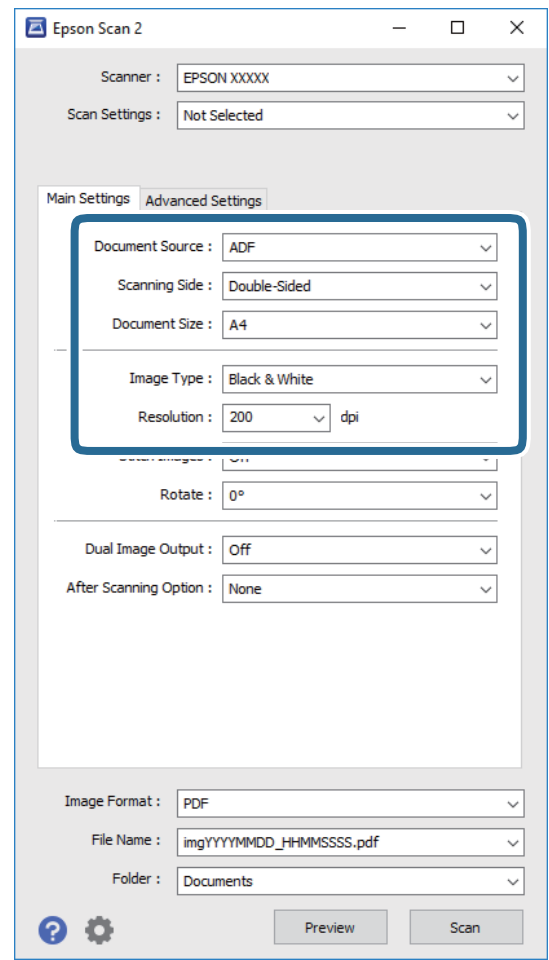

- ❏ **Zdroj dokumentu**: vyberte zdroj, kde je originál umiestnený.
- ❏ **Skenovaná strana**: vyberte stranu originálu, ktorú chcete skenovať pri skenovaní z ADF.
- ❏ **Veľkosť dokumentu**: vyberte veľkosť umiestneného originálu.
- ❏ **Typ obrázka**: vyberte farbu pre uloženie naskenovaného obrazu.
- ❏ **Rozlíšenie**: vyberte rozlíšenie.
- 4. V prípade potreby urobte ďalšie nastavenia skenovania.
	- ❏ Kliknutím na tlačidlo **Ukážka** môžete zobraziť ukážku naskenovaného obrazu. Otvorí sa okno s ukážkou a zobrazí sa ukážka obrázka.

Keď robíte ukážku z ADF, originál sa po vytvorení ukážky vysunie z ADF. Znova umiestnite originál.

- ❏ Na karte **Rozšírené nastavenia** môžete urobiť nastavenia obrazu pomocou podrobných nastavení, ktoré sú vhodné pre textové dokumenty, napríklad.
	- ❏ **Maska rozostrenia**: vyberte, ak chcete vylepšiť alebo zaostriť obrysy obrazu.
	- ❏ **Odrastrovanie**: vyberte, ak chcete odstrániť vzory efektu moaré (tiene podobné pavučinám), ktoré sa objavujú, keď skenujete tlačené papiere, ako je napríklad časopis.
	- ❏ **Vylepšenie textu**: vyberte, ak chcete z rozmazaných písmen originálu urobiť zreteľné a ostré.
	- ❏ **Auto Segmentácia Oblasti**: vyberte, ak chcete urobiť písmená zreteľnejšie a obrázky hladšie, ak robíte čierno-biele skenovanie dokumentu, ktorý obsahuje obrázky.

#### *Poznámka:*

Niektoré položky nemusia byť k dispozícii. Závisí to od ďalších nastavení, ktoré urobíte.

5. Urobte nastavenia uloženia.

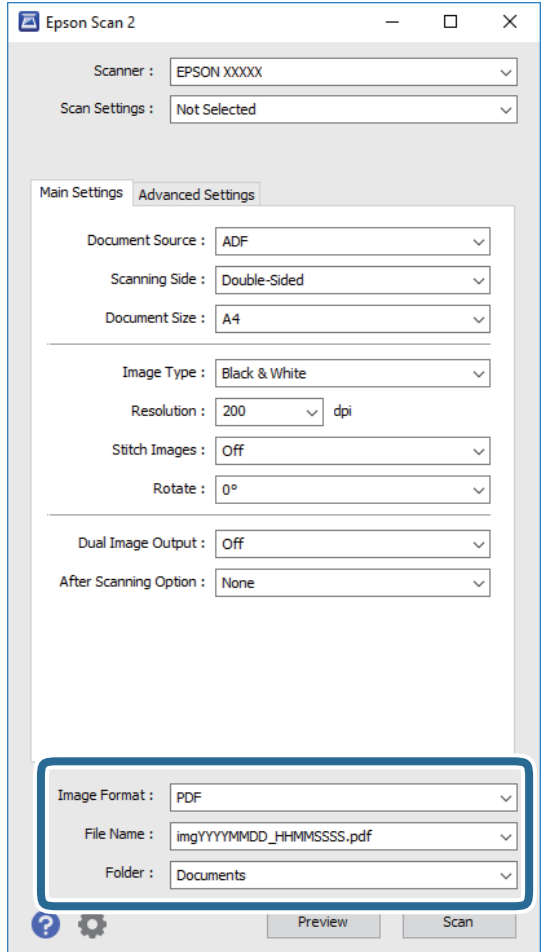

❏ **Formát obrázka**: vyberte v zozname formát uloženia.

Môžete urobiť podrobné nastavenia jednotlivých formátov, okrem formátu BITMAP a PNG. Po zvolení formátu uloženia vyberte v zozname položku **Možnosti**.

❏ **Názov súboru**: skontrolujte zobrazený názov súboru.

Pomocou položky **Nastavenie** zo zoznamu môžete zmeniť nastavenia názvu súboru.

❏ **Priečinok**: vyberte zo zoznamu priečinok uloženia naskenovaného obrazu.

Keď vyberiete v zozname položku **Vybrať**, môžete vybrať iný priečinok alebo vytvoriť nový priečinok.

6. Kliknite na položku **Skenovať**.

Naskenovaný obraz sa uloží do priečinka, ktorý ste určili.

#### **Súvisiace informácie**

- $\rightarrow$  ["Umiestnenie originálov do ADF" na strane 19](#page-18-0)
- $\blacktriangleright$  ["Umiestnenie originálov na sklo skenera" na strane 22](#page-21-0)
- & ["Epson Scan 2" na strane 14](#page-13-0)
- & ["Nastavenie rozlíšenia, ktoré vyhovuje účelu skenovania" na strane 29](#page-28-0)
- <span id="page-28-0"></span>& ["Funkcie úprav obrázkov" na strane 36](#page-35-0)
- $\rightarrow$  ["Úprava naskenovaných strán pomocou aplikácie Epson Scan 2" na strane 43](#page-42-0)

## **Nastavenie rozlíšenia, ktoré vyhovuje účelu skenovania**

### **Výhody a nevýhody zvyšovania rozlíšenia**

Rozlíšenie označuje počet pixelov (najmenšia oblasť na obrázku) na každý palec (25,4 mm) a meria sa v dpi (počet bodov na jeden palec). Výhodou zvyšovania rozlíšenia je, že sa zjemňujú detaily na obrázku. Nevýhodou je, že súbor je veľký.

❏ Veľkosť súboru sa zväšuje.

(ak zdvojnásobíte rozlíšenie, veľkosť súboru bude približne štvornásobná)

- ❏ Skenovanie, ukladanie a načítavanie obrázka trvajú dlho.
- ❏ Odosielanie a prijímanie e-mailov alebo faxov trvá dlho.
- ❏ Obrázok je príliš veľký, aby sa zmestil na displej alebo vytlačil na jeden hárok.

### **Zoznam odporúčaných hodnôt rozlíšenia podľa požadovaného účelu**

Vhodné rozlíšenie pre účely naskenovaného obrázka vyberte z tabuľky.

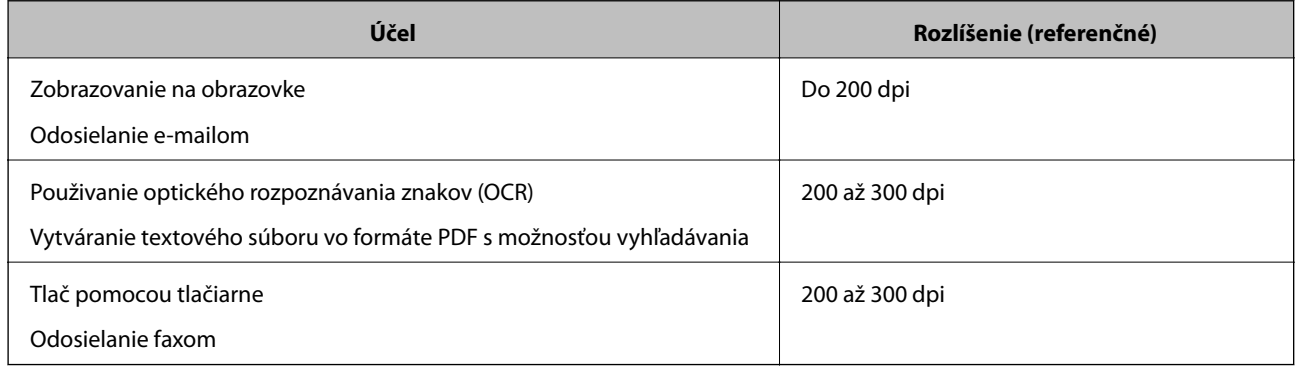

## **Skenovanie pomocou Document Capture Pro (Windows)**

Táto aplikácia umožňuje vykonávať rôzne úlohy, ako sú uloženie obrázka do počítača, jeho odoslanie e-mailom, tlač, odovzdanie na server alebo do cloudovej služby. Môžete tiež použiť rôzne spôsoby na usporiadanie dokumentov do osobitných súborov, ako sú detekcia čiarových kódov alebo znakov na stránkach. Môžete tiež zaregistrovať nastavenia skenovania pre úlohu s cieľom zjednodušenia úkonov skenovania. Podrobnosti o Document Capture Pro nájdete v pomocníkovi.

1. Umiestnite originál.

- 2. Spustite Document Capture Pro.
	- ❏ Windows 10

Kliknite na tlačidlo Štart a potom vyberte položky **Všetky aplikácie** > **Epson Software** > **Document Capture Pro**.

❏ Windows 8.1/Windows 8

Do vyhľadávacieho okna zadajte názov aplikácie a potom zvoľte zobrazenú ikonu.

❏ Windows 7/Windows Vista/Windows XP

Kliknite na tlačidlo Štart a potom vyberte položky **Všetky programy** alebo **Programy** > **Epson Software** > **Document Capture Pro**.

#### *Poznámka:*

Je možné, že bude zo zoznamu skenerov potrebné zvoliť skener, ktorý chcete použiť.

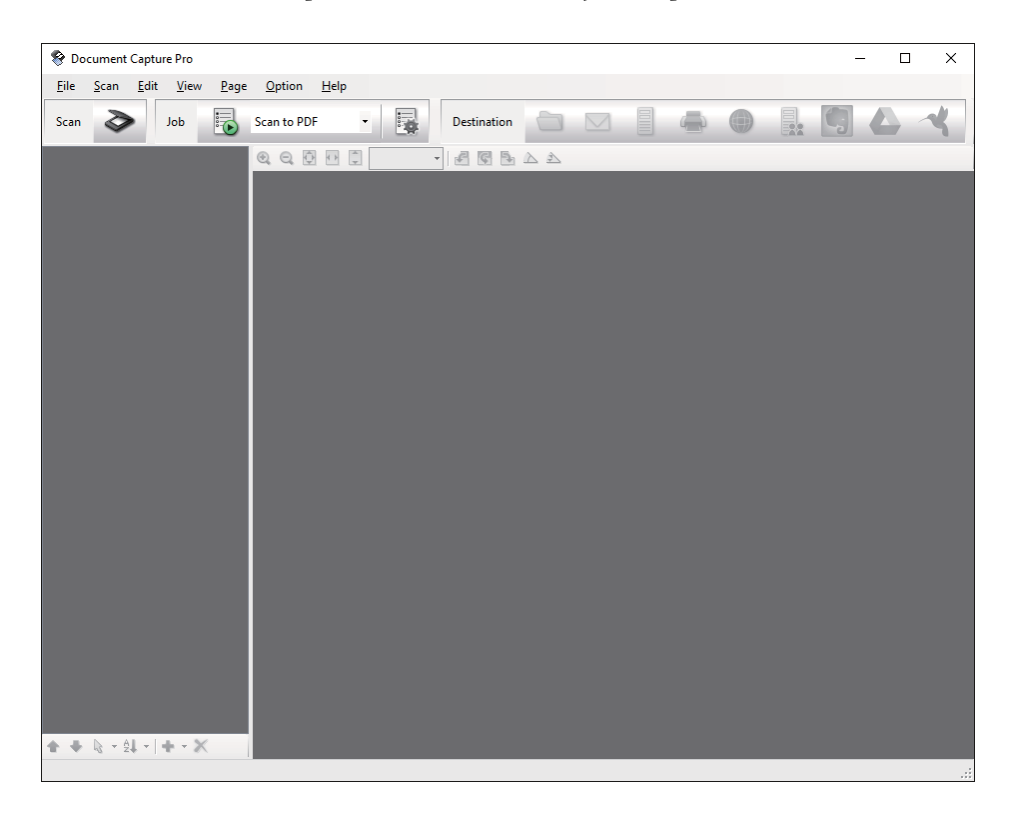

#### 3. Kliknite na  $\geq$ .

Zobrazí sa okno **Scan**.

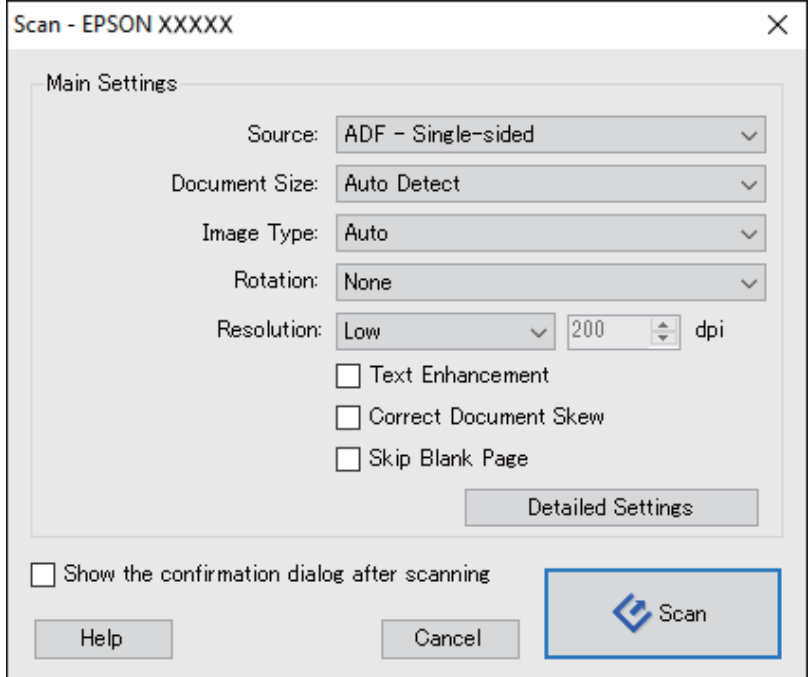

- 4. Urobte nasledujúce nastavenia.
	- ❏ **Source**: vyberte zdroj, kde je originál umiestnený.
	- ❏ **Document Size**: vyberte veľkosť umiestneného originálu.
	- ❏ **Image Type**: vyberte farbu, ktorú chcete použiť pri uložení naskenovaného obrazu.
	- ❏ **Rotation**: vyberte uhol otočenia v závislosti od originálu, ktorý chcete skenovať.
	- ❏ **Resolution**: vyberte rozlíšenie.

#### *Poznámka:*

Obraz tiež môžete nastaviť pomocou nasledujúcich položiek.

- ❏ *Text Enhancement*: vyberte, ak chcete z rozmazaných písmen originálu urobiť zreteľné a ostré.
- ❏ *Correct Document Skew*: vyberte správny sklon originálu.
- ❏ *Skip Blank Page*: vyberte, ak chcete preskakovať prázdne strany (ak na origináloch nejaké sú).
- ❏ Tlačidlo *Detailed Settings*: vyberte, ak chcete na nastavenie skenovaných obrazov použiť aplikáciu Epson Scan 2.
- 5. Kliknite na položku **Scan**.

Naskenovaný dokument sa zobrazí v Document Capture Pro.

6. Skontrolujte naskenované obrazy a potom ich podľa potreby upravte.

7. Po dokončení kontroly obrázka kliknite na jednu z ikon cieľových miest.

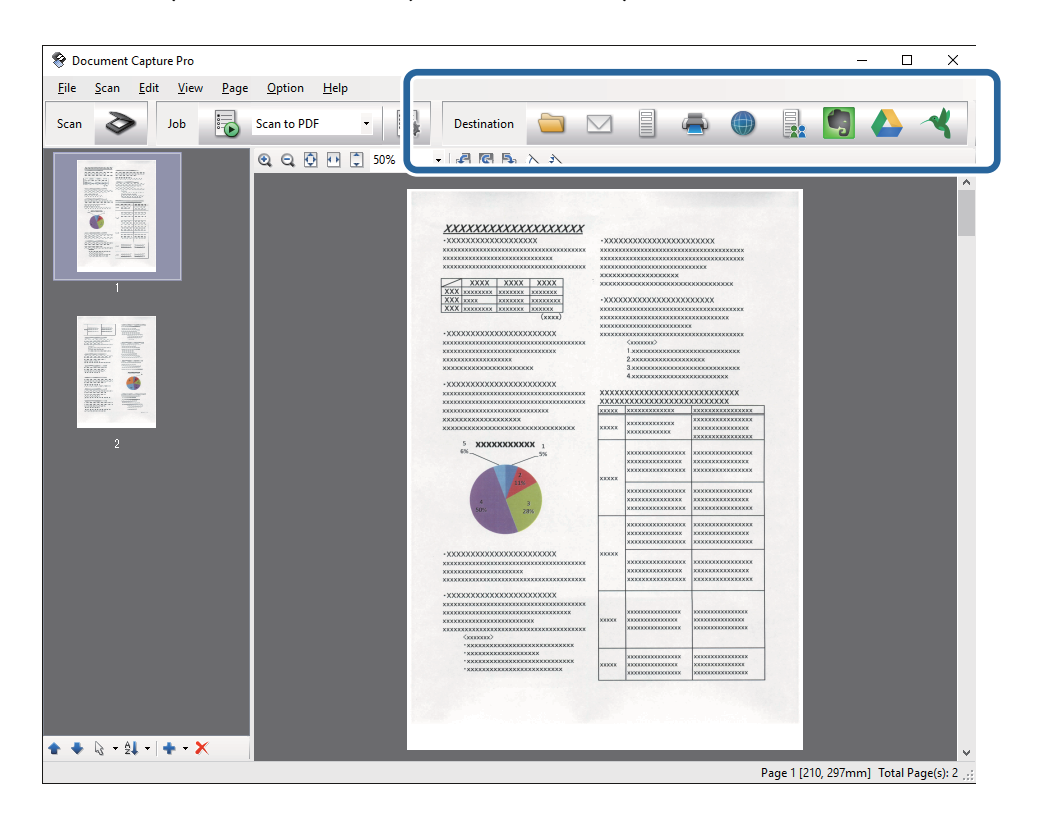

Zobrazí sa jedno z nasledujúcich okien v závislosti od ikony, ktorú ste zvolili; **Batch Save**, **Transfer Settings** alebo iné okno.

#### *Poznámka:*

- ❏ Ak chcete vykonávať nahrávanie do cloudovej služby, musíte si vopred zriadiť konto s cloudovou službou.
- ❏ Ak chcete používať službu Evernote ako cieľové miesto, prevezmite si aplikáciu Evernote z webovej lokality spoločnosti Evernote Corporation a nainštalujte ju ešte pred použitím tejto funkcie.
- ❏ V okne *Batch Save* alebo okne *Transfer Settings* kliknite na *File Name & Separation Settings* a potom zvoľte *Apply job separation*, aby ste mohli usporiadať dokumenty do osobitných súborov pomocou rôznych spôsobov detekcie, ako sú čiarové kódy alebo text na naskenovaných obrázkoch.
- 8. Urobte v okne nastavenia jednotlivých položiek a potom kliknite na tlačidlo **Send** alebo **OK**.
- 9. Postupujte podľa pokynov na obrazovke.

Naskenovaný obrázok sa uloží do priečinka, pripojí k e-mailu, odovzdá do cloudovej služby atď. v závislosti od funkcie, ktorú ste zvolili.

#### **Súvisiace informácie**

- $\blacktriangleright$  ["Umiestnenie originálov do ADF" na strane 19](#page-18-0)
- $\rightarrow$  ["Umiestnenie originálov na sklo skenera" na strane 22](#page-21-0)
- & ["Document Capture Pro/Document Capture" na strane 14](#page-13-0)
- & ["Nastavenie rozlíšenia, ktoré vyhovuje účelu skenovania" na strane 29](#page-28-0)

## <span id="page-32-0"></span>**Skenovanie pomocou Document Capture (Mac OS X)**

Táto aplikácia umožňuje vykonávať rôzne úlohy, ako sú uloženie obrázka do počítača, jeho odoslanie e-mailom, tlač, odovzdanie na server alebo do cloudovej služby. Môžete zaregistrovať nastavenia skenovania pre úlohu s cieľom zjednodušenia úkonov skenovania. Podrobnosti o Document Capture nájdete v pomocníkovi.

#### *Poznámka:*

Počas používania skenera nepoužívajte funkciu rýchleho prepínania používateľov.

- 1. Umiestnite originál.
- 2. Spustite Document Capture.

Zvoľte položku **Finder** > **Prejsť** > **Aplikácie** > **Epson Software** > **Document Capture**.

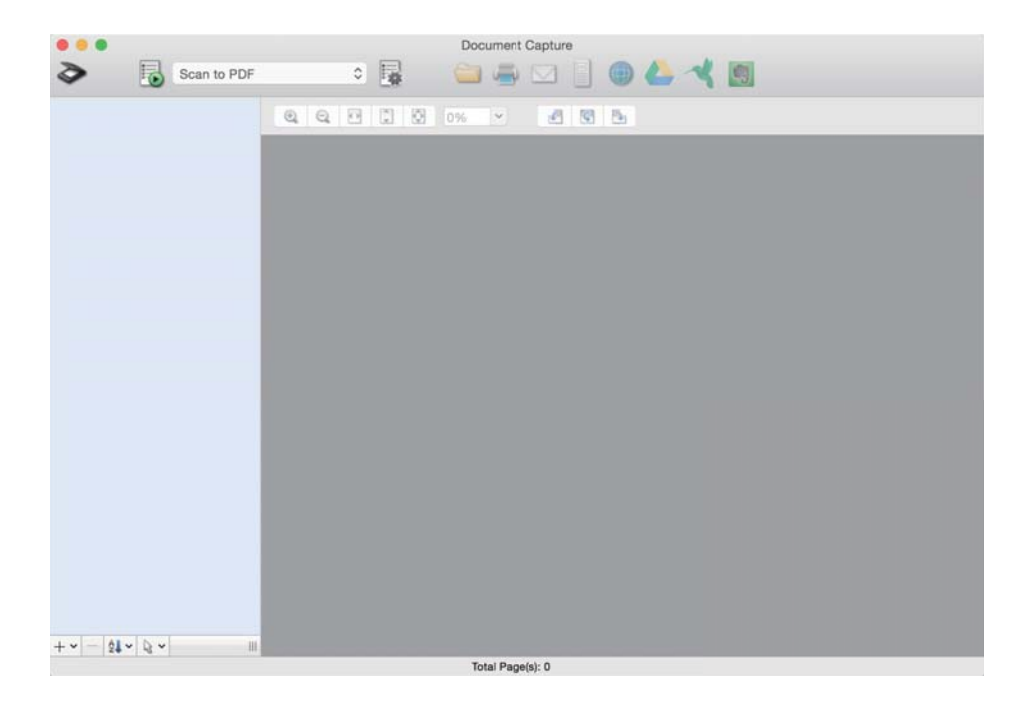

#### *Poznámka:*

Je možné, že bude zo zoznamu skenerov potrebné zvoliť skener, ktorý chcete použiť.

3. Kliknite na  $\geq$ .

Zobrazí sa okno **Scan Settings**.

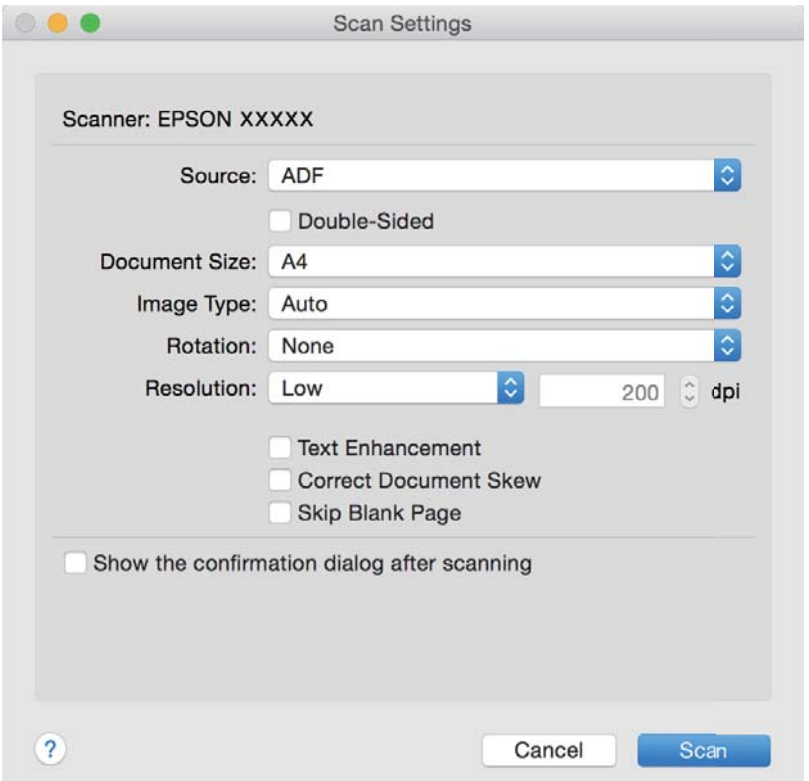

- 4. Urobte nasledujúce nastavenia.
	- ❏ **Source**: vyberte zdroj, kde je originál umiestnený.
	- ❏ **Document Size**: vyberte veľkosť umiestneného originálu.
	- ❏ **Image Type**: vyberte farbu, ktorú chcete použiť pri uložení naskenovaného obrazu.
	- ❏ **Rotation**: vyberte uhol otočenia v závislosti od originálu, ktorý chcete skenovať.
	- ❏ **Resolution**: vyberte rozlíšenie.

#### *Poznámka:*

Obraz tiež môžete nastaviť pomocou nasledujúcich položiek.

- ❏ *Text Enhancement*: vyberte, ak chcete z rozmazaných písmen originálu urobiť zreteľné a ostré.
- ❏ *Correct Document Skew*: vyberte správny sklon originálu.
- ❏ *Skip Blank Page*: vyberte, ak chcete preskakovať prázdne strany (ak na origináloch nejaké sú).
- 5. Kliknite na položku **Scan**.

Naskenovaný dokument sa zobrazí v Document Capture.

- 6. Skontrolujte naskenované obrazy a potom ich podľa potreby upravte.
- 7. Po dokončení kontroly obrázka kliknite na jednu z ikon cieľových miest. Zobrazí sa jedno z okien nastavení prenosu v závislosti od ikony, ktorú ste zvolili.

#### <span id="page-34-0"></span>*Poznámka:*

- ❏ Ak chcete vykonávať nahrávanie do cloudovej služby, musíte si vopred zriadiť konto s cloudovou službou.
- ❏ Ak chcete používať službu Evernote ako cieľové miesto, prevezmite si aplikáciu Evernote z webovej lokality spoločnosti Evernote Corporation a nainštalujte ju ešte pred použitím tejto funkcie.
- 8. Urobte v okne nastavenia jednotlivých položiek a potom kliknite na tlačidlo **Send** alebo **OK**.
- 9. Postupujte podľa pokynov na obrazovke.

Naskenovaný obrázok sa uloží do priečinka, pripojí k e-mailu, odovzdá do cloudovej služby atď. v závislosti od funkcie, ktorú ste zvolili.

#### **Súvisiace informácie**

- & ["Umiestnenie originálov do ADF" na strane 19](#page-18-0)
- $\rightarrow$  ["Umiestnenie originálov na sklo skenera" na strane 22](#page-21-0)
- & ["Document Capture Pro/Document Capture" na strane 14](#page-13-0)
- & ["Nastavenie rozlíšenia, ktoré vyhovuje účelu skenovania" na strane 29](#page-28-0)

## **Skenovanie pomocou tlačidla skenera**

Skenovať môžete pomocou tlačidla na skeneri.

#### *Poznámka:*

- ❏ Zaistite, aby bola na počítači nainštalovaná aplikácia Epson Scan 2 a aby bol skener správne pripojený k počítaču.
- ❏ Keď je na počítači nainštalovaná aplikácia Document Capture Pro (Windows) alebo Document Capture (Mac OS X), môžete úlohu priradiť tlačidlu na skeneru a spúšťať úlohu jeho stlačením.

Nie je to však k dispozícii cez bezdrôtové pripojenie.

❏ Keď používate bezdrôtové pripojenie, pred skenovaním spustite na počítači aplikáciu Epson Scan 2.

Ak je počítač pripojený k skeneru cez USB a k tomu istému skeneru je súčasne bezdrôtovo pripojený iný počítač, na ktorom je spustená aplikácia Epson Scan 2, naskenované obrazy sa po stlačení tlačidla na skeneri uložia do bezdrôtovo pripojeného skenera.

- 1. Umiestnite originál.
- 2. Stlačte tlačidlo  $\Diamond$ .

#### *Poznámka:*

Keď používate aplikáciu Document Capture Pro (Windows) alebo Document Capture (Mac OS X), výrobok spustí úlohu, ktorá bola priradená v okne *Job Settings*.

#### **Súvisiace informácie**

- $\rightarrow$  ["Umiestnenie originálov do ADF" na strane 19](#page-18-0)
- & ["Umiestnenie originálov na sklo skenera" na strane 22](#page-21-0)
- & ["Tlačidlá" na strane 11](#page-10-0)
- & ["Document Capture Pro/Document Capture" na strane 14](#page-13-0)
- & ["Skenovanie pomocou určených nastavení skenovania \(Úloha\)" na strane 49](#page-48-0)

# <span id="page-35-0"></span>**Rozšírené skenovanie**

## **Vytvorenie naskenovaných obrazov podľa potrieb**

## **Funkcie úprav obrázkov**

Naskenované obrazy môžete upraviť pomocou funkcií na karte **Rozšírené nastavenia** v aplikácii Epson Scan 2.

Okrem niekoľkých funkcií môžete výsledky úpravy overiť v okne s ukážkou.

#### *Poznámka:*

Niektoré položky nemusia byť k dispozícii. Závisí to od ďalších nastavení, ktoré urobíte.

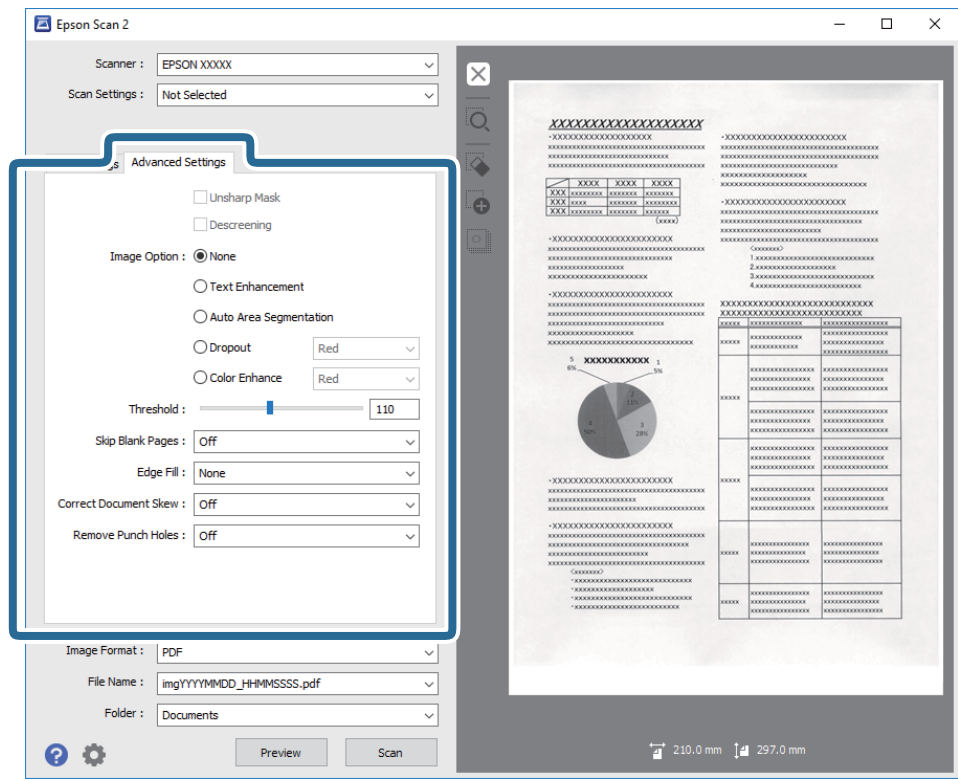

#### **Súvisiace informácie**

- $\blacktriangleright$  ["Maska rozostrenia" na strane 37](#page-36-0) Obrysy obrázka môžete vylepšiť a zaostriť.
- & ["Odrastrovanie" na strane 38](#page-37-0) Môžete odstrániť vzory efektu moaré (tiene podobné pavučinám), ktoré sa objavujú, keď skenujete tlačený papier, ako je napríklad časopis.
- $\rightarrow$  ["Vylepšenie textu" na strane 38](#page-37-0) Rozmazané písmená na originále môžete opraviť tak, aby boli jasné a ostré. Môžete tiež znížiť odsadenie alebo nerovnosti pozadia.
- & ["Auto Segmentácia Oblasti" na strane 39](#page-38-0) Pri čiernobielom skenovaní dokumentu s obrázkami môžete rozjasniť písmená a vyhladiť obrázky.
- & ["Vynechávanie farby" na strane 39](#page-38-0)
### **Rozšírené skenovanie**

Zo skenovaného obrazu môžete odstrániť určenú farbu a potom ho uložiť v odtieňoch sivej alebo čierno-bielo. Môžete napríklad pri skenovaní vymazať značky alebo poznámky, ktoré ste napísali na okraje farebným perom.

& ["Vylepšenie farby" na strane 39](#page-38-0)

Farby určené pre naskenovaný obrázok môžete vylepšiť a potom ho uložiť v odtieňoch sivej alebo ako čiernobiely. Zlepšiť môžete napríklad písmená alebo čiary v svetlých farbách.

 $\blacktriangleright$  ["Jas" na strane 40](#page-39-0)

Môžete nastaviť jas pre celý obrázok.

 $\blacktriangleright$  ["Kontrast" na strane 40](#page-39-0)

Môžete nastaviť kontrast pre celý obrázok. Ak zvýšite kontrast, jasné oblasti budú jasnejšie a tmavé oblasti budú tmavšie. Na druhej strane, ak kontrast znížite, rozdiely medzi jasnými a tmavými oblasťami obrázka budú menej vymedzené.

 $\rightarrow$  . Gama" na strane 40

Pre celý obrázok môžete nastaviť hodnotu gama (jas stredného rozsahu). Ak je obrázok príliš svetlý alebo príliš tmavý, môžete nastaviť jas.

& ["Hraničná hodnota" na strane 41](#page-40-0) Okraj môžete nastaviť ako monochromatický (čierna a biela). Zvýšte hraničnú hodnotu, oblasť s čiernou farbou sa zväčší. Znížte hraničnú hodnotu, oblasť s bielou farbou sa zväčší.

- & ["Preskočiť Prázdne Strany" na strane 41](#page-40-0) Ak sa v origináloch vyskytujú prázdne stránky, môžete ich vynechať.
- $\rightarrow$  ["Výplň okrajov" na strane 41](#page-40-0) Okolo naskenovaného obrázka môžete odstrániť vytvorený tieň.
- & ["Opraviť Nesúmernosť Dok" na strane 42](#page-41-0) Môžete opraviť sklon originálu.

◆ ["Odstrániť Dierky" na strane 42](#page-41-0) Pri skenovaní originálov s dierkovanou väzbou môžete z naskenovaného obrázka odstrániť tiene otvorov.

### **Maska rozostrenia**

Obrysy obrázka môžete vylepšiť a zaostriť.

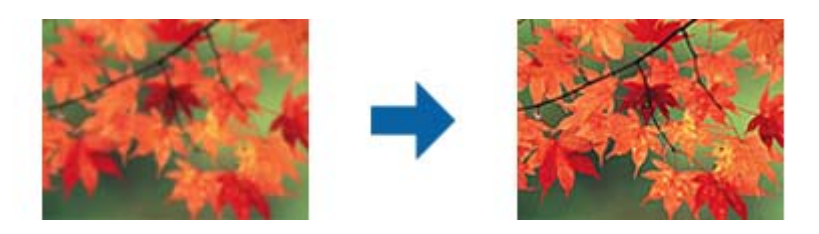

*Poznámka:*

Táto funkcia nie je k dispozícii, ak vyberiete kartu *Hlavné nastavenia* > *Typ obrázka* > *Čiernobielo*.

### **Odrastrovanie**

Môžete odstrániť vzory efektu moaré (tiene podobné pavučinám), ktoré sa objavujú, keď skenujete tlačený papier, ako je napríklad časopis.

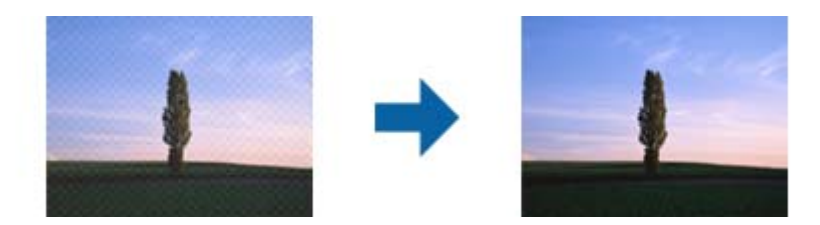

Ak chcete skontrolovať vzory moaré, zobrazte obraz v mierke 100 % (1:1). Ak je zobrazený obraz oddialený, obraz sa javí hrubý a môže vyzerať, ako keby na ňom bolo viac vzorov moaré.

#### *Poznámka:*

- ❏ Ak chcete použiť túto funkciu, nastavte položku *Rozlíšenie* na karte *Hlavné nastavenia* na hodnotu 600 dpi alebo menej.
- ❏ Táto funkcia nie je k dispozícii, ak sa vyberie karta *Hlavné nastavenia* > *Typ obrázka* > *Čiernobielo*.
- ❏ V okne s ukážkou nemožno skontrolovať účinok tejto funkcie.
- ❏ Táto funkcia zjemní ostrosť skenovaného obrazu.

### **Možnosti obrázkov**

Pre naskenovaný obrázok môžete vybrať efekty.

### *Vylepšenie textu*

Rozmazané písmená na originále môžete opraviť tak, aby boli jasné a ostré. Môžete tiež znížiť odsadenie alebo nerovnosti pozadia.

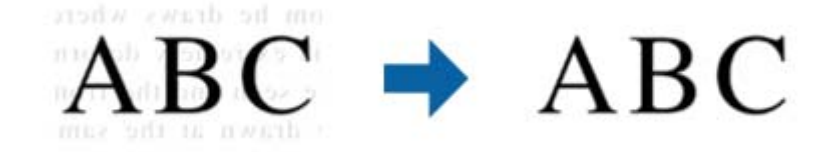

Úroveň efektu môžete vybrať, ak na karte **Hlavné nastavenia** vyberiete položku **Typ obrázka** > **Farba** alebo **Odtiene sivej**.

#### *Poznámka:*

Ak chcete použiť túto funkciu, položku *Rozlíšenie* nastavte na karte *Hlavné nastavenia* na hodnotu 600 dpi alebo menej.

### <span id="page-38-0"></span>*Auto Segmentácia Oblasti*

Pri čiernobielom skenovaní dokumentu s obrázkami môžete rozjasniť písmená a vyhladiť obrázky.

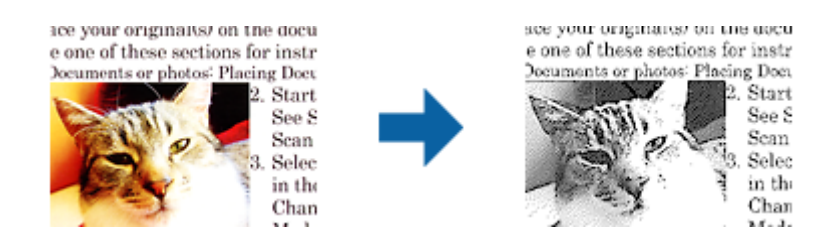

Kvalitu časti originálu s obrázkom môžete upraviť pomocou položiek **Jas** a **Kontrast**.

#### *Poznámka:*

- ❏ Pre túto funkciu môžete nastavenia vykonať iba vtedy, ak na karte *Hlavné nastavenia* vyberiete položky *Typ obrázka* > *Čiernobielo*.
- ❏ Ak chcete použiť túto funkciu, položku *Rozlíšenie* nastavte na karte *Hlavné nastavenia* na hodnotu 600 dpi alebo menej.

### *Vynechávanie farby*

Zo skenovaného obrazu môžete odstrániť určenú farbu a potom ho uložiť v odtieňoch sivej alebo čierno-bielo. Môžete napríklad pri skenovaní vymazať značky alebo poznámky, ktoré ste napísali na okraje farebným perom.

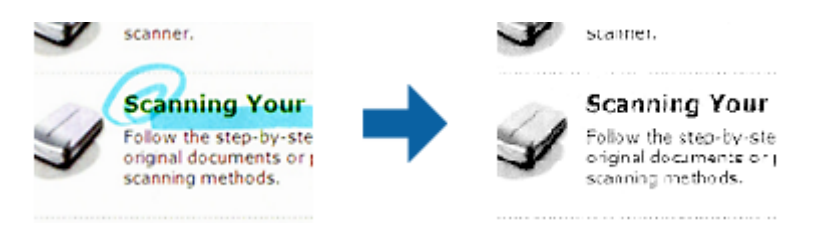

Ak vyberiete možnosť **Prispôsobiť** v zozname farieb v položke **Vynechávanie farby**, môžete počas kontroly ukážky urobiť nastavenia pre farbu, ktorú chcete odstrániť (len v systéme Windows).

#### *Poznámka:*

Tá funkcia nie je k dispozícii, ak sa vyberie karta *Hlavné nastavenia* > *Typ obrázka* > *Automaticky* alebo *Farba*.

### *Vylepšenie farby*

Farby určené pre naskenovaný obrázok môžete vylepšiť a potom ho uložiť v odtieňoch sivej alebo ako čiernobiely. Zlepšiť môžete napríklad písmená alebo čiary v svetlých farbách.

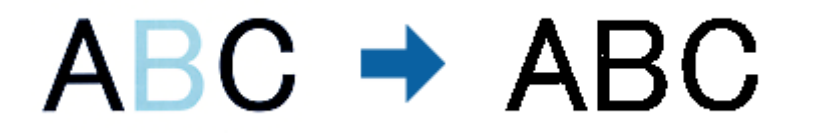

Ak zo zoznamu farieb vyberiete položku **Prispôsobiť** v možnosti **Vylepšenie farby**, nastavenia môžete vykonať pre tú farbu, ktorú chcete vylepšiť pri kontrolovaní v okne s ukážkou (iba pre operačný systém Windows).

### **Rozšírené skenovanie**

#### <span id="page-39-0"></span>*Poznámka:*

Táto funkcia nie je k dispozícii, ak vyberiete kartu *Hlavné nastavenia* a následne položku *Typ obrázka* > *Automaticky* alebo *Farba*.

### **Jas**

Môžete nastaviť jas pre celý obrázok.

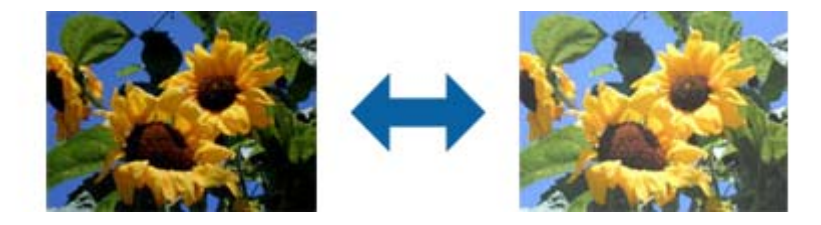

### *Poznámka:*

Táto funkcia nie je k dispozícii v závislosti od nastavení vykonaných na karte *Hlavné nastavenia* v položke *Typ obrázka* alebo od nastavení vykonaných na karte *Rozšírené nastavenia*.

### **Kontrast**

Môžete nastaviť kontrast pre celý obrázok. Ak zvýšite kontrast, jasné oblasti budú jasnejšie a tmavé oblasti budú tmavšie. Na druhej strane, ak kontrast znížite, rozdiely medzi jasnými a tmavými oblasťami obrázka budú menej vymedzené.

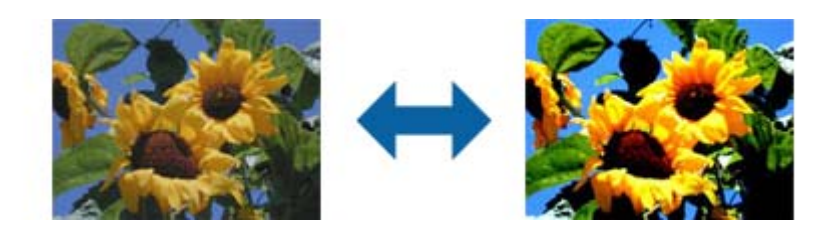

### *Poznámka:*

Táto funkcia nie je k dispozícii v závislosti od nastavení vykonaných na karte *Hlavné nastavenia* v položke *Typ obrázka* alebo od nastavení vykonaných na karte *Rozšírené nastavenia*.

### **Gama**

Pre celý obrázok môžete nastaviť hodnotu gama (jas stredného rozsahu). Ak je obrázok príliš svetlý alebo príliš tmavý, môžete nastaviť jas.

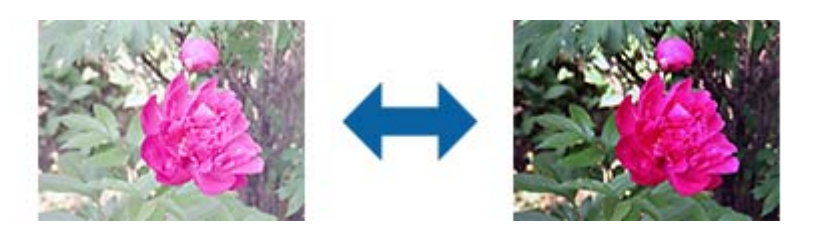

#### <span id="page-40-0"></span>*Poznámka:*

Táto funkcia nie je k dispozícii v závislosti od nastavení vykonaných na karte *Hlavné nastavenia* v položke *Typ obrázka* alebo od nastavení vykonaných na karte *Rozšírené nastavenia*.

### **Hraničná hodnota**

Okraj môžete nastaviť ako monochromatický (čierna a biela). Zvýšte hraničnú hodnotu, oblasť s čiernou farbou sa zväčší. Znížte hraničnú hodnotu, oblasť s bielou farbou sa zväčší.

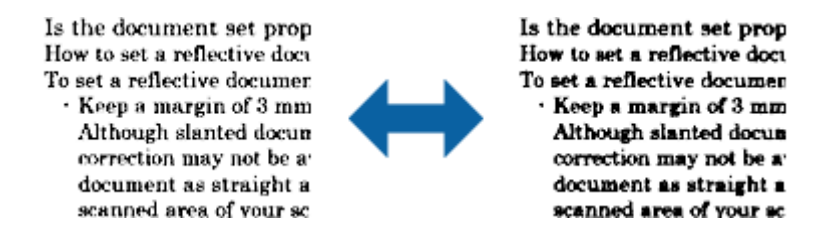

#### *Poznámka:*

Táto funkcia nemusí byť k dispozícii. Závisí to od nastavení na karte *Hlavné nastavenia* > *Typ obrázka* alebo nastavení na karte *Rozšírené nastavenia*.

### **Preskočiť Prázdne Strany**

Ak sa v origináloch vyskytujú prázdne stránky, môžete ich vynechať.

Nastaviť môžete množstvo zisťovania prázdnych stránok. Ak túto možnosť nastavíte na vysokú úroveň, všetky originály so svetlými farbami alebo ofsetové originály môžete vynechať ako prázdne stránky.

Ak výsledok nespĺňa vaše očakávania, vyberte položky **Preskočiť Prázdne Strany** > **Nastavenie** a potom nastavte **Úroveň určená používat.**. Znova vyberte položky **Preskočiť Prázdne Strany** > **Úroveň určená používat.**.

#### *Poznámka:*

❏ Niektoré stránky môžu byť nesprávne vynechané ako prázdne stránky.

❏ Táto funkcia nie je k dispozícii pri obojstrannom skenovaní brožovaných originálov.

### **Výplň okrajov**

Okolo naskenovaného obrázka môžete odstrániť vytvorený tieň.

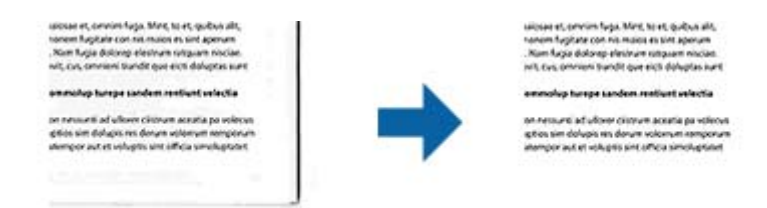

V prípade obojstranného skenovania sú na zadnej strane originálu zrkadlovo obrátené nastavenia rozsahu výplne okraja.

Ak vyberiete možnosť **Nastavenie**, zobrazí sa obrazovka **Úroveň možnosti Výplň okrajov**, na ktorej môžete nastaviť rozsahy výplne okraja pre hornú, spodnú, ľavú a pravú časť.

#### *Poznámka:*

V okne s ukážkou nemožno skontrolovať účinok tejto funkcie.

### <span id="page-41-0"></span>**Opraviť Nesúmernosť Dok**

Môžete opraviť sklon originálu.

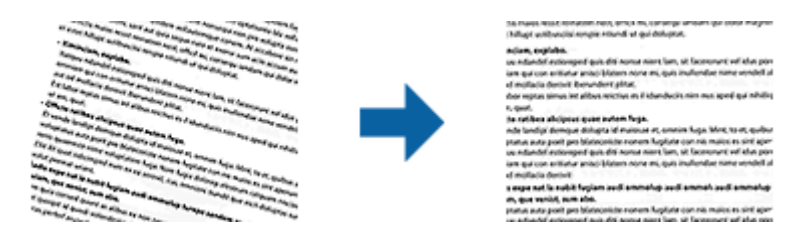

### **Vypnuté**

Sklon originálu nie je opravený.

### **Šikmý papier**

Opraví sklon originálov, ktoré sa podávajú šikmo.

### **Šikmý obsah**

Opraví sklon obsahu originálu, ktorý bol vytlačený pod nejakým uhlom a podobne.

### **Šikmý papier a obsah**

Opraví sklon originálu, ktorý bol podaný šikmo, ako aj obsah originálu.

### *Poznámka:*

❏ Keď použijete túto funkciu, oblasti podané šikmo sú opravené pomocou bielej farby.

- ❏ Ak chcete použiť túto funkciu, nastavte položku *Rozlíšenie* na karte *Hlavné nastavenia* na hodnotu 600 dpi alebo menej.
- ❏ Táto funkcia nemusí opraviť dokumenty, ktoré boli zošikmené príliš veľa.
- ❏ V okne s ukážkou nemožno skontrolovať účinok tejto funkcie.

### **Odstrániť Dierky**

Pri skenovaní originálov s dierkovanou väzbou môžete z naskenovaného obrázka odstrániť tiene otvorov.

Z okrajov originálu môžete odstrániť tiene kruhových alebo štvorcových otvorov v rozsahu do 20 mm (0,79 palca).

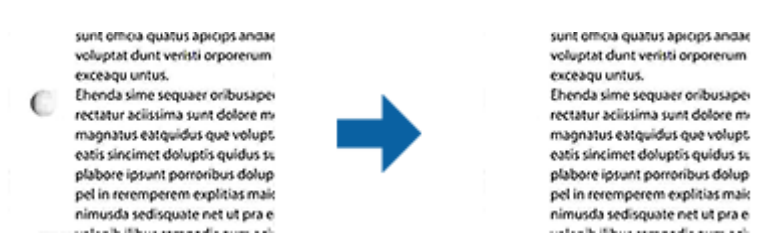

#### *Poznámka:*

- ❏ Táto funkcia je k dispozícii iba pri skenovaní bielych originálov alebo originálov so svetlými farbami.
- ❏ Tiene dierkovanej väzby nemusia byť odstránené v závislosti od naskenovaných originálov.
- ❏ V okne s ukážkou nemožno skontrolovať účinok tejto funkcie.

# **Úprava naskenovaných strán pomocou aplikácie Epson Scan 2**

Strany naskenovaných obrazov môžete upraviť pomocou funkcií na karte **Hlavné nastavenia** v aplikácii Epson Scan 2.

# **Spojené Obrázky**

Pri skenovaní obidvoch strán originálu môžete obrázky spojiť vpredu a vzadu. Pre spájanie obrázkov vyberte rozloženie.

### *Poznámka:*

Táto funkcia je k dispozícii vtedy, ak ste položku *Obojstranne* vybrali v možnosti *Skenovaná strana*.

### **Otočiť**

Originál môžete otočiť doprava a naskenovať ho. Uhol otočenia vyberte v závislosti od originálu, ktorý chcete skenovať.

### *Poznámka:*

Ak pre skenovanie vyberiete funkciu *Automaticky*, obrázok sa otočí podľa zisteného smeru informácií o texte. Toto však môže chvíľu trvať v závislosti od veľkosti obrázka a podobne.

Funkcia *Automaticky* je k dispozícii iba vtedy, ak je nainštalovaný komponent OCR EPSON Scan (Windows) alebo komponent OCR EPSON Scan 2 (Mac OS X).

# **Ukladanie vo formáte PDF s možnosťou vyhľadávania**

Naskenovaný obraz môžete uložiť vo formáte PDF s možnosťou vyhľadávania. To je súbor vo formáte PDF, do ktorého sú zahrnuté vyhľadateľné textové údaje.

### *Poznámka:*

- ❏ Text na origináloch je rozpoznaný pomocou technológie Optical Character Recognition (OCR) a potom je zahrnutý do naskenovaného obrazu.
- ❏ Táto funkcia je k dispozícii len vtedy, ak je nainštalovaná súčasť EPSON Scan OCR (Windows) alebo Epson Scan 2 OCR (Mac OS X).
- 1. Umiestnite originál.
- 2. Spustite Epson Scan 2.
- 3. Na karte **Hlavné nastavenia** urobte nastavenia jednotlivých položiek.
- 4. Kliknite na položku **Ukážka**.
- 5. Keď používate ADF, umiestnite znova vysunutý originál.
- 6. Skontrolujte ukážku a v prípade potreby urobte na karte **Rozšírené nastavenia** ďalšie nastavenia.
- 7. Zvoľte **PDF s možnosťou vyhľadávania** v zozname **Formát obrázka**.
- 8. Vyberte položku **Možnosti** zo zoznamu **Formát obrázka**, čím otvoríte okno **Možnosti formátu obrázka**.
- 9. Vyberte kartu **Text** v okne **Možnosti formátu obrázka**.
- 10. Skontrolujte, či je v zozname **Jazyk textu** zvolený jazyk originálu.
- 11. Kliknutím na **OK** zatvorte okno **Možnosti formátu obrázka**.
- 12. Skontrolujte názov súboru zobrazený v položke **Názov súboru**.
- 13. V zozname **Priečinok** vyberte priečinok uloženia naskenovaného obrazu.
- 14. Kliknite na položku **Skenovať**.

Naskenovaný obraz sa uloží vo formáte PDF s možnosťou vyhľadávania.

#### **Súvisiace informácie**

- & ["Skenovanie pomocou Epson Scan 2" na strane 26](#page-25-0)
- $\rightarrow$  ["Umiestnenie originálov do ADF" na strane 19](#page-18-0)
- $\rightarrow$  ["Umiestnenie originálov na sklo skenera" na strane 22](#page-21-0)
- & ["Text nie je rozpoznaný správne, keď sa ukladá ako a PDF s možnosťou vyhľadávania" na strane 74](#page-73-0)

### **Uloženie vo formáte Office (len v systéme Windows)**

Naskenovaný obraz môžete uložiť v súborovom formáte Microsoft® Office pomocou aplikácie Document Capture Pro.

Môžete vybrať nasledujúce formáty.

- ❏ Microsoft® Word (.docx)
- ❏ Microsoft® Excel® (.xlsx)
- ❏ Microsoft® PowerPoint® (.pptx)

#### *Poznámka:*

Táto funkcia je k dispozícii len vtedy, ak je nainštalovaná súčasť EPSON Scan OCR.

- 1. Umiestnite originál.
- 2. Spustite Document Capture Pro.
- 3. Kliknite na  $\geq$ .
	- Zobrazí sa okno **Scan**.
- 4. Urobte nastavenia skenovania a potom kliknite na položku **Scan**.
- 5. Skontrolujte naskenované obrazy a potom ich podľa potreby upravte.

6. Po dokončení kontroly obrázka kliknite na jednu z ikon cieľových miest.

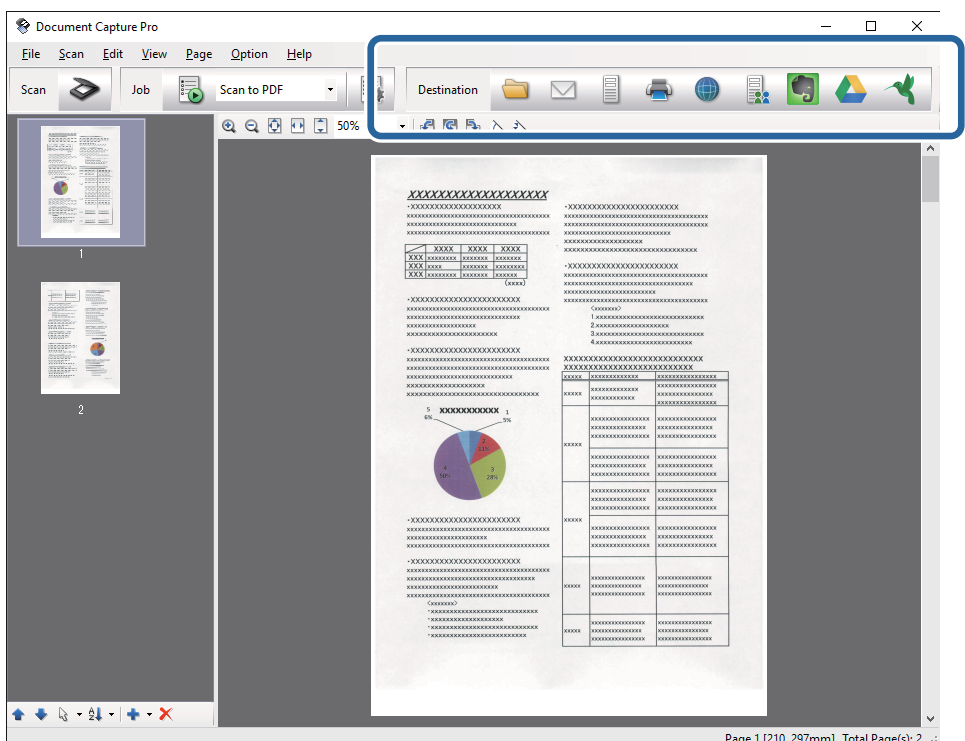

Otvorí sa okno **Batch Save**, **Transfer Settings** alebo iné.

- 7. V zozname **File Type** vyberte súborový formát Office, v ktorom chcete uložiť.
- 8. Kliknutím na položku **Options** zobrazte okno **Detailed Settings**.
- 9. Urobte nastavenia pre jednotlivé položky a potom kliknite na tlačidlo **OK** zatvorte okno **Detailed Settings**.
- 10. Ak je to potrebné, urobte ďalšie nastavenia a potom kliknite na tlačidlo **Send** alebo **OK**. Naskenovaný obraz sa uloží v súborovom formáte Office.

### **Súvisiace informácie**

- & ["Skenovanie pomocou Document Capture Pro \(Windows\)" na strane 29](#page-28-0)
- & ["Umiestnenie originálov do ADF" na strane 19](#page-18-0)
- & ["Umiestnenie originálov na sklo skenera" na strane 22](#page-21-0)

# **Rôzne typy ukladania a prenášania**

## **Zoradenie a uloženie naskenovaných obrazov do samostatného priečinka (len v systéme Windows)**

Naskenované obrazy môžete automaticky zoradiť a uložiť ich do samostatného priečinka pomocou aplikácie Document Capture Pro.

### **Rozšírené skenovanie**

Ak chcete zoradiť naskenované obrazy, môžete použiť rôzne spôsoby zisťovania, ako sú napríklad prázdne strany vložené medzi originály alebo čiarové kódy na origináloch.

- 1. Umiestnite originály vrátane indikátorov, ako sú napríklad prázdne strany medzi stranami, kde chcete naskenované obrazy oddeliť.
- 2. Spustite Document Capture Pro.
- 3. Kliknite na  $\geq$ .

Zobrazí sa okno **Scan**.

- 4. Urobte nastavenia skenovania a potom kliknite na položku **Scan**.
- 5. Skontrolujte naskenované obrazy a potom ich podľa potreby upravte.
- 6. Po dokončení kontroly obrazu vyberte cieľ.

Zobrazí sa okno **Batch Save** alebo okno **Transfer Settings**.

- 7. Kliknite na položku **File Name & Separation Settings**.
- 8. Vyberte možnosť **Apply job separation** a potom kliknite na položku **Separation Settings**.
- 9. Vyberte spôsob oddeľovania a spôsob určenia názvu priečinka v okne **Job Separation Settings** a potom kliknite na tlačidlo **OK**.
- 10. Urobte ďalšie nastavenia v okne **File Name & Separation Settings** a potom kliknite na tlačidlo **OK**.
- 11. Urobte ďalšie nastavenia v okne **Batch Save** alebo okne **Transfer Settings** a potom kliknite na tlačidlo **OK** alebo **Send**.

Naskenované obrazy sa uložia samostatne v závislosti od zvoleného spôsobu oddeľovania.

### **Súvisiace informácie**

- & ["Skenovanie pomocou Document Capture Pro \(Windows\)" na strane 29](#page-28-0)
- $\blacklozenge$  ["Umiestnenie originálov do ADF" na strane 19](#page-18-0)
- & ["Umiestnenie originálov na sklo skenera" na strane 22](#page-21-0)

# **Skenovanie do cloudovej služby**

Naskenované obrazy môžete odovzdať do cloudových služieb pomocou aplikácie Document Capture Pro (Windows) alebo Document Capture (Mac OS X).

### *Poznámka:*

- ❏ Pred použitím tejto funkcie si vytvorte konto cloudovej služby.
- ❏ Ak chcete používať Evernote ako cieľové miesto, prevezmite si aplikáciu Evernote z webovej lokality spoločnosti Evernote Corporation a nainštalujte ju ešte pred použitím tejto funkcie.
- 1. Umiestnite originál.
- 2. Otvorte aplikáciu Document Capture Pro (Windows) alebo Document Capture (Mac OS X).

3. Kliknite na  $\geq$ .

Zobrazí sa okno **Scan**.

- 4. Urobte nastavenia skenovania a potom kliknite na položku **Scan**.
- 5. Skontrolujte naskenované obrazy a potom ich podľa potreby upravte.
- 6. Po dokončení kontroly obrazu kliknite na jednu z ikon cieľových miest.

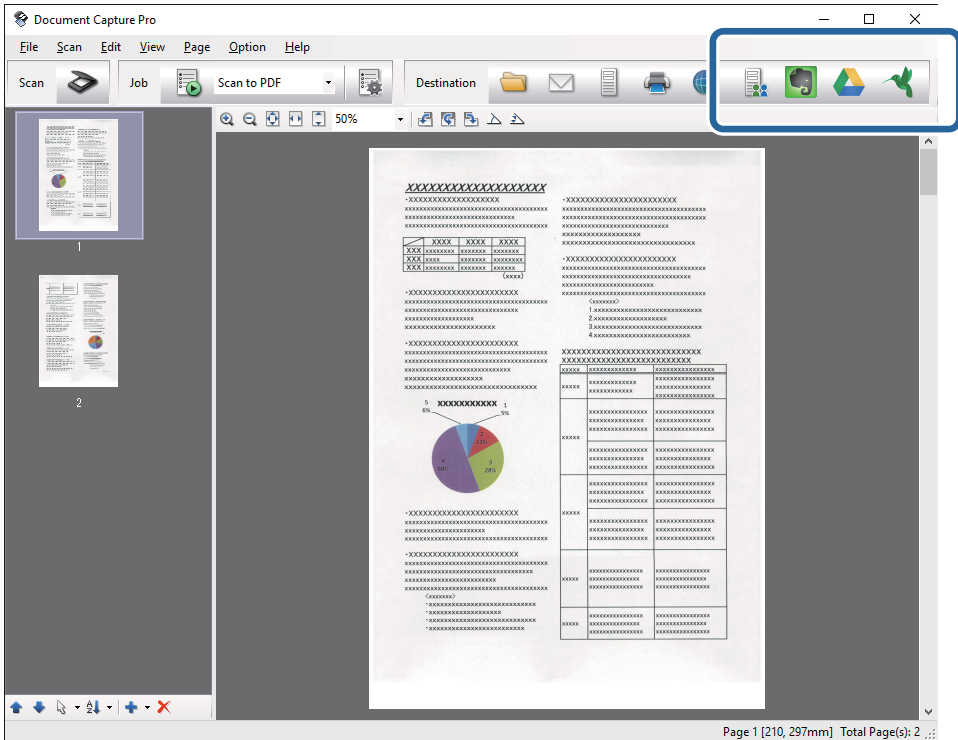

Zobrazí sa okno **Transfer Settings**.

7. Urobte nastavenia pre jednotlivé položky a potom kliknite na položku **Send**. Naskenovaný obraz sa odošle do vybranej cloudovej služby.

### **Súvisiace informácie**

- & ["Skenovanie pomocou Document Capture Pro \(Windows\)" na strane 29](#page-28-0)
- & ["Skenovanie pomocou Document Capture \(Mac OS X\)" na strane 33](#page-32-0)
- & ["Umiestnenie originálov do ADF" na strane 19](#page-18-0)
- $\blacktriangleright$  ["Umiestnenie originálov na sklo skenera" na strane 22](#page-21-0)

# **Odovzdávanie na server FTP**

Naskenované obrazy môžete odovzdať na server FTP pomocou aplikácie Document Capture Pro (Windows) alebo Document Capture (Mac OS X).

1. Umiestnite originál.

- 2. Otvorte aplikáciu Document Capture Pro (Windows) alebo Document Capture (Mac OS X).
- 3. Kliknite na  $\geq$ .

Zobrazí sa okno **Scan**.

- 4. Urobte nastavenia skenovania a potom kliknite na položku **Scan**.
- 5. Skontrolujte naskenované obrazy a potom ich podľa potreby upravte.
- 6. Po dokončení kontroly obrazu kliknite na ikonu

Zobrazí sa okno **Transfer Settings**.

7. Urobte nastavenia pre jednotlivé položky a potom kliknite na položku **Send**.

*Poznámka:* Nastavenia vášho servera FTP vám poskytne správca siete.

Naskenovaný obraz sa odošle na server FTP.

### **Súvisiace informácie**

- & ["Skenovanie pomocou Document Capture Pro \(Windows\)" na strane 29](#page-28-0)
- $\rightarrow$  ["Skenovanie pomocou Document Capture \(Mac OS X\)" na strane 33](#page-32-0)
- $\blacktriangleright$  ["Umiestnenie originálov do ADF" na strane 19](#page-18-0)
- $\blacktriangleright$  ["Umiestnenie originálov na sklo skenera" na strane 22](#page-21-0)

## **Priloženie naskenovaných obrazov do e-mailu**

Naskenované obrazy môžete priamo priložiť do e-mailu pomocou aplikácie Document Capture Pro (Windows) alebo Document Capture (Mac OS X).

- 1. Umiestnite originál.
- 2. Otvorte aplikáciu Document Capture Pro (Windows) alebo Document Capture (Mac OS X).
- 3. Kliknite na  $\geq$ .

Zobrazí sa okno **Scan**.

- 4. Urobte nastavenia skenovania a potom kliknite na položku **Scan**.
- 5. Skontrolujte naskenované obrazy a potom ich podľa potreby upravte.
- 6. Po dokončení kontroly obrazu kliknite na ikonu  $\boxtimes$ . Zobrazí sa okno **Batch Save**.
- 7. Urobte nastavenia pre jednotlivé položky a potom kliknite na položku **OK**. Automaticky sa spustí e-mailový klient počítača a naskenovaný obraz sa priloží do e-mailu.

### **Súvisiace informácie**

- & ["Skenovanie pomocou Document Capture Pro \(Windows\)" na strane 29](#page-28-0)
- & ["Skenovanie pomocou Document Capture \(Mac OS X\)" na strane 33](#page-32-0)
- & ["Umiestnenie originálov do ADF" na strane 19](#page-18-0)
- & ["Umiestnenie originálov na sklo skenera" na strane 22](#page-21-0)

### **Tlač naskenovaných obrazov**

Naskenované obrazy môžete tlačiť priamo na tlačiarni Epson pripojenej k počítaču.

### *Poznámka:*

Pred použitím tejto funkcie skontrolujte nasledujúce.

- ❏ Tlačiareň Epson musí byť pripojená k rovnakému počítaču, ku ktorému je pripojený skener.
- ❏ V počítači musí byť správne nainštalovaný ovládač tlačiarne.
- 1. Umiestnite originál.
- 2. Otvorte aplikáciu Document Capture Pro (Windows) alebo Document Capture (Mac OS X).
- 3. Kliknite na  $\geq$ .

Zobrazí sa okno **Scan**.

- 4. Urobte nastavenia skenovania a potom kliknite na položku **Scan**.
- 5. Skontrolujte naskenované obrazy a potom ich podľa potreby upravte.
- 6. Po dokončení kontroly obrazu kliknite na ikonu . Otvorí sa okno **Print Settings**.
- 7. Urobte nastavenia pre jednotlivé položky a potom kliknite na položku **OK**. Naskenovaný obraz sa vytlačí na tlačiarni.

### **Súvisiace informácie**

- & ["Skenovanie pomocou Document Capture Pro \(Windows\)" na strane 29](#page-28-0)
- $\blacktriangleright$  ["Skenovanie pomocou Document Capture \(Mac OS X\)" na strane 33](#page-32-0)
- $\rightarrow$  ["Umiestnenie originálov do ADF" na strane 19](#page-18-0)
- $\rightarrow$  ["Umiestnenie originálov na sklo skenera" na strane 22](#page-21-0)

# **Skenovanie pomocou určených nastavení skenovania (Úloha)**

Môžete vytvoriť "Úlohu", čo je set určených nastavení skenovania, ako sú napríklad spôsob zoradenia, formát uloženia, cieľ atď.

Úlohu môžete nastaviť v aplikácii Document Capture Pro (Windows) alebo Document Capture (Mac OS X).

Úlohu tiež môžete priradiť tlačidlu na skeneri a spúšťať ju stlačením tohto tlačidla. (Len ak sa používa pripojenie cez USB.)

### *Poznámka:*

Režimy Document Capture Pro a Document Capture nepodporujú skenovanie z tlačidla cez bezdrôtové pripojenie.

# **Nastavenie úlohy**

- 1. Otvorte aplikáciu Document Capture Pro (Windows) alebo Document Capture (Mac OS X).
- 2. V hlavnom okne kliknite na ikonu (**Manage Job**). Zobrazí sa okno **Job Management**.
- 3. V okne **Job Management** kliknite na položku **Add** (Windows) alebo ikonu + (Mac OS X). Otvorí sa okno **Job Settings**.
- 4. V okne **Job Settings** urobte nastavenia úlohy.
	- ❏ **Job Name**: zadajte názov úlohy.
	- ❏ Karta **Scan**: na karte urobte nastavenia skenovania.
	- ❏ Karta **Output**: na karte urobte nastavenia výstupného formátu skenovaného obrazu.
	- ❏ **Destination**: vyberte cieľ pre naskenovaný obraz.
- 5. Kliknutím na **OK** zatvorte okno **Job Settings**.
- 6. Kliknite na tlačidlo **OK** v okne **Job Management**. Úloha je nastavená v aplikácii Document Capture Pro alebo Document Capture.

## **Priradenie úlohy tlačidlu skenera**

Úlohu môžete priradiť tlačidlu skenera a spustiť ju stlačením daného tlačidla.

- 1. Otvorte aplikáciu Document Capture Pro (Windows) alebo Document Capture (Mac OS X).
- 2. V hlavnom okne kliknite na ikonu (**Manage Job**).

Zobrazí sa okno **Job Management**.

- 3. Kliknite na položku **Event Settings** v okne **Job Management** (Windows), prípadne kliknite na ikonu v spodnej časti obrazovky (Mac OS X).
- 4. Kliknutím na názov úlohy vyberte úlohu, ktorú chcete priradiť z rozbaľovacej ponuky.
- 5. Kliknite na tlačidlo **OK** v okne **Job Management**.

Úloha je priradená tlačidlu skenera.

### **Súvisiace informácie**

◆ ["Tlačidlá" na strane 11](#page-10-0)

- & ["Skenovanie pomocou tlačidla skenera" na strane 35](#page-34-0)
- & ["Umiestnenie originálov do ADF" na strane 19](#page-18-0)
- & ["Umiestnenie originálov na sklo skenera" na strane 22](#page-21-0)

# **Skenovanie z inteligentných zariadení pomocou značky NFC**

Inteligentné zariadenie a skener môžete prepojiť automaticky pomocou aplikácie Epson DocumentScan a funkcie NFC (Near Field Communication).

Táto funkcia je k dispozícii pre inteligentné zariadenia so systémom Android 4.0 a novším a podporou funkcie NFC.

Pred použitím tejto funkcie povoľte funkciu NFC na svojom inteligentnom zariadení.

### *Poznámka:*

- ❏ Umiestnenie antény funkcie NFC sa líši v závislosti od inteligentného zariadenia. Ďalšie podrobnosti nájdete v dokumentácii, ktorá bola priložená k inteligentnému zariadeniu.
- ❏ Ak skener nekomunikuje s inteligentným zariadením ani po priložení k značke, skúste zmeniť polohu inteligentného zariadenia a priložte ho k značke znova.
- ❏ Ak sú medzi značkou NFC na skeneri a anténou funkcie NFC na inteligentnom zariadení nejaké kovové prekážky, skener nemusí komunikovať s inteligentným zariadením.
- ❏ Ak je už skener pripojený k sieti Wi-Fi pred použitím tejto funkcie, inteligentné zariadenie bude pripojené k skeneru pomocou tejto siete. Ak nie, skener a inteligentné zariadenie budú pripojené v režime prístupového bodu. V režime prístupového bodu môžete ku skeneru pripojiť najviac štyri inteligentné zariadenia súčasne.
- 1. Umiestnite originál.
- 2. Zaistite, aby bola na inteligentnom zariadení nainštalovaná aplikácia Epson DocumentScan.

Ak nie, priložte anténovú značku funkcie NFC na inteligentnom zariadení k značke funkcie NFC na skeneri. Na zobrazenej stránke aplikácie nainštalujte aplikáciu Epson DocumentScan.

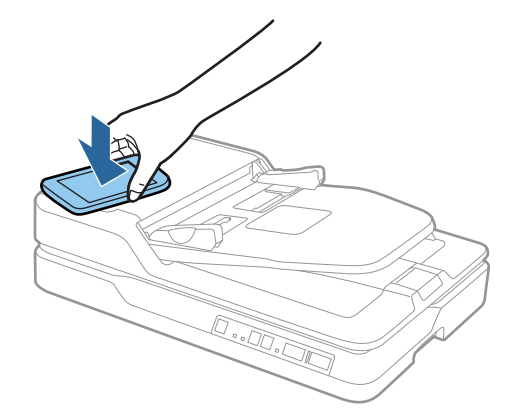

- 3. Priložte anténu funkcie NFC na inteligentnom zariadení k značke funkcie NFC na skeneri. Spustí sa aplikácia Epson DocumentScan a skener a inteligentné zariadenia sa automaticky prepoja.
- 4. Postupujte podľa pokynov na obrazovke aplikácie Epson DocumentScan, kde nájdete informácie o skenovaní.

### **Súvisiace informácie**

- $\blacktriangleright$ ["Tlačidlá" na strane 11](#page-10-0)
- & ["Umiestnenie originálov do ADF" na strane 19](#page-18-0)
- $\blacklozenge$  ["Umiestnenie originálov na sklo skenera" na strane 22](#page-21-0)

# **Nastavenia siete**

# **Typy pripojenia k sieti**

# **Pripojenie cez Wi-Fi**

Pripojte skener a počítač alebo inteligentné zariadenie k prístupovému bodu. To je typický spôsob pripojenia pre domáce a firemné siete, kde sú počítača pripojené cez sieť Wi-Fi prostredníctvom prístupového bodu.

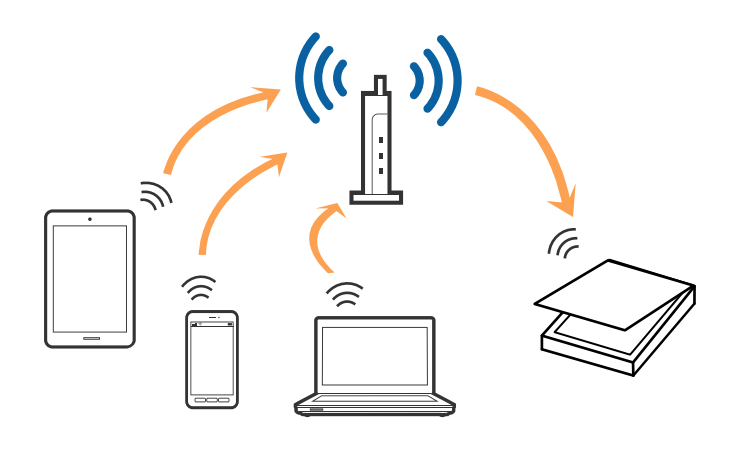

### **Súvisiace informácie**

- & ["Pripojenie k počítaču" na strane 54](#page-53-0)
- & ["Pripojenie k inteligentnému zariadeniu" na strane 56](#page-55-0)
- & ["Vytvorenie nastavení siete Wi-Fi z ovládacieho panela" na strane 56](#page-55-0)

# **Režim pripojenia cez prístupový bod**

Tento spôsob pripojenia použite vtedy, keď doma ani v kancelári nepoužívate Wi-Fi, prípadne ak chcete prepojiť skener a inteligentné zariadenie priamo. V tomto režime funguje skener ako prístupový bod a ku skeneru môžete pripojiť najviac štyri zariadenia bez toho, aby ste použili bežný prístupový bod. Zariadenia, ktoré sú pripojené priamo ku skeneru, však nemôžu medzi sebou komunikovať prostredníctvom skenera.

### **Nastavenia siete**

#### <span id="page-53-0"></span>*Poznámka:*

Režim prístupového bodu je spôsob pripojenia určený na nahradenie režimu Ad Hoc.

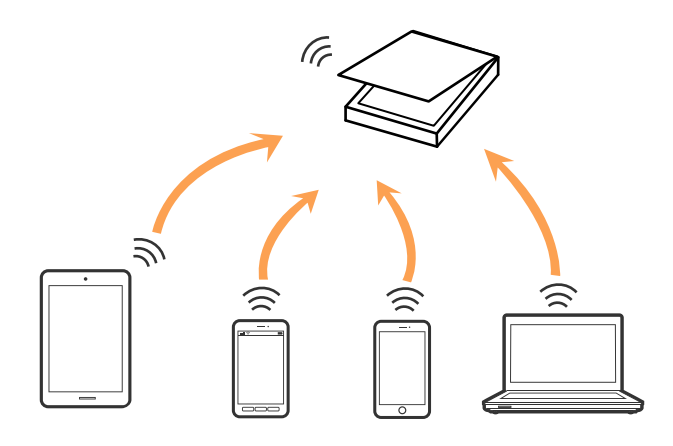

Skener môže byť súčasne pripojený cez Wi-Fi a v režime prístupového bodu. Ak však spustíte pripojenie k sieti v režime prístupového bodu, keď je skener pripojený cez Wi-Fi, sieť Wi-Fi bude dočasne odpojená.

#### **Súvisiace informácie**

 $\rightarrow$  ["Vytvorenie nastavení režimu prístupového bodu" na strane 57](#page-56-0)

# **Pripojenie k počítaču**

Na pripojenie skenera k počítaču odporúčame použiť inštalačný program. Inštalačný program môžete spustiť jedným z nasledujúcich spôsobov.

#### ❏ Nastavenie z webovej stránky

Otvorte nasledujúcu webovú stránku a potom zadajte názov výrobku.

#### <http://epson.sn>

Prejdite do časti **Nastavenie** a potom kliknite na položku **Prevziať** v časti určenej na prevzatie a pripojenie. Kliknite alebo dvakrát kliknite na prevzatý súbor, čím spustíte inštalačný program. Postupujte podľa pokynov na obrazovke.

❏ Nastavenie pomocou disku so softvérom (len pre modely, ku ktorým je priložený disk so softvérom a používateľov s počítačmi s diskovou mechanikou.)

Vložte disk so softvérom do počítača a potom postupujte podľa pokynov na obrazovke.

### **Výber spôsobov pripojenia**

Postupujte podľa pokynov na obrazovke, kým sa nezobrazí nasledujúca obrazovka. Potom vyberte spôsob pripojenia skenera k počítaču.

### ❏ Windows

Vyberte typ pripojenia a potom kliknite na tlačidlo **Ďalej**.

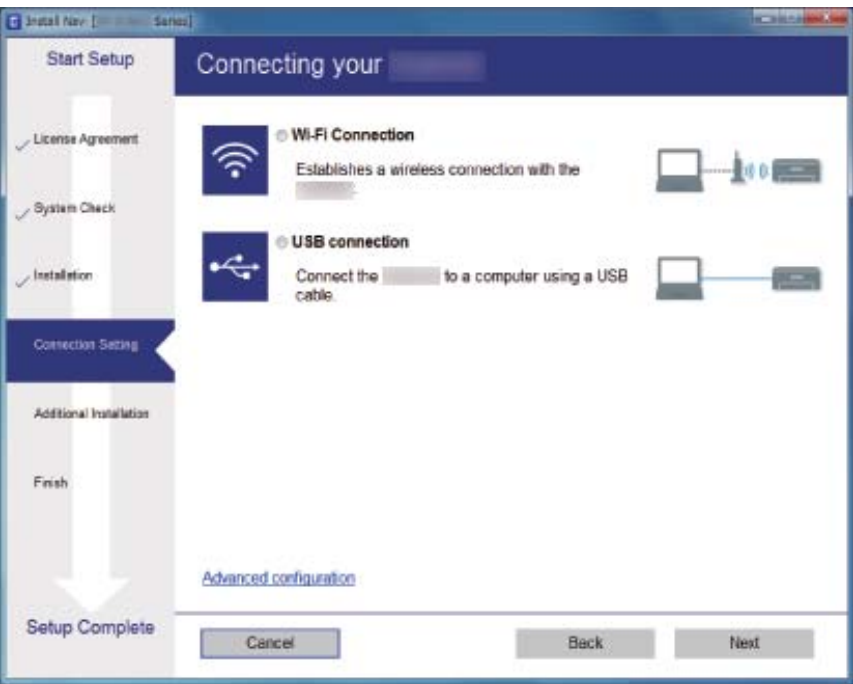

### ❏ Mac OS X

Vyberte typ pripojenia.

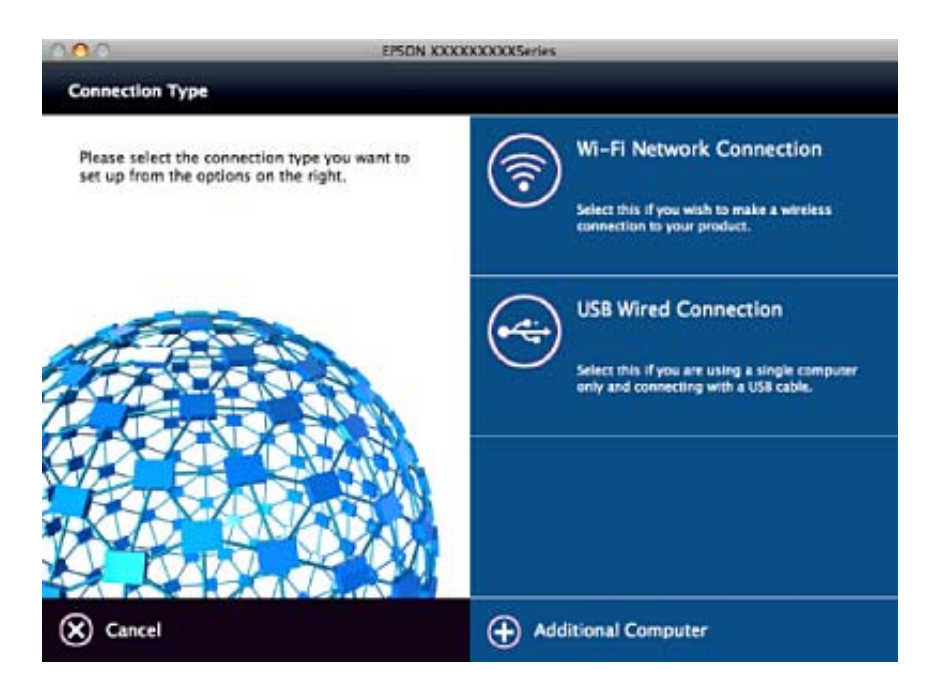

Postupujte podľa pokynov na obrazovke. Potrebný softvér sa nainštaluje.

# <span id="page-55-0"></span>**Pripojenie k inteligentnému zariadeniu**

Keď pripojíte skener k rovnakej sieti Wi-Fi (SSID) ako inteligentné zariadenie, môžete skener používať z inteligentného zariadenia. Ak chcete skener používať z inteligentného zariadenia, nastavte v aplikácii Epson DocumentScan.

### *Poznámka:*

- ❏ Ak chcete pripojiť počítač a inteligentné zariadenie k skeneru súčasne, odporúčame najprv pripojiť počítač.
- ❏ Aplikáciu Epson DocumentScan môžet nainštalovať zo služby App Store alebo Google Play.

# **Vytvorenie nastavení siete Wi-Fi z ovládacieho panela**

Nastavenia siete môžete urobiť z ovládacieho panela skenera. Po pripojení skenera k sieti pripojíte k skeneru zo zariadenia, ktoré chcete použiť (počítač, smartfón, tablet atď.)

# **Vytvorenie nastavení siete Wi-Fi tlačidlom Push Button Setup (WPS)**

Sieť Wi-Fi môžete nastaviť automaticky stlačením tlačidla na prístupovom bode. Ak sú splnené nasledujúce podmienky, môžete nastaviť týmto spôsobom.

❏ Prístupový bod je kompatibilný s funkciou tlačidla WPS (Wi-Fi Protected Setup).

❏ Aktuálne pripojenie Wi-Fi bolo nadviazané stlačením tlačidla na prístupovom bode.

### *Poznámka:*

Ak nemôžete nájsť tlačidlo, prípadne nastavujete pomocou softvéru, pozrite si dokumentáciu priloženú k prístupovému bodu.

1. Na prístupovom bode podržte stlačené tlačidlo [WPS], kým nezačne blikať tlačidlo zabezpečenia.

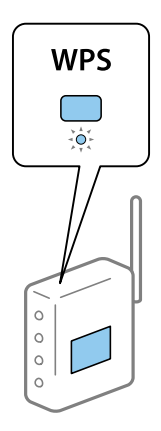

Ak neviete, kde sa tlačidlo [WPS] nachádza, podrobnosti nájdete v dokumentácii, ktorá bola priložená k prístupovému bodu.

2. Stlačte na ovládacom paneli skenere tlačidlo  $\omega$ , kým nezačne blikať modrý indikátor  $\widehat{\mathcal{F}}$  (približne 3 sekundy).

Spustí sa nastavenie pripojenia. Striedavo blikajú indikátory  $\widehat{\mathcal{F}}$  a  $\widehat{\mathcal{F}}$ 

Keď je pripojenie dokončené, indikátor  $\widehat{\mathcal{F}}$  svieti modrým svetlom.

### <span id="page-56-0"></span>*Poznámka:*

Keď sa rozsvieti indikátor  $\cdot$ , pripojenie bolo neúspešné. Po vymazaní chyby stlačením tlačidla  $\odot$  reštartujte prístupový bod, premiestnite ho bližšie ku skeneru a potom to skúste znova.

### **Súvisiace informácie**

- & ["Základné skenovanie" na strane 26](#page-25-0)
- & ["Rozšírené skenovanie" na strane 36](#page-35-0)
- $\rightarrow$  ["Problémy so sieťou" na strane 76](#page-75-0)

# **Vytvorenie nastavení siete Wi-Fi kódom PIN (WPS)**

Pomocou kódu PIN môžete automaticky pripojiť k prístupovému bodu. Týmto spôsobom môžete nastaviť, ak prístupový bod podporuje funkciu WPS (Wi-Fi Protected Setup). Pomocou počítača zadajte kód PIN do prístupového bodu.

- 1. Stlačte na ovládacom paneli skenere súčasne tlačidlo  $\widehat{\mathbb{C}}$  a tlačidlo  $\mathbb{C}$ , kým nezačne blikať modrý indikátor  $\widehat{\mathcal{F}}$  (približne 3 sekundy).
- 2. Pomocou počítača zadajte do prístupového bodu. do dvoch minút kód PIN (osemciferné číslo) uvedené na prilepenom štítku na skeneri.

Spustí sa nastavenie pripojenia. Striedavo blikajú indikátory  $\widehat{\mathcal{P}}$  a  $\widehat{\mathcal{P}}$ AP.

Keď je pripojenie dokončené, indikátor  $\widehat{\mathcal{F}}$  svieti modrým svetlom.

#### *Poznámka:*

❏ Podrobnosti o zadávaní kódu PIN nájdete v príručke, ktorá bola priložená k prístupovému bodu.

 $\Box$  Keď sa rozsvieti indikátor  $\zeta$ , pripojenie bolo neúspešné. Po vymazaní chyby stlačením tlačidla  $\bigcirc$  reštartujte prístupový bod, premiestnite ho bližšie ku skeneru a potom to skúste znova.

### **Súvisiace informácie**

- **→** ["Základné skenovanie" na strane 26](#page-25-0)
- & ["Rozšírené skenovanie" na strane 36](#page-35-0)
- ◆ ["Problémy so sieťou" na strane 76](#page-75-0)

# **Vytvorenie nastavení režimu prístupového bodu**

Tento spôsob umožňuje pripojiť skener priamo k zariadeniam bez prístupového bodu. Skener funguje ako prístupový bod.

### c*Upozornenie:*

Keď pripojíte z inteligentného zariadenia ku skeneru pomocou pripojenia v režime prístupového bodu, skener je pripojený k rovnakej sieti Wi-Fi ako inteligentné zariadenie a medzi nimi je nadviazaná komunikácia. Pretože inteligentné zariadenie je automaticky pripojené k iným pripojiteľným sieťam Wi-Fi, ak je skener vypnutý, po zapnutí skenera sa nepripojí znova k predchádzajúcej sieti Wi-Fi. Pripojte znova z inteligentného zariadenia k SSID skenera v režime prístupového bodu. Ak nechcete pripájať pri každom zapnutí a vypnutí skenera, odporúčame použitie siete Wi-Fi pripojením skenera k prístupovému bodu.

### **Nastavenia siete**

1. Stlačte na ovládacom paneli skenera tlačidlo  $\widehat{\mathcal{F}}$ .

Keď je pripojenie v režime prístupového bodu aktivované, indikátor  $\widehat{\mathbb{R}}$ P svieti modrým svetlom.

2. Pomocou SSID skenera a hesla pripojte u inteligentného zariadenia alebo počítača ku skeneru.

#### *Poznámka:*

❏ SSID skenera a nájdete na štítku nalepenom na skeneri.

❏ Pokyny na používanie nájdete v dokumentácii, ktorá bola priložená k inteligentnému zariadeniu alebo počítaču.

### **Súvisiace informácie**

- ◆ ["Základné skenovanie" na strane 26](#page-25-0)
- & ["Rozšírené skenovanie" na strane 36](#page-35-0)
- & ["Problémy so sieťou" na strane 76](#page-75-0)

# **Kontrola stavu siete pomocou indikátora siete**

Stav pripojenia k sieti môžete kontrolovať pomocou indikátora siete na ovládacom paneli skenera.

### **Súvisiace informácie**

 $\blacktriangleright$  ["Indikátory chýb" na strane 13](#page-12-0)

# **Výmena alebo pridanie nových prístupových bodov**

Ak sa SSID zmení v dôsledku výmeny prístupového bodu, prípadne sa pridá prístupový bod a je vytvorené nové sieťové prostredie, vynulujte nastavenia siete Wi-Fi.

### **Súvisiace informácie**

& "Zmena spôsobu pripojenia k počítaču" na strane 58

# **Zmena spôsobu pripojenia k počítaču**

Použite inštalačný program a znova nastavte iný spôsob pripojenia.

❏ Nastavenie z webovej stránky

Otvorte nasledujúcu webovú stránku a potom zadajte názov výrobku.

### <http://epson.sn>

Prejdite do časti **Nastavenie** a potom kliknite na položku **Prevziať** v časti určenej na prevzatie a pripojenie. Kliknite alebo dvakrát kliknite na prevzatý súbor, čím spustíte inštalačný program. Postupujte podľa pokynov na obrazovke.

❏ Nastavenie pomocou disku so softvérom (len pre modely, ku ktorým je priložený disk so softvérom a používateľov s počítačmi s diskovou mechanikou.)

Vložte disk so softvérom do počítača a potom postupujte podľa pokynov na obrazovke.

### **Výber zmeny spôsobov pripojenia**

Postupujte podľa pokynov na obrazovke, kým sa nezobrazí nasledujúca obrazovka.

### ❏ Windows

Vyberte možnosť **Zmeňte alebo znova nastavte spôsob pripojenia** na obrazovke Vybrať inštaláciu softvéru a potom kliknite na tlačidlo **Ďalej**.

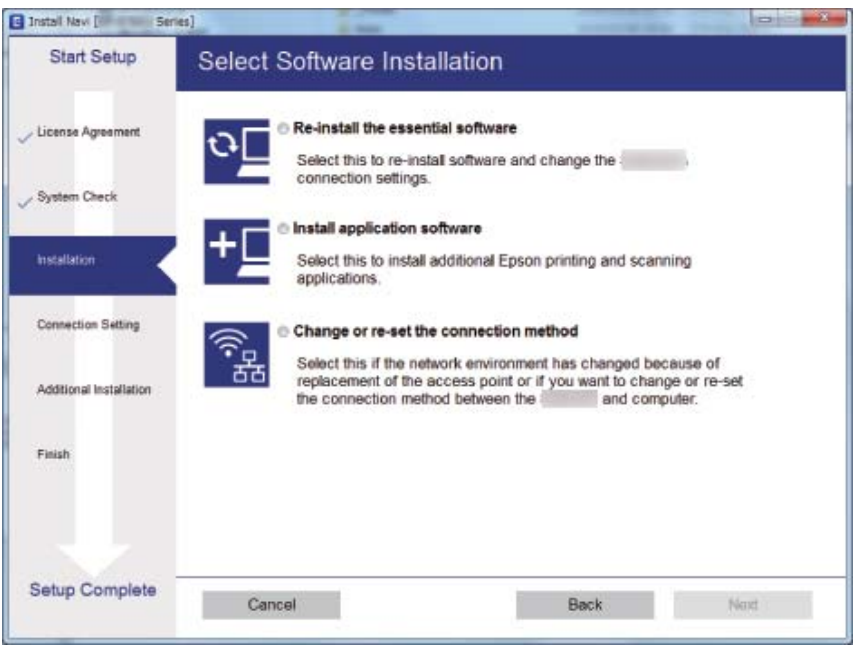

### ❏ Mac OS X

Vyberte, ako chcete pripojiť skener k svojmu počítaču.

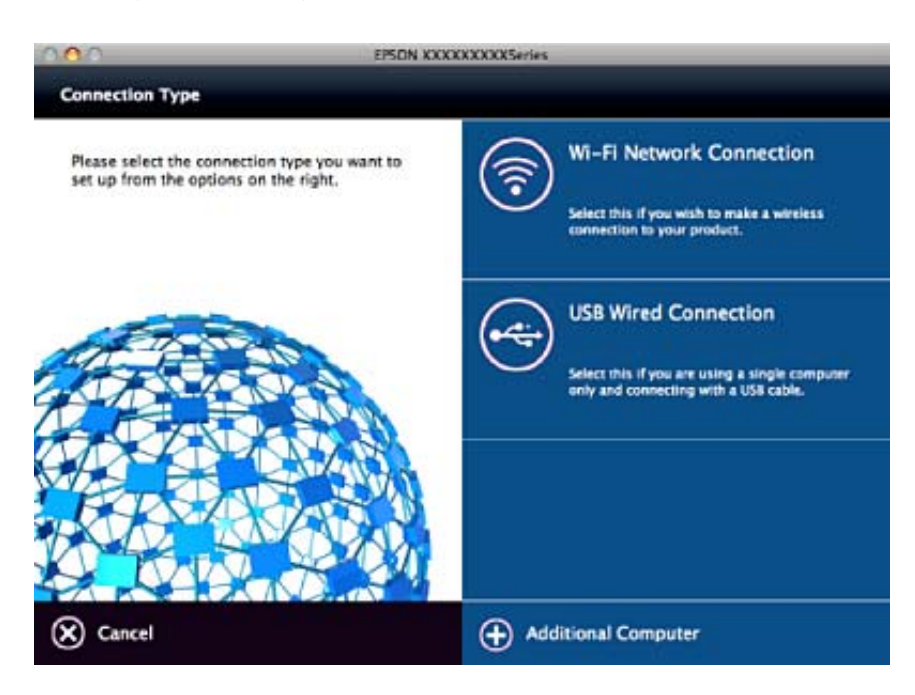

# **Deaktivovanie nastavení siete z ovládacieho panela**

Nastavenia siete môžete deaktivovať.

1. Stlačením a podržaním tlačidla  $\widehat{\mathcal{F}}$  po dobu viac ako 3 sekundy deaktivujete sieť Wi-Fi a režim pripojenia cez prístupový bod.

Keď sú deaktivované, indikátory  $\widehat{\mathcal{P}}$  a  $\widehat{\mathcal{P}}$  zhasnú.

*Poznámka:*

Stlačením tlačidla  $\widehat{\mathbb{R}}$  znova pripojíte k sieti Wi-Fi a do režimu AP.

# **Obnovenie nastavení siete z ovládacieho panela**

Všetky nastavenia siete môžete obnoviť na predvolené hodnoty.

- 1. Vypnite skener.
- 2. Podržte stlačené tlačidlo  $\widehat{\mathbb{C}}$  a stlačte tlačidlo  $\mathbb{U}$ , kým sa indikátory  $\widehat{\mathbb{C}}$  a  $\widehat{\mathbb{C}}$  a  $\widehat{\mathbb{C}}$  a súčasne nerozsvietia. Indikátor  $\widehat{\mathbb{R}}$  a  $\widehat{\mathbb{R}}$  budú striedavo blikať a po obnovení nastavení zhasnú.

# <span id="page-60-0"></span>**Čistenie vonkajšej časti skenera**

Utrite všetky škvrny na vonkajšom obale suchou handričkou alebo handričkou navlhčenou saponátom a vodou.

### c*Upozornenie:*

- ❏ Na čistenie skenera nikdy nepoužívajte alkohol, riedidlo ani iný korozívny roztok. Môže dôjsť k deformácii alebo zblednutiu farieb.
- ❏ Nedovoľte, aby sa do výrobku dostala voda. Mohlo by dôjsť k poškodeniu.
- ❏ Nikdy neotvárajte kryt skenera.
- 1. Stlačením tlačidla  $\bigcup$  vypnite skener.
- 2. Odpojte napájací kábel od skenera.
- 3. Vonkajší kryt utrite utierkou navlhčenou v roztoku mierneho čistiaceho prostriedku a vody.

# **Čistenie súčasti ADF**

Po určitej dobe používania skenera môže prach z papiera a miestnosti v dráhe papiera spôsobovať problémy s podávaním papiera alebo kvalitou naskenovaného obrazu. V takom prípade (prípadne ak sa na počítači objaví hlásenie o čistení) vyčistite ADF.

### c*Upozornenie:*

- ❏ Na čistenie skenera nikdy nepoužívajte alkohol, riedidlo ani iný korozívny roztok. Môže dôjsť k deformácii alebo zblednutiu farieb.
- ❏ Nikdy nestriekajte žiadnu tekutinu ani mazivo na skener. Pri poškodení zariadenia alebo obvodov môže dôjsť k nezvyčajným činnostiam.
- ❏ Nikdy neotvárajte kryt skenera.

### 1. Otvorte kryt na APD.

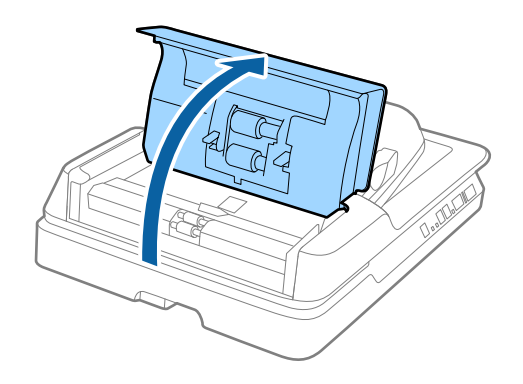

2. Mäkkou suchou handričkou utrite prach z papiera a miestnosti nachádzajúci sa na valci.

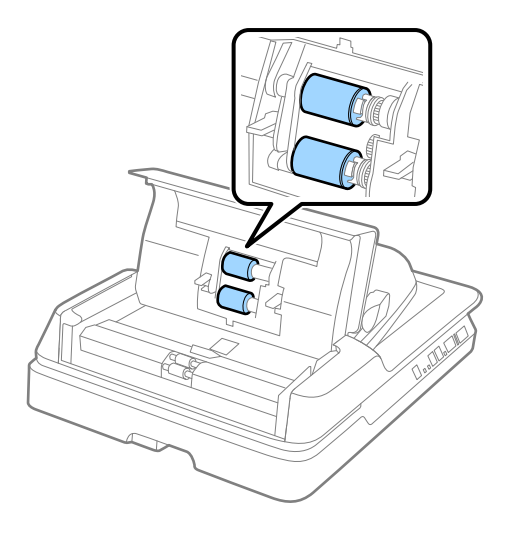

- 3. Zatvorte kryt na APD.
- 4. Otvorte ADF.

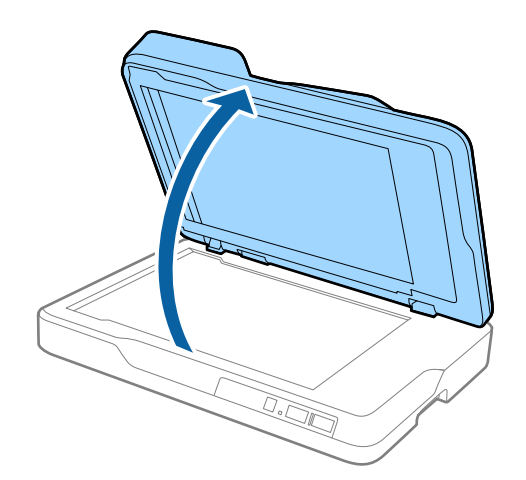

5. Vytiahnite podložku na dokumenty.

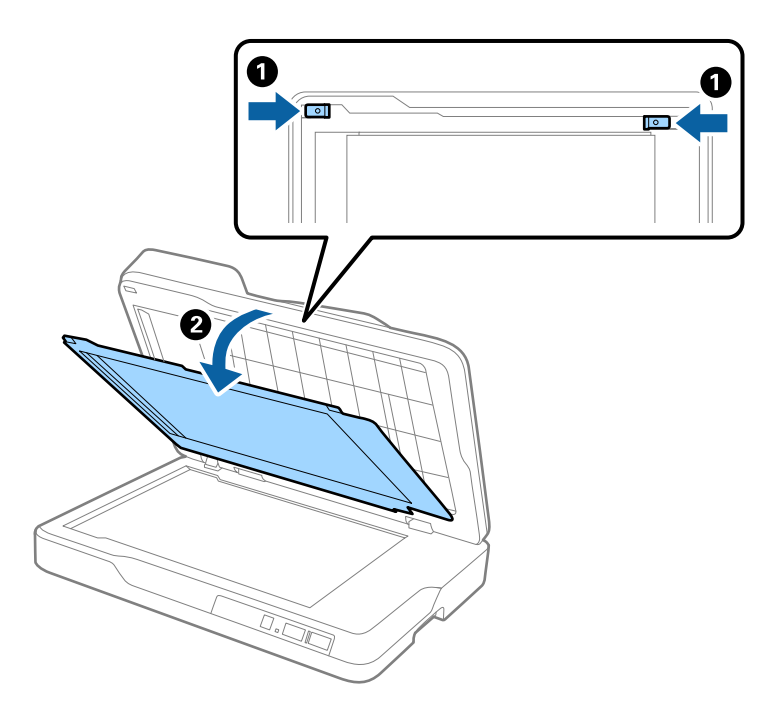

6. Mäkkou, suchou a čistou handričkou priehľadné oblasti na opačnej strane podložky na dokumenty.

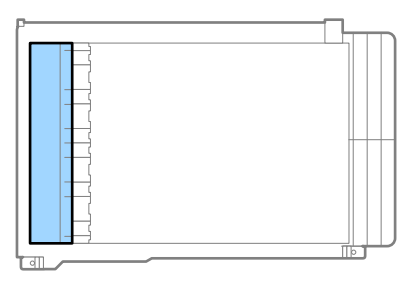

### c*Upozornenie:*

Nestláčajte priehľadnú časť príliš silno. V opačnom prípade sa môže priehľadná časť poškodiť.

7. Vložte podložku na dokumenty.

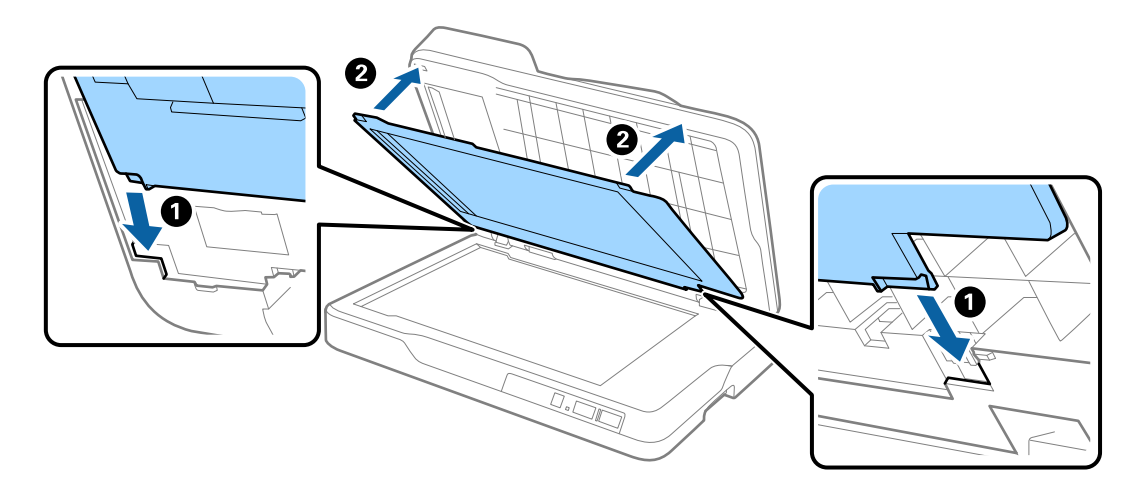

<span id="page-63-0"></span>8. Zatvorte ADF.

# **Čistenie skla skenera**

Ak sú skenované obrazy rozmazané alebo ošúchané, vyčistite sklo skenera.

### c*Upozornenie:*

- ❏ Na čistenie skenera nikdy nepoužívajte alkohol, riedidlo ani iný korozívny roztok. Môže dôjsť k deformácii alebo zblednutiu farieb.
- ❏ Nikdy nestriekajte žiadnu tekutinu ani mazivo na skener. Pri poškodení zariadenia alebo obvodov môže dôjsť k nezvyčajným činnostiam.
- ❏ Nikdy neotvárajte kryt skenera.
- 1. Otvorte ADF.

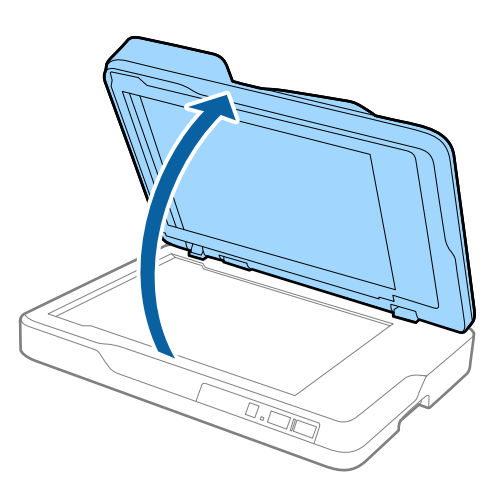

2. Na čistenie skla skenera používajte mäkkú, suchú a čistú handričku.

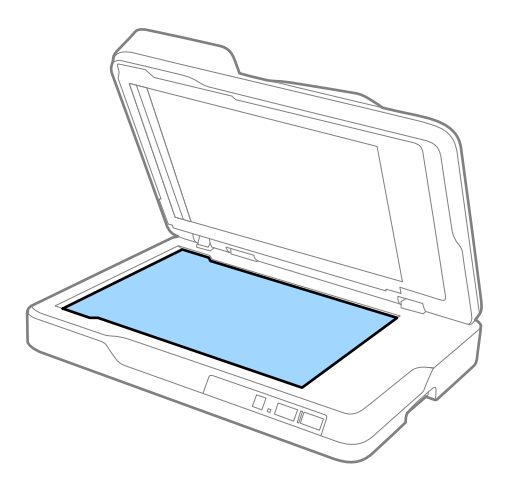

### c*Upozornenie:*

❏ Na sklenený povrch netlačte príliš silno.

- ❏ Nepoužívajte kefu ani tvrdé predmety. Akékoľvek poškriabanie skla môže ovplyvniť kvalitu skenovania.
- ❏ Ak je povrch skla znečistený mastnými škvrnami alebo iným ťažko odstrániteľným materiálom, odstráňte ich pomocou malého množstva čistiaceho prostriedku na sklo a mäkkej utierky. Všetku zvyšnú tekutinu utrite.
- 3. Zatvorte ADF.

# **Úsporný režim**

Energiu môžete šetriť pomocou režimu spánku alebo režimu automatického vypnutia, ak sa skenerom nevykonávajú žiadne činnosti. Môžete nastaviť časový limit, po uplynutí ktorého skener prejde do režimu spánku a automaticky sa vypne. Každé zvýšenie má vplyv na energetickú účinnosť výrobku. Pred každou zmenou zvážte dopad na životné prostredie.

- 1. Spustite Epson Scan 2 Utility.
	- ❏ Windows 10

Kliknite na tlačidlo Štart a potom vyberte položky **Všetky aplikácie** > **EPSON** > **Epson Scan 2** > **Epson Scan 2 Utility**.

❏ Windows 8.1/Windows 8/Windows Server 2012 R2/Windows Server 2012

Obrazovka **Štart** > **Aplikácie** > **Epson** > **Epson Scan 2 Utility**.

❏ Windows 7/Windows Vista/Windows XP/Windows Server 2008 R2/Windows Server 2008/Windows Server 2003 R2/Windows Server 2003

Kliknite na tlačidlo Štart a potom vyberte položky **Všetky programy** (alebo **Programy**) > **EPSON** > **Epson Scan 2** > **Epson Scan 2 Utility**.

❏ Mac OS X

Vyberte položky **Prejsť** > **Aplikácie** > **EPSON Software** > **Epson Scan 2 Utility**.

2. Kliknite na kartu **Šetrenie energie**.

3. Nastavte položku **Časovač režimu spánku (minúty)** alebo **Časovač vypnutia (minúty)** a potom kliknite na tlačidlo **Nastaviť**.

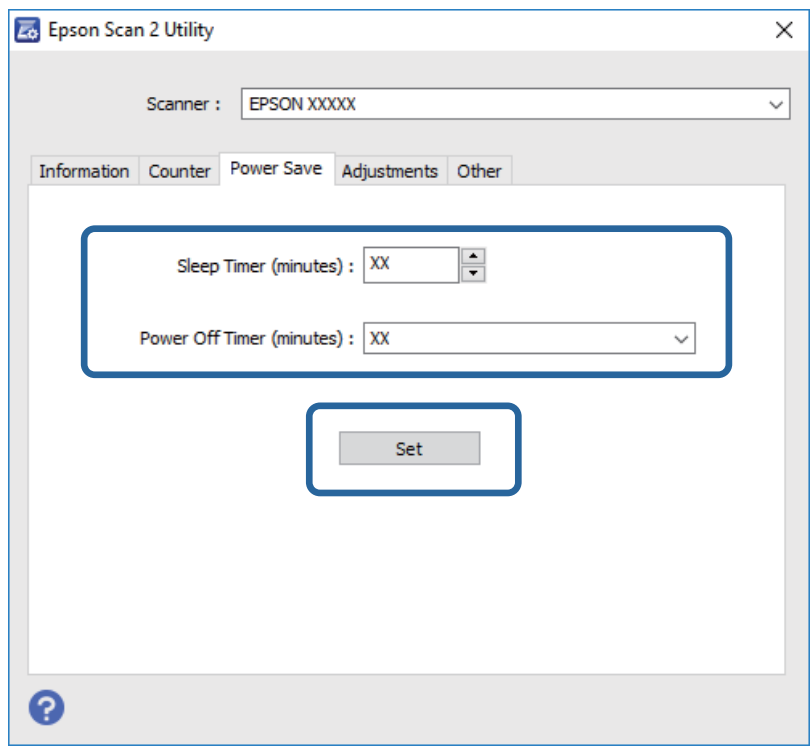

# **Preprava skenera**

Ak je potrebné prepraviť skener na určitú vzdialenosť alebo do opravy, zabaľte skener podľa nasledujúceho postupu.

!*Upozornenie:*

Pri prenášaní skenera dajte ruky na spodok obidvoch strán skenera a potom ho držte vo vodorovnej polohe. Ak sa skener nakloní, prípadne postaví zvisle, ADF sa môže otvoriť. Mohlo by dôjsť k úrazu.

- 1. Stlačením tlačidla  $\bigcup$  vypnite skener.
- 2. Odpojte napájací kábel od skenera.
- 3. Vytiahnite USB kábel.
- 4. Uistite sa, či v skeneri nezostal žiadny originál.
- 5. Nasaďte obalové materiály dodané so skenerom a potom ho zabaľte do pôvodnej alebo podobnej škatule.

# **Aktualizácia aplikácií a firmvéru**

Aktualizáciou aplikácií a firmvéru je možné odstrániť určité problémy a zlepšiť alebo pridať niektoré funkcie. Uistite sa, že používate najnovšiu verziu aplikácií a firmvéru.

- 1. Uistite sa, že je skener pripojený k počítaču a že je počítač pripojený k internetu.
- 2. Spustite EPSON Software Updater a aktualizujte aplikácie alebo firmvér.

### *Poznámka:*

Operačné systém Windows Server nie sú podporované.

❏ Windows 10

Kliknite na tlačidlo Štart a vyberte položky **Všetky aplikácie** > **Epson Software** > **EPSON Software Updater**.

❏ Windows 8.1/Windows 8

Do vyhľadávacieho okna zadajte názov aplikácie a potom zvoľte zobrazenú ikonu.

❏ Windows 7/Windows Vista/Windows XP

Kliknite na tlačidlo Štart a potom vyberte položky **Všetky programy** alebo **Programy** > **Epson Software** > **EPSON Software Updater**.

❏ Mac OS X

Zvoľte položku **Finder** > **Prejsť** > **Aplikácie** > **Epson Software** > **EPSON Software Updater**.

### c*Upozornenie:*

Počas aktualizácie nevypínajte počítač ani skener.

#### *Poznámka:*

Ak neviete nájsť aplikáciu, ktorú chcete aktualizovať, v zozname, nemôžete vykonať aktualizáciu pomocou EPSON Software Updater. Skontrolujte dostupnosť najnovších verzií aplikácií na lokálnej webovej lokalite spoločnosti Epson.

[http://www.epson.com](http://www.epson.com/)

# **Riešenie problémov**

# **Problémy so skenerom**

### **Indikátory skenera signalizujú chybu**

Ak indikátory skenera signalizujú chybu, skontrolujte nasledujúce.

- ❏ Uistite sa, či v skeneri nezostali zaseknuté originály.
- ❏ Skontrolujte, či je kryt skenera zatvorený.
- ❏ Uistite sa, že je skener správne pripojený k počítaču.

Ak sa vyskytla chyba siete Wi-Fi, skontrolujte nastavenia pripojenia cez sieť Wi-Fi.

- ❏ Skontrolujte, či je program Epson Scan 2 nainštalovaný správne.
- ❏ Ak je aktualizácia firmvéru neúspešná a skener prejde do režimu obnovenia, aktualizujte firmvér znova pomocou pripojenia cez USB.
- ❏ Vypnite skener a znova ho zapnite. Ak sa tým problém nevyrieši, skener je možno pokazený, prípadne je potrebné vymeniť zdroj svetla v jednotke skenera. Obráťte sa na predajcu.

### **Súvisiace informácie**

- $\rightarrow$  . Indikátory chýb" na strane 13
- $\rightarrow$  <sub>"</sub>Podáva sa viac originálov naraz" na strane 71

### **Skener sa nezapne**

- ❏ Uistite sa, že je napájací kábel bezpečne pripojený ku skeneru a elektrickej zásuvke.
- ❏ Skontrolujte, či je elektrická zásuvka funkčná. Zapojte do elektrickej zásuvky iné zariadenie a skontrolujte, či sa zapne.

# **Problémy so spustením skenovania**

## **Aplikácia Epson Scan 2 sa nedá spustiť**

❏ Uistite sa, že je skener správne pripojený k počítaču.

Ak sa vyskytla chyba siete Wi-Fi, skontrolujte nastavenia pripojenia cez sieť Wi-Fi.

- ❏ Uistite sa, že je kábel USB bezpečne pripojený ku skeneru a počítaču.
- ❏ Použite kábel USB dodávaný so skenerom.
- ❏ Ak používate skener s jednotkou sieťového rozhrania, uistite sa, či je sieťový kábel poriadne pripojený.
- ❏ Skontrolujte, či je skener zapnutý.
- ❏ Počkajte, kým zelený indikátor stavu prestane blikať, čo znamená, že je skener pripravený na skenovanie.
- ❏ Pripojte skener priamo k USB portu počítača. Skener nemusí fungovať správne, ak je k počítaču pripojený prostredníctvom jedného alebo viacerých rozbočovačov USB.
- ❏ Ak používate akékoľvek aplikácie kompatibilné so štandardom TWAIN, uistite sa, že je zvolený správny skener ako požadovaný skener alebo nastavenie zdroja.

# **Stlačením tlačidla skenera sa nespustí správna aplikácia**

- ❏ Uistite sa, že je skener správne pripojený k počítaču.
- ❏ Uistite sa, že sú Epson Scan 2 a ostatné aplikácie nainštalované správne.
- ❏ Uistite sa, že je aplikácia Document Capture Pro (Windows) alebo Document Capture (Mac OS X) nainštalovaná správne.
- ❏ Skontrolujte, či je tlačidlu skenera priradené správne nastavenie v aplikácii Document Capture Pro (Windows) alebo Document Capture (Mac OS X).
- ❏ Keď používate bezdrôtové pripojenie, nie je možné spustiť úlohu priradenú tlačidlu skenera jeho stlačením, pretože režimy Document Capture Pro a Document Capture nepodporujú skenovanie pomocou tlačidla cez bezdrôtové pripojenie.

Ak chcete spustiť skenovanie stlačením tlačidla, pred skenovaním spustite na počítači aplikáciu Epson Scan 2.

### **Súvisiace informácie**

& ["Skenovanie pomocou tlačidla skenera" na strane 35](#page-34-0)

# **Problémy s podávaním papiera**

## **Odstránenie zaseknutých originálov zo skenera**

Ak sa originál zasekne v ADF, podľa tohto postupu ho odstráňte.

- 1. Vytiahnite zo vstupného zásobníka všetky zostávajúce originály.
- 2. Otvorte kryt ADF a vytiahnite zaseknuté originály.

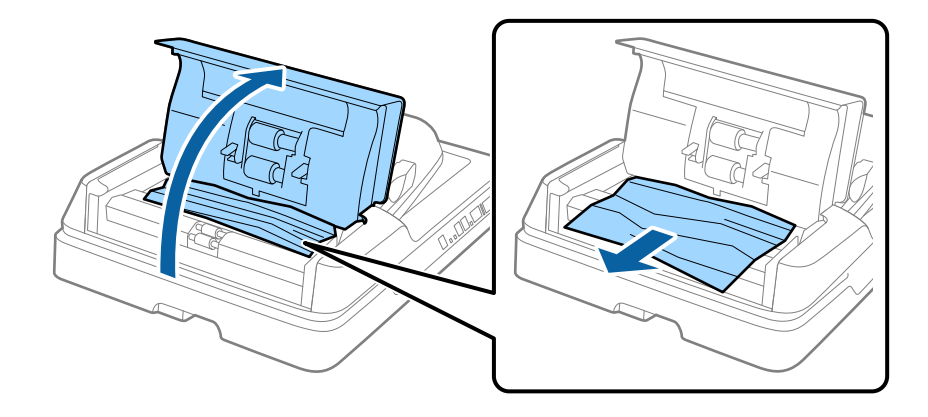

3. Ak nemôžete originály vytiahnuť, nadvihnite ADF. Zaistite, aby bol kryt ADF počas nadvihnutia ADF otvorený.

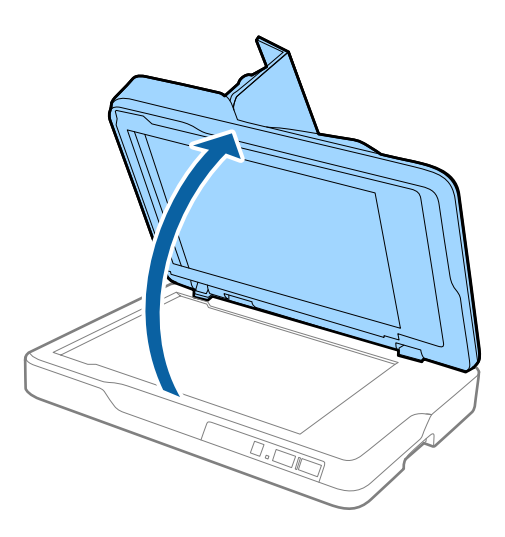

4. Vytiahnite podložku na dokumenty.

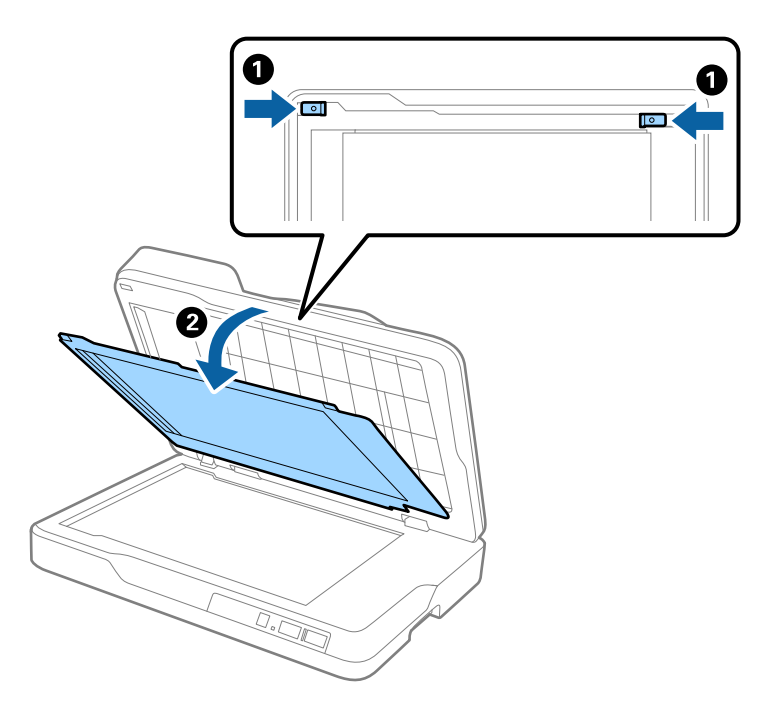

<span id="page-70-0"></span>5. Opatrne vytiahnite všetky zaseknuté originály z vnútra skenera.

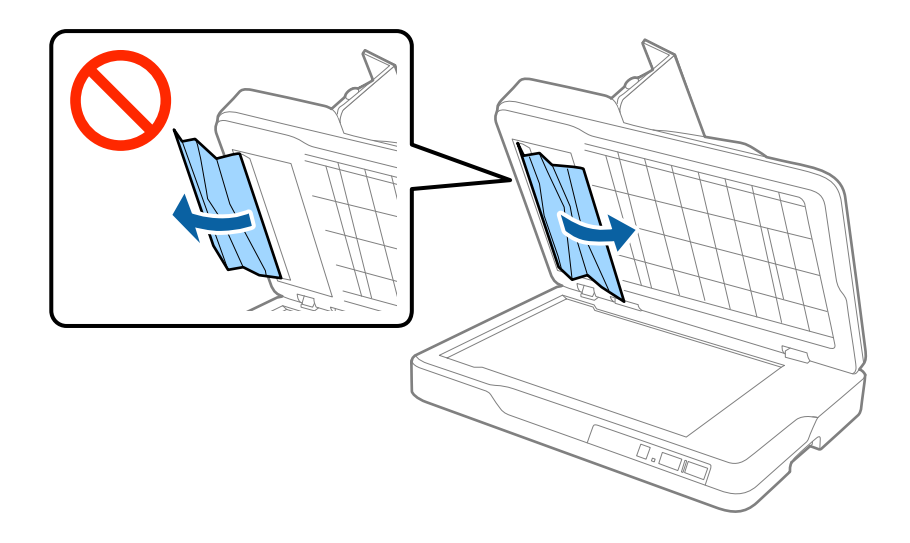

- 6. Vložte podložku na dokumenty.
- 7. Zatvorte ADF a potom zatvorte kryt ADF.

# **Podáva sa viac originálov naraz**

Ak sa často podáva viac originálov naraz, skúste nasledujúce.

- ❏ Ak vložíte nepodporované originály, skener môže naraz podať viac originálov.
- ❏ Vyčistite ADF.
- ❏ Zmenšite počet originálov, ktoré vkladáte naraz.

### **Súvisiace informácie**

& ["Čistenie súčasti ADF" na strane 61](#page-60-0)

# **Originály sa znečisťujú**

Vyčistite vnútro skenera.

### **Súvisiace informácie**

- $\rightarrow$  ["Čistenie súčasti ADF" na strane 61](#page-60-0)
- & ["Čistenie skla skenera" na strane 64](#page-63-0)

# **Pri nepretržitom skenovaní sa rýchlosť skenovania zníži**

Keď skenujete nepretržite pomocou ADF, skenovanie sa spomalí, aby nedošlo k prehriatiu a poškodeniu mechanizmu skenera. Môžete však v skenovaní pokračovať.

Ak chcete obnoviť normálnu rýchlosť skenovania, nechajte skener aspoň 30 minút nečinný. Rýchlosť skenovania sa neobnoví ani v prípade, že skener vypnete.

### **Skenovanie trvá príliš dlho**

- ❏ Keď je rozlíšenie vysoké, skenovanie môže určitý čas trvať.
- ❏ Počítače s portami rozhrania USB 3.0 (super rýchle) alebo USB 2.0 (vysokorýchlostné) dokážu skenovať rýchlejšie ako počítače s portami rozhrania USB 1.1. Ak so skenerom používate port USB 3.0 alebo USB 2.0, skontrolujte, či spĺňa systémové požiadavky.
- ❏ Keď používate bezpečnostný softvér, je potrebné vyňať z monitorovania súbor TWAIN.log, prípadne nastaviť, aby bol súbor TWAIN.log len na čítanie. Ďalšie podrobnosti o funkciách bezpečnostného softvéru nájdete v Pomocníkovi alebo podobnej dokumentácii priloženej k softvéru. Súbor TWAIN.log je uložený na nasledujúcich miestach.
	- ❏ Windows 10/Windows 8.1/Windows 8/Windows 7/Windows Vista:

C:\Users\(meno používateľa)\AppData\Local\Temp

❏ Windows XP:

C:\Documents and Settings\(meno používateľa)\Local Settings\Temp

# **Problémy s naskenovanými obrázkami**

### **Pri skenovaní zo skla skenera sa vyskytujú nerovnomerné farby, nečistoty a škvrny**

- ❏ Vyčistite sklo skenera.
- ❏ Odstráňte všetky nečistoty alebo špinu, ktorá sa prichytáva na originál.
- ❏ Na originál alebo na kryt dokumentov netlačte príliš silno. Ak tlačíte príliš silno, môže dochádzať k výskytu rozmazania, šmúh a škvŕn.

### **Súvisiace informácie**

& ["Čistenie skla skenera" na strane 64](#page-63-0)

### **Pri skenovaní z ADF sa vyskytujú rovné čiary.**

- ❏ Vyčistite zásobník ADF.
	- Rovné čiary sa môžu na obrázku vyskytovať vtedy, keď sa do ADF dostane špina a nečistoty.
- ❏ Odstráňte všetky nečistoty alebo špinu, ktorá sa prichytáva na originál.

### **Súvisiace informácie**

& ["Čistenie súčasti ADF" na strane 61](#page-60-0)

### **Kvalita obrau je hrubá**

- ❏ Ak je rozlíšenie nízke, skúste ho zväčšiť a potom skenujte.
- ❏ V aplikácii Epson Scan 2 upravte obraz pomocou položiek na karte **Rozšírené nastavenia** a potom skenujte.
### **Súvisiace informácie**

- & ["Nastavenie rozlíšenia, ktoré vyhovuje účelu skenovania" na strane 29](#page-28-0)
- & ["Funkcie úprav obrázkov" na strane 36](#page-35-0)

# **V pozadí obrazov sa objavuje kontrast**

Na naskenovanom obraze sa môžu objavovať obrazy zo zadnej strany originálu.

❏ V aplikácii Epson Scan 2 vyberte kartu **Rozšírené nastavenia** a potom nastavte položku **Jas**.

Táto funkcia nemusí byť k dispozícii. Závisí to od nastavení na karte **Hlavné nastavenia** > **Typ obrázka** alebo nastavení na karte **Rozšírené nastavenia**.

❏ V aplikácii Epson Scan 2 vyberte kartu **Rozšírené nastavenia** a potom položky **Možnosti obrázkov** > **Vylepšenie textu**.

❏ Keď skenujete zo skla skenera, položte na originál čierny papier alebo stolovú podložku.

### **Súvisiace informácie**

- $\blacktriangleright$  ["Jas" na strane 40](#page-39-0) Môžete nastaviť jas pre celý obrázok.
- $\rightarrow$  ["Vylepšenie textu" na strane 38](#page-37-0)

Rozmazané písmená na originále môžete opraviť tak, aby boli jasné a ostré. Môžete tiež znížiť odsadenie alebo nerovnosti pozadia.

# **Text je rozmazaný**

- ❏ V aplikácii Epson Scan 2 vyberte kartu **Rozšírené nastavenia** a potom položky **Možnosti obrázkov** > **Vylepšenie textu**.
- ❏ V aplikácii Epson Scan 2, keď je položka **Typ obrázka** na karte **Hlavné nastavenia** nastavená na možnosť **Čiernobielo**, nastavte položku **Hraničná hodnota** na karte **Rozšírené nastavenia**. Keď zväčšíte hodnotu **Hraničná hodnota**, čierna bude sýtejšia.
- ❏ Ak je rozlíšenie nízke, skúste ho zväčšiť a potom skenujte.

### **Súvisiace informácie**

- $\blacktriangleright$  ["Vylepšenie textu" na strane 38](#page-37-0) Rozmazané písmená na originále môžete opraviť tak, aby boli jasné a ostré. Môžete tiež znížiť odsadenie alebo nerovnosti pozadia.
- & ["Hraničná hodnota" na strane 41](#page-40-0) Okraj môžete nastaviť ako monochromatický (čierna a biela). Zvýšte hraničnú hodnotu, oblasť s čiernou farbou sa zväčší. Znížte hraničnú hodnotu, oblasť s bielou farbou sa zväčší.
- & ["Nastavenie rozlíšenia, ktoré vyhovuje účelu skenovania" na strane 29](#page-28-0)

# **Zobrazujú sa rušivé vzory (tiene podobné pavučine)**

Ak je originál vytlačený dokument, na naskenovanom obrázku sa môžu zobrazovať rušivé vzory (tiene podobné pavučine).

❏ Na karte **Rozšírené nastavenia** v Epson Scan 2 vyberte položku **Odrastrovanie**.

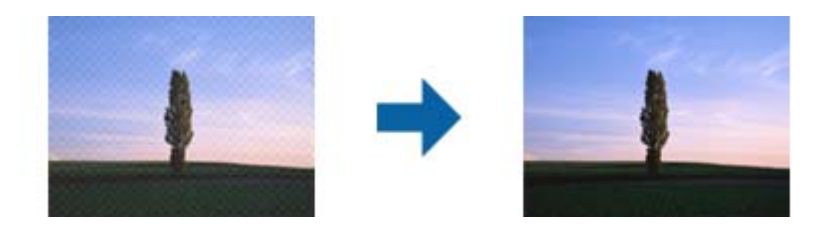

❏ Zmeňte rozlíšenie a potom znova naskenujte.

### **Súvisiace informácie**

 $\rightarrow$  ["Odrastrovanie" na strane 38](#page-37-0)

Môžete odstrániť vzory efektu moaré (tiene podobné pavučinám), ktoré sa objavujú, keď skenujete tlačený papier, ako je napríklad časopis.

& ["Nastavenie rozlíšenia, ktoré vyhovuje účelu skenovania" na strane 29](#page-28-0)

## **Na skle skenera sa nedá skenovať správna oblasť**

- ❏ Uistite sa, že je originál umiestnený podľa značiek zarovnania.
- ❏ Ak okraj skenovaného obrazu chýba, mierne posuňte originál ďalej od kraja skla skenera.

# **Okraj originálu nie je naskenovaný, keď sa veľkosť originálu zisťuje automaticky**

- ❏ V aplikácii Epson Scan 2 vyberte kartu **Hlavné nastavenia** a potom vyberte položky **Veľkosť dokumentu** > **Nastavenie**. V okne **Nastavenie veľkosti dokumentu** upravte položku **Orezať okraje pre veľkosť "Automaticky"**.
- ❏ V závislosti od originálu nemusí byť oblasť originálu zistená správne, ak sa používa funkcia **Automatické zistenie**. Vyberte príslušnú veľkosť originálu vzo zoznamu **Veľkosť dokumentu**.

### *Poznámka:*

Ak veľkosť originálu, ktorý chcete skenovať, nie je v zozname, vyberte možnosť *Prispôsobiť* a potom vytvorte veľkosť ručne.

## **Text nie je rozpoznaný správne, keď sa ukladá ako a PDF s možnosťou vyhľadávania**

- ❏ V okne **Možnosti formátu obrázka** v aplikácii Epson Scan 2 skontrolujte, či je položka **Jazyk textu** nastavená na karte **Text** správne.
- ❏ Skontrolujte, či je originál položený rovno.
- ❏ Použite originál so zreteľným textom. Funkcia rozpoznávania textu môže odmietnuť nasledujúce typy originálov.
	- ❏ Originály, ktoré boli veľakrát kopírované
	- ❏ Originály prijaté faxom (pri nízkych rozlíšeniach)
	- ❏ Originály, na ktorých je odsadenie písmen alebo riadkov príliš malé
	- ❏ Originály s nalinkovanými čiarami alebo prečiarknutím textu
	- ❏ Originály s ručne písaným textom
	- ❏ Originály so záhybmi alebo vráskami
- ❏ V aplikácii Epson Scan 2, keď je položka **Typ obrázka** na karte **Hlavné nastavenia** nastavená na možnosť **Čiernobielo**, nastavte položku **Hraničná hodnota** na karte **Rozšírené nastavenia**. Keď zväčšíte hodnotu **Hraničná hodnota**, oblasti s čiernou farbou budú väčšie.
- ❏ V aplikácii Epson Scan 2 vyberte kartu **Rozšírené nastavenia** a potom položky **Možnosti obrázkov** > **Vylepšenie textu**.

### **Súvisiace informácie**

- & ["Ukladanie vo formáte PDF s možnosťou vyhľadávania" na strane 43](#page-42-0)
- $\blacktriangleright$  ["Vylepšenie textu" na strane 38](#page-37-0)

Rozmazané písmená na originále môžete opraviť tak, aby boli jasné a ostré. Môžete tiež znížiť odsadenie alebo nerovnosti pozadia.

& ["Hraničná hodnota" na strane 41](#page-40-0)

Okraj môžete nastaviť ako monochromatický (čierna a biela). Zvýšte hraničnú hodnotu, oblasť s čiernou farbou sa zväčší. Znížte hraničnú hodnotu, oblasť s bielou farbou sa zväčší.

# **Väzbové okraje brožúry sú deformované alebo rozmazané**

Keď skenujete brožúru na skle skenera, na väzbovom okraji sa môžu objaviť deformované alebo rozmazané písmená. Ak sa tento problém vyskytne, text nie je rozpoznaný správne, keď ukladáte naskenovaný obraz vo formáte **PDF s možnosťou vyhľadávania**.

Ak chcete znížiť deformovanie alebo rozmazanie na väzbovom okraji, počas skenovania opatrne zatlačte kryt dokumentu, aby sa brožúra vyrovnala. Počas skenovania nehýbte brožúrou.

### c*Upozornenie:*

Nestláčajte kryt dokumentu príliš silno. V opačnom prípade sa môžu brožúra alebo skener poškodiť.

## **Problémy v naskenovanom obraze sa nedajú vyriešiť**

Ak ste vyskúšali všetky riešenia a problém sa nevyriešil, inicializujte nastavenia aplikácie Epson Scan 2 pomocou pomôcky Epson Scan 2 Utility.

### *Poznámka:*

Pomôcka Epson Scan 2 Utility je aplikácia, ktorá sa poskytuje spolu s aplikáciou Epson Scan 2.

- 1. Spustite Epson Scan 2 Utility.
	- ❏ Windows 10

Kliknite na tlačidlo Štart a potom vyberte položky **Všetky aplikácie** > **EPSON** > **Epson Scan 2 Utility**.

- <span id="page-75-0"></span>❏ Windows 8.1/Windows 8/Windows Server 2012 R2/Windows Server 2012
	- Do vyhľadávacieho okna zadajte názov aplikácie a potom zvoľte zobrazenú ikonu.
- ❏ Windows 7/Windows Vista/Windows XP/Windows Server 2008 R2/Windows Server 2008/Windows Server 2003 R2/Windows Server 2003

Kliknite na tlačidlo Štart a potom vyberte položky **Všetky programy** alebo **Programy** > **EPSON** > **Epson Scan 2** > **Epson Scan 2 Utility**.

❏ Mac OS X

Vyberte položky **Prejsť** > **Aplikácie** > **Epson Software** > **Epson Scan 2 Utility**.

- 2. Vyberte kartu **Iné**.
- 3. Kliknite na položku **Obnoviť**.

```
Poznámka:
```
Ak inicializácia nevyrieši problém, odinštalujte a znova nainštalujte aplikáciu Epson Scan 2.

# **Problémy so sieťou**

## **Keď nie je možné urobiť nastavenia siete**

Vypnite zariadenia, ktoré chcete pripojiť k sieti. Počkajte asi 10 sekúnd a potom zapnite zariadenia v nasledujúcom poradí: prístupový bod, počítač alebo inteligentné zariadenie a potom skener. Premiestnite skener a počítač alebo inteligentné zariadenie bližšie k prístupovému bodu, aby sa zlepšila komunikácia rádiovými vlnami, a potom skúste urobiť nastavenia siete znova.

### **Zo zariadení sa nedá pripojiť, hoci v nastaveniach siete nie sú žiadne problémy**

Ak nemôžete pripojiť z počítača alebo inteligentného zariadenia ku skeneru, hoci v nastaveniach siete na skeneri nie sú žiadne problémy, skúste nasledujúce.

❏ Keď používate súčasne viac prístupových bodov, nemusí sa dať skener použiť z počítača ani inteligentného zariadenia. Závisí to od nastavení prístupových bodov. Pripojte počítač alebo inteligentné zariadenie k rovnakému prístupovému bodu ako skener.

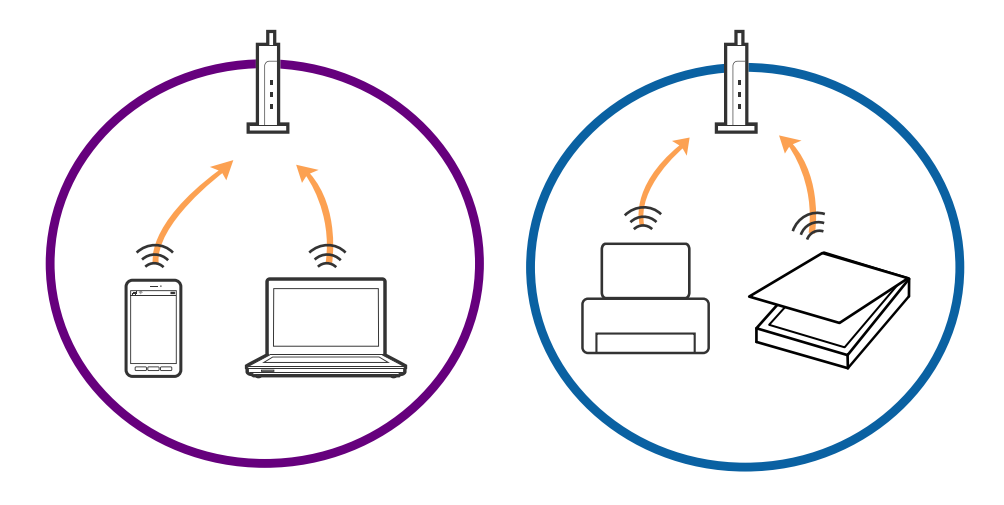

❏ Pripojenie k prístupovému bodu nemusí byť možné, keď má prístupové viaceré SSID a zariadenia sú pripojené k rozličným SSID na jednom prístupovom bode. Pripojte počítač alebo inteligentné zariadenie k rovnakému SSID ako skener.

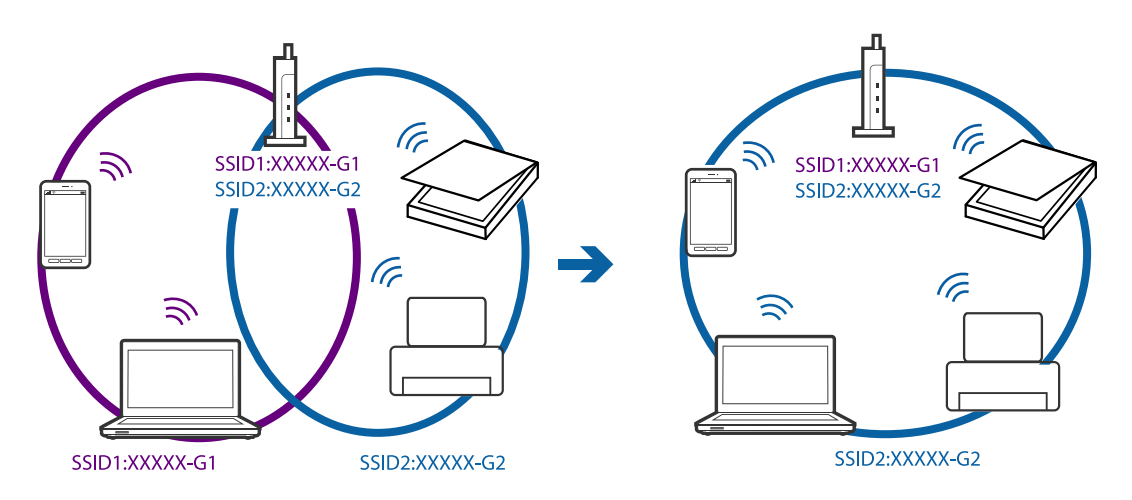

❏ Prístupový bod, ktorý je kompatibilný s normou IEEE802.11a aj IEEE802.11g má SSID pre pásmo 2,4 GHz aj 5 GHz. Ak pripojíte počítač alebo inteligentné zariadenie k SSID v pásme 5 GHz, nemôžete pripojiť k skeneru, pretože skener podporuje len komunikáciu v pásme 2,4 GHz. Pripojte počítač alebo inteligentné zariadenie k rovnakému SSID ako skener.

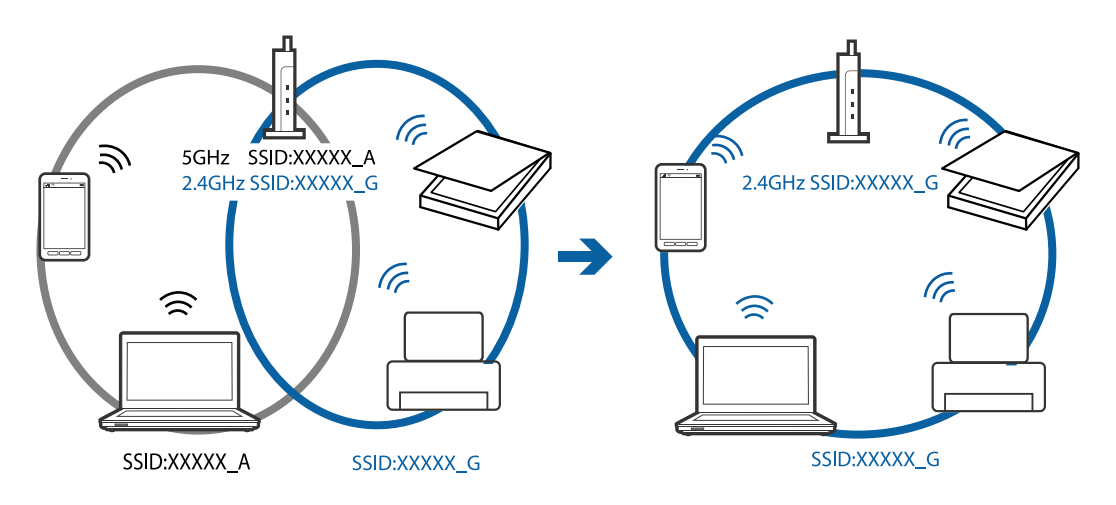

❏ Väčšina prístupových bodov má funkciu oddeľovača súkromia, ktorá blokuje komunikáciu medzi pripojenými zariadeniami. Ak nie je možná komunikácia medzi skenerom a počítačom alebo inteligentným zariadením, hoci sú pripojené k rovnakej sieti, vypnite na prístupovom bode funkciu oddeľovača súkromia. Podrobnosti nájdete v príručke, ktorá bola priložená k prístupovému bodu.

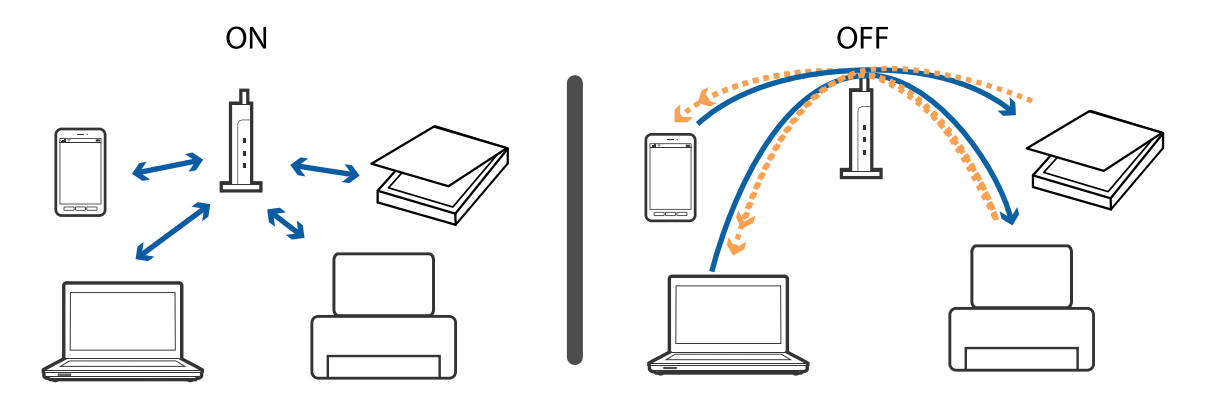

### <span id="page-77-0"></span>**Súvisiace informácie**

- & "Kontrola SSID pripojeného k skeneru" na strane 78
- & "Overenie SSID pre počítač" na strane 78

### **Kontrola SSID pripojeného k skeneru**

Pripojené SSID môžete kontrolovať v aplikácii Web Config.

SSID a heslo k skeneru môžete skontrolovať sami na štítku nalepenom na skeneri. Používajú sa pri pripájaní skenera v režime AP.

### **Overenie SSID pre počítač**

### **Windows**

Vyberte ponuku **Ovládací panel** > **Sieť a internet** > **Centrum sietí a zdieľania**.

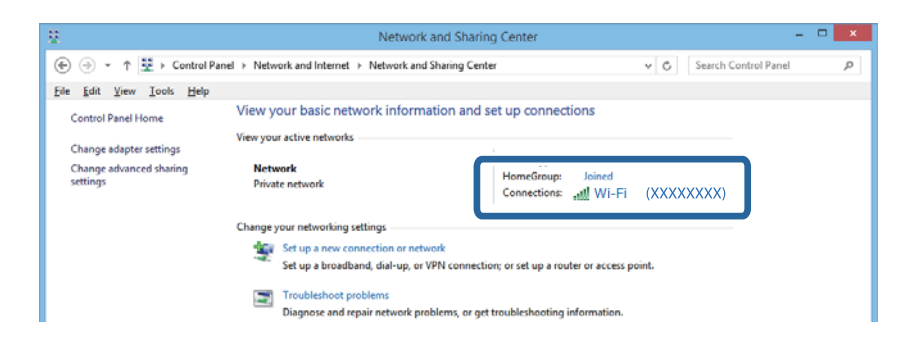

### **Mac OS X**

Kliknite na ikonu Wi-Fi vo vrchnej časti obrazovky počítača. Zobrazí sa zoznam SSID a pripojené SSID je označené začiarknutím.

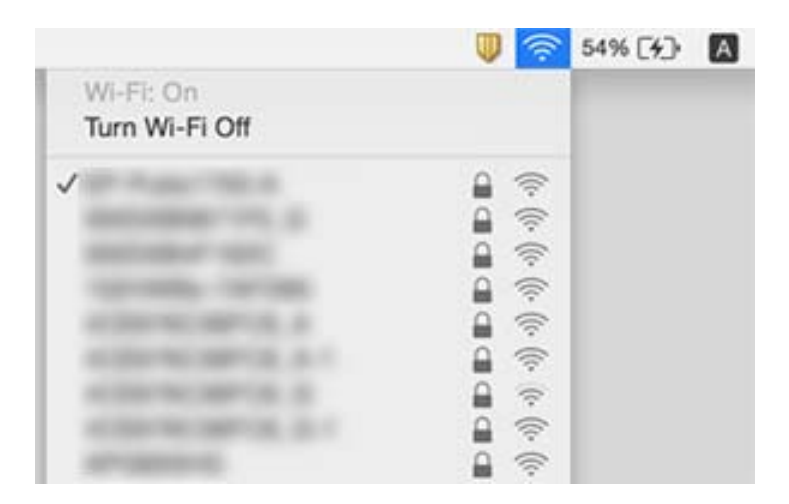

# **Skener náhodne nedokáže skenovať cez sieť**

❏ Keď ste zmenili prístupový bod alebo poskytovateľa, skúste znova urobiť nastavenia siete pre skener. Pripojte počítač alebo inteligentné zariadenie k rovnakému SSID ako skener.

- ❏ Vypnite zariadenia, ktoré chcete pripojiť k sieti. Počkajte asi 10 sekúnd a potom zapnite zariadenia v nasledujúcom poradí: prístupový bod, počítač alebo inteligentné zariadenie a potom skener. Premiestnite skener a počítač alebo inteligentné zariadenie bližšie k prístupovému bodu, aby sa zlepšila komunikácia rádiovými vlnami, a potom skúste urobiť nastavenia siete znova.
- ❏ Skúste z počítača otvoriť nejakú webovú stránku, aby ste sa uistili, či sú nastavenia siete na počítači správne. Ak nemôžete otvoriť žiadne webové stránky, problém je v počítači. Ďalšie podrobnosti nájdete v príručke, ktorá bola priložená k počítaču.
- ❏ Skontrolujte v pomôcke Epson Scan 2 Utility, či je nastavenie siete správne.
- ❏ Keď skenujete z tlačidla skenovania, pred stlačením tlačidla na skeneri sa uistite, či je na počítači spustená aplikácia Epson Scan 2.

### **Súvisiace informácie**

- & ["Kontrola SSID pripojeného k skeneru" na strane 78](#page-77-0)
- & ["Overenie SSID pre počítač" na strane 78](#page-77-0)
- & ["Zo zariadení sa nedá pripojiť, hoci v nastaveniach siete nie sú žiadne problémy" na strane 76](#page-75-0)

# **Skener náhodne nedokáže skenovať cez USB pripojenie**

- ❏ Odpojte USB kábel od počítača. Kliknite pravým tlačidlom myši na ikonu skenera zobrazenú na počítači a potom vyberte položku **Odstrániť zariadenie**. Zapojte USB kábel do počítača a skúste otestovať skenovanie. Ak sa dá skenovať, nastavenie je kompletné.
- ❏ Resetujte USB pripojenia podľa postupu uvedeného v časti [Zmena spôsobu pripojenia k počítaču] v tejto príručke.
- ❏ Ak je počítač pripojený k skeneru cez USB a k tomu istému skeneru je súčasne bezdrôtovo pripojený iný počítač, na ktorom je spustená aplikácia Epson Scan 2, naskenované obrazy sa po stlačení tlačidla na skeneri uložia do bezdrôtovo pripojeného skenera. Skenujte z počítača namiesto skenovania pomocou tlačidla na skeneri, prípadne zatvorte na bezdrôtovo pripojenom počítači aplikáciu Epson Scan 2.

### **Súvisiace informácie**

& ["Zmena spôsobu pripojenia k počítaču" na strane 58](#page-57-0)

# **Odinštalovanie a inštalácia aplikácií**

## **Odinštalovanie aplikácií**

Odinštalovanie a opätovná inštalácia aplikácií môže byť potrebná na vyriešenie niektorých problémov alebo v prípade inovácie operačného systému. Prihláste sa do systému vášho počítača ako správca. Zadajte heslo správcu, ak vás k tomu počítač vyzve.

### **Odinštalovanie aplikácií pre systém Windows**

- 1. Ukončite všetky spustené aplikácie.
- 2. Odpojte skener od počítača.

### 3. Otvorte Ovládací panel:

❏ Windows 10

Kliknite pravým tlačidlom myši na tlačidlo Štart, prípadne ho stlačte a podržte, a potom vyberte položku **Ovládací panel**.

❏ Windows 8.1/Windows 8/Windows Server 2012 R2/Windows Server 2012

Zvoľte **Pracovná plocha** > **Nastavenia** > **Ovládací panel**.

❏ Windows 7/Windows Vista/Windows XP/Windows Server 2008 R2/Windows Server 2008/Windows Server 2003 R2/Windows Server 2003

Kliknite na tlačidlo štart a zvoľte položku **Ovládací panel**.

- 4. Otvorte **Odinštalovanie programu** (alebo **Pridanie alebo odstránenie programov**):
	- ❏ Windows 10/Windows 8.1/Windows 8/Windows 7/Windows Vista/Windows Server 2012 R2/Windows Server 2012/Windows Server 2008 R2/Windows Server 2008

Zvoľte **Odinštalovanie programu** v položke **Programy**.

❏ Windows XP/Windows Server 2003 R2/Windows Server 2003

Kliknite na **Pridanie alebo odstránenie programov**.

- 5. Zvoľte aplikáciu, ktorú chcete odinštalovať.
- 6. Odinštalovanie aplikácií:
	- ❏ Windows 10/Windows 8.1/Windows 8/Windows 7/Windows Vista/Windows Server 2012 R2/Windows Server 2012/Windows Server 2008 R2/Windows Server 2008

Kliknite na **Odinštalovať alebo zmeniť** alebo **Odinštalovať**.

❏ Windows XP/Windows Server 2003 R2/Windows Server 2003

Kliknite na **Zmeniť alebo odstrániť** alebo **Odstrániť**.

### *Poznámka:*

Ak sa zobrazí okno ovládania používateľského konta, kliknite na Pokračovať.

7. Postupujte podľa pokynov na obrazovke.

### *Poznámka:*

Môže sa zobraziť hlásenie s výzvou na reštartovanie počítača. V takom prípade zvoľte možnosť *Chcem počítač reštartovať teraz* a potom kliknite na *Dokončiť*.

## **Odinštalovanie aplikácií pre Mac OS X**

### *Poznámka:*

Nezabudnite nainštalovať EPSON Software Updater.

- 1. Prevezmite si program na odinštalovanie Uninstaller pomocou aplikácie EPSON Software Updater. Po prevzatí programu Uninstaller ho už nemusíte znova preberať pri každom odinštalovaní aplikácie.
- 2. Odpojte skener od počítača.
- 3. Ak chcete odinštalovať ovládač skenera, zvoľte **Systémové nastavenia** v ponuke > **Tlačiarne a skenery** (alebo **Tlačiarne a skenery**, **Tlačiarne a fax**) a potom odstráňte skener z aktivovaného zoznamu skenerov.
- 4. Ukončite všetky spustené aplikácie.
- 5. Zvoľte položku **Finder** > **Prejsť** > **Aplikácie** > **Epson Software** > **Odinštalovať**.
- 6. Zvoľte aplikáciu, ktorú chcete odinštalovať a potom kliknite na Odinštalovať.

### c*Upozornenie:*

Program Odinštalovať odstráni všetky ovládače skenerov značky Epson z počítača. Ak používate viacero skenerov značky Epson a chcete odstrániť len niektoré ovládače, najprv odstráňte všetky a potom znova nainštalujte potrebné ovládače skenerov.

### *Poznámka:*

Ak neviete nájsť aplikáciu, ktorú chcete odinštalovať, v zozname aplikácií, nemôžete vykonať odinštalovanie pomocou programu Odinštalovať. V takejto situácii zvoľte položku *Finder* > *Prejsť* > *Aplikácie* > *Epson Software*, zvoľte aplikáciu, ktorú chcete odinštalovať a potom ju presuňte do ikony koša.

# **Inštalácia aplikácií**

Podľa ďalej uvedených pokynov nainštalujte potrebné aplikácie.

### *Poznámka:*

- ❏ Prihláste sa do systému vášho počítača ako správca. Zadajte heslo správcu, ak vás k tomu počítač vyzve.
- ❏ Pri opätovnej inštalácii aplikácií je potrebné ich najprv odinštalovať.
- 1. Ukončite všetky spustené aplikácie.
- 2. Pri inštalácii Epson Scan 2 dočasne odpojte skener a počítač.

### *Poznámka:*

Nepripájajte skener ani počítač, pokiaľ nebudete na to vyzvaní.

3. Nainštalujte aplikáciu podľa pokynov na nižšie uvedenej webovej lokalite.

### [http://epson.sn](http://epson.sn/?q=2)

### *Poznámka:*

V systéme Windows môžete tiež použiť disk so softvérom, ktorý bol dodaný so skenerom.

# **Technické údaje**

# **Všeobecné technické údaje skenera**

#### *Poznámka:*

Technické údaje sa môžu zmeniť aj bez predchádzajúceho upozornenia.

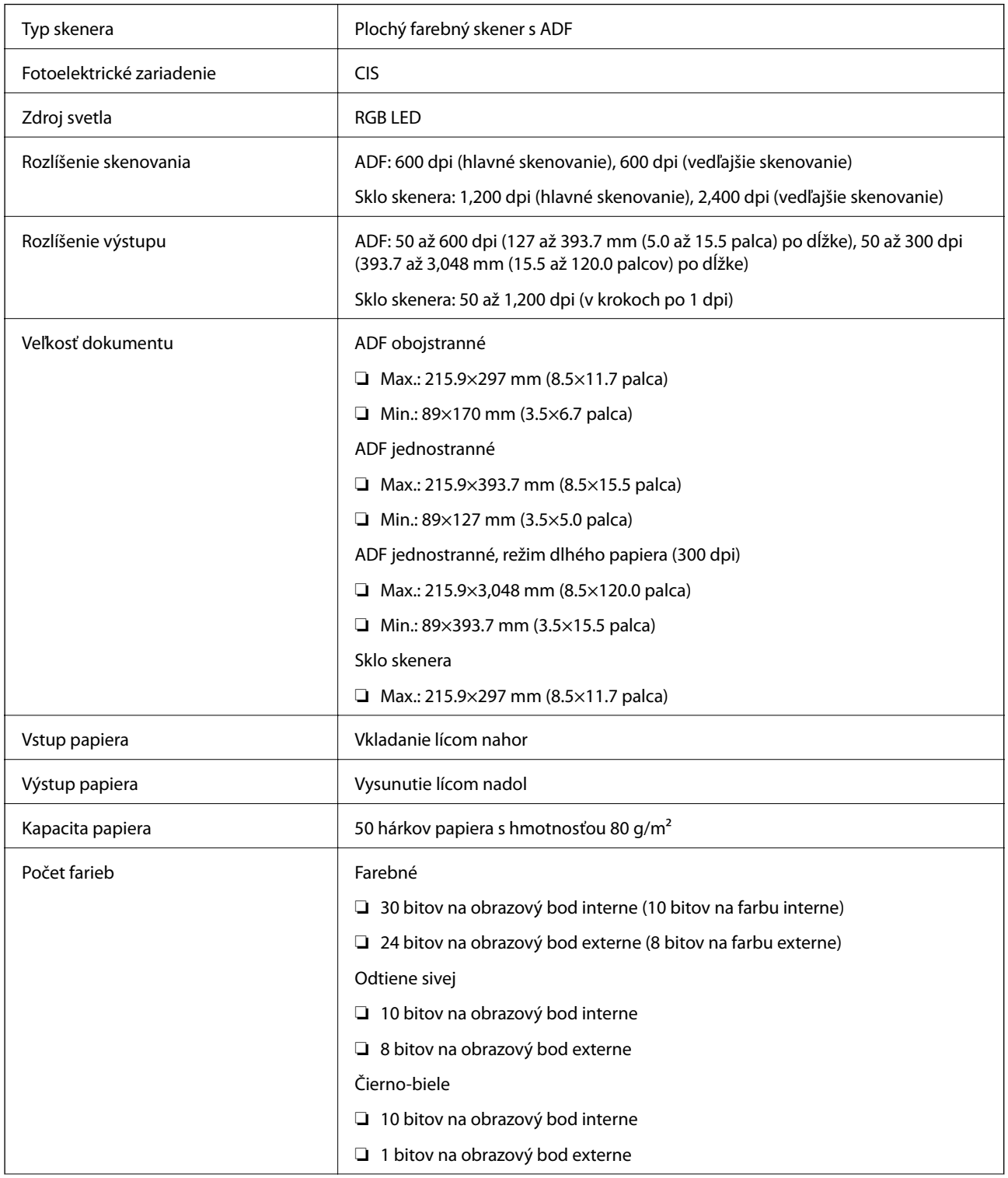

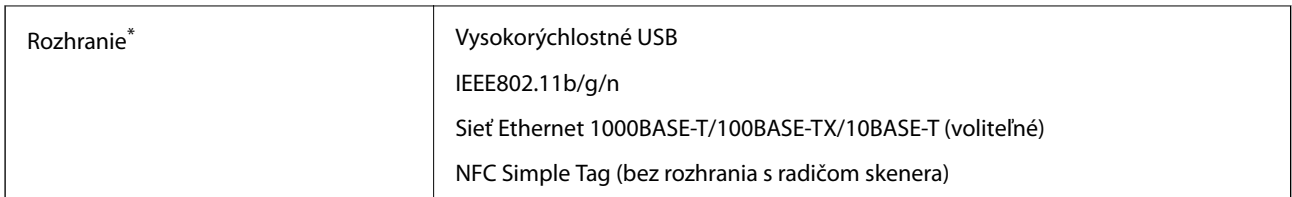

Súčasné používanie (súčasný prístup) USB a sieťového pripojenia nie je umožnené.

# **Špecifikácie siete Wi-Fi**

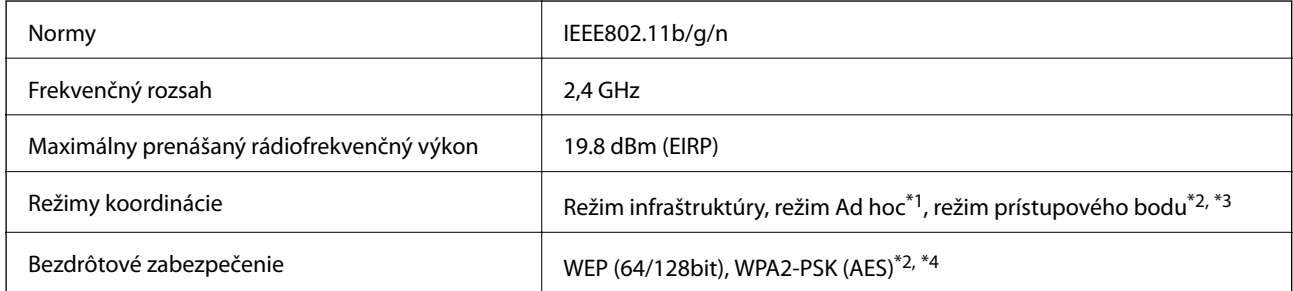

- \*1 Nepodporované pre IEEE 802.11n.
- \*2 Nepodporované pre IEEE 802.11b.
- \*3 Režim pripojenia cez prístupový bod a pripojenie cez Wi-Fi je možné použiť súčasne.
- \*4 Spĺňa normy WPA2 s podporou pre WPA/WPA2 Personal.

# **Bezpečnostný protokol**

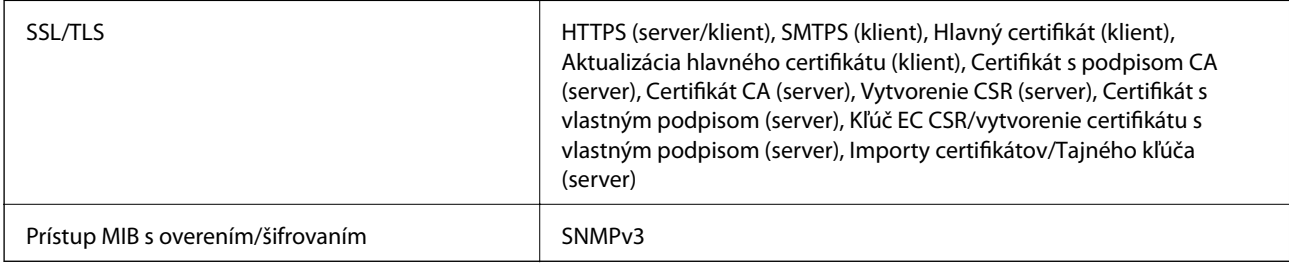

# **Rozmerové údaje**

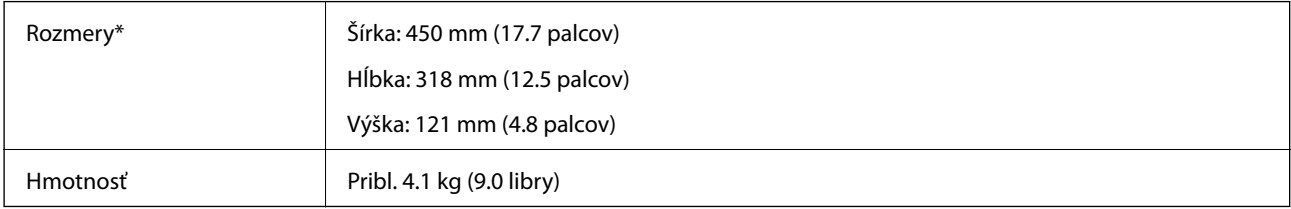

Bez vyčnievajúcich častí.

# **Elektrické údaje**

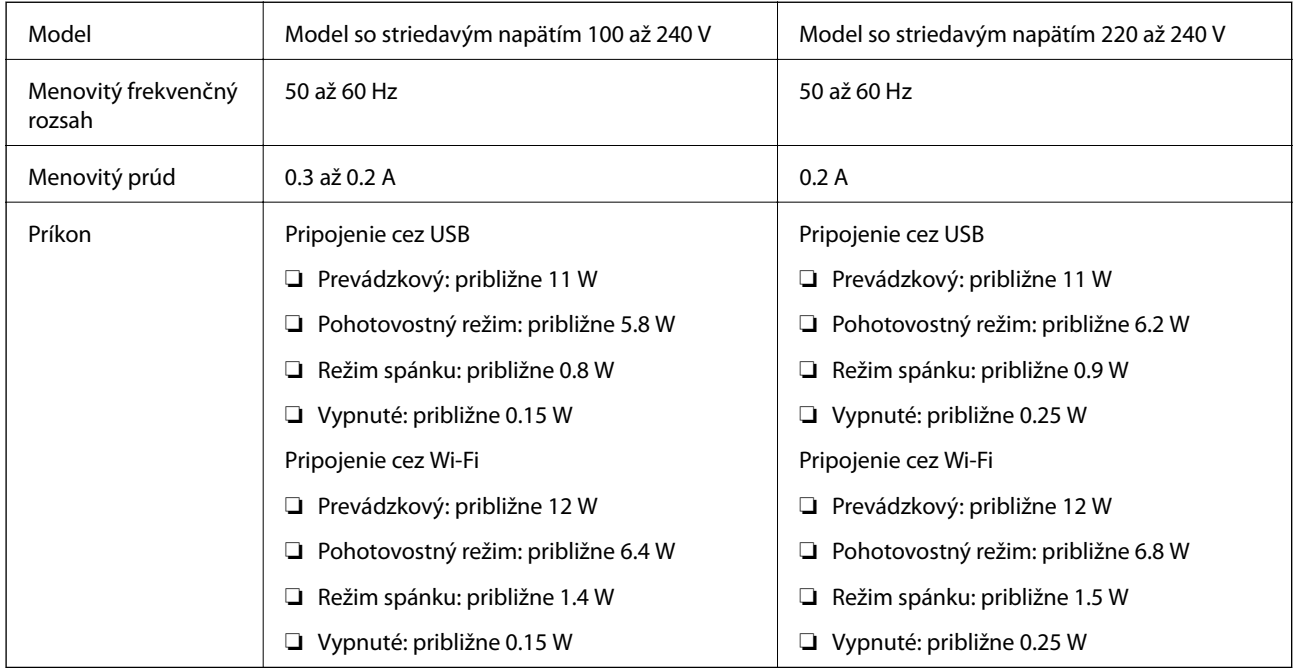

### *Poznámka:*

Napätie sa uvádza na štítku skenera.

# **Údaje týkajúce sa prostredia**

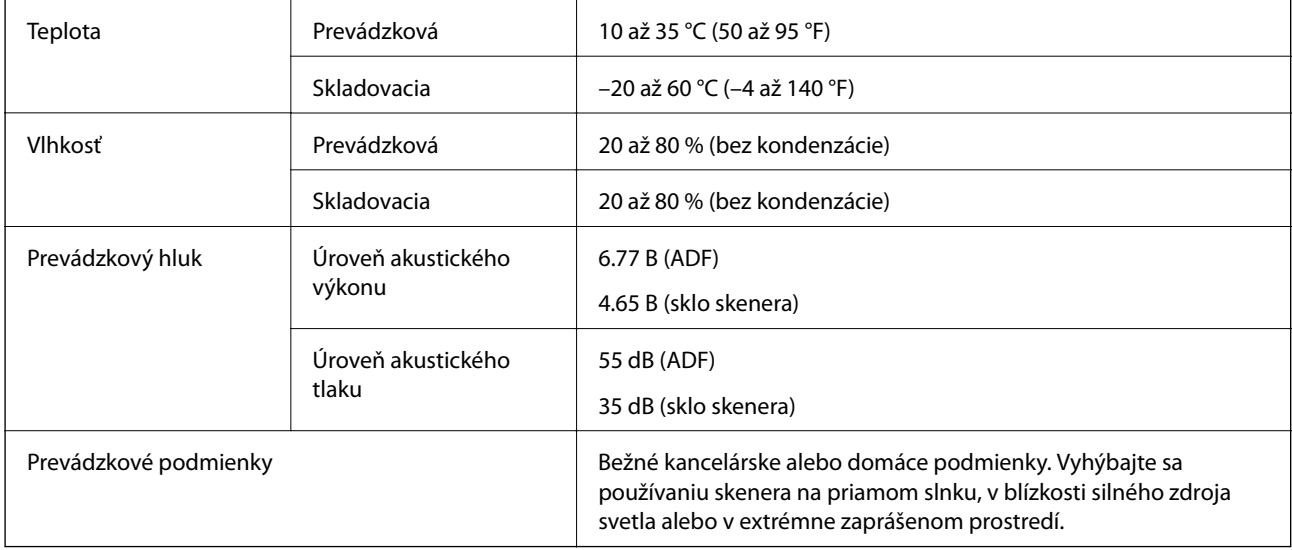

# **Systémové požiadavky**

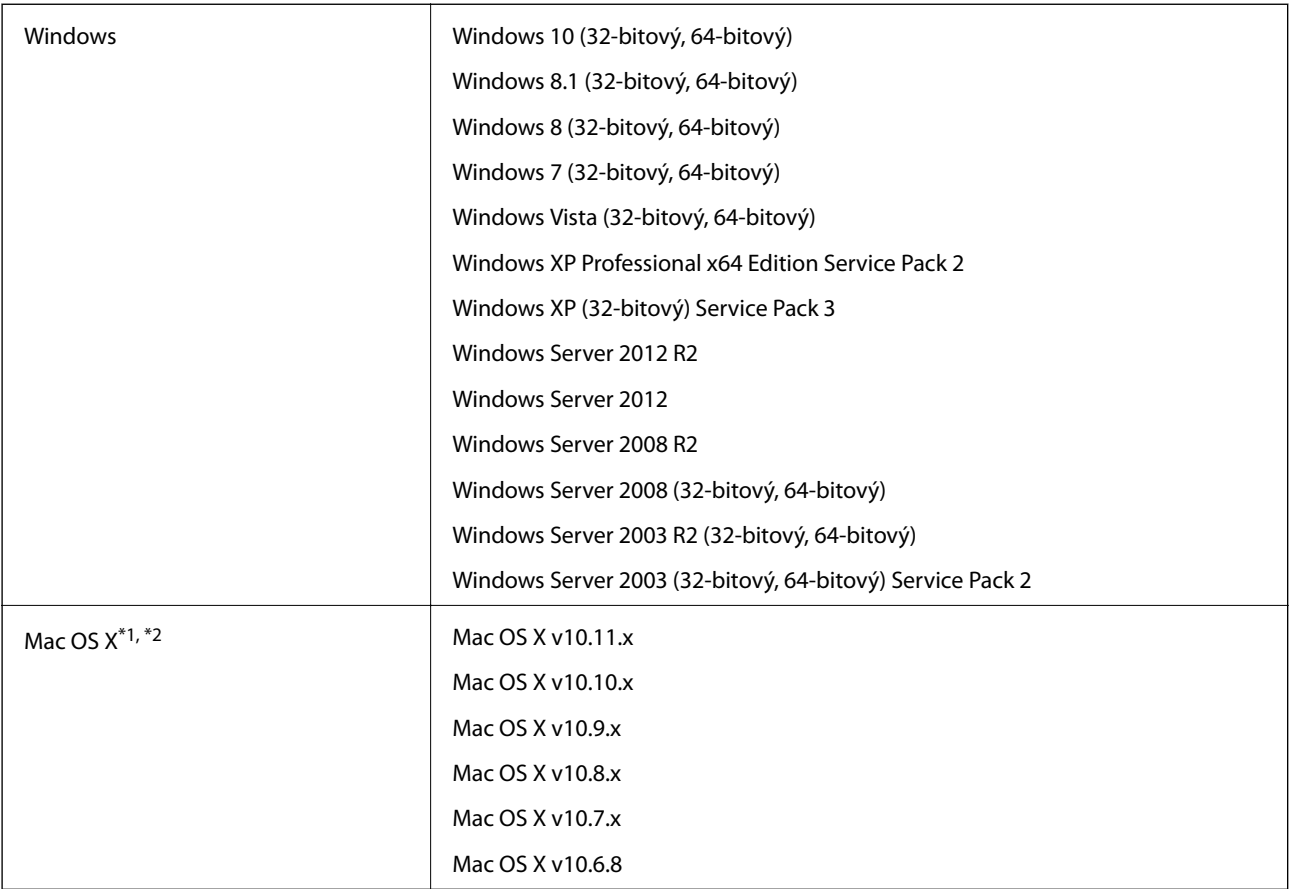

\*1 V systéme Mac OS X alebo novšom nie je podporovaná funkcia rýchleho prepínania medzi používateľmi.

\*2 Súborový systém UNIX (UFS) pre Mac OS X nie je podporovaný.

# **Normy a osvedčenia**

# **Normy a schválenia modelu určeného pre USA**

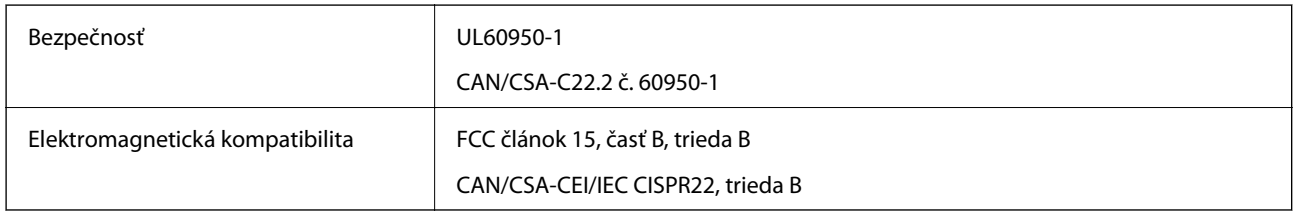

Toto zariadenie je vybavené nasledujúcim bezdrôtovým modulom.

Výrobca: Askey Computer Corporation

### Typ: WLU6320-D69 (RoHS)

Tento výrobok je v súlade s Článkom 15 predpisov FCC a Článkom RSS-210 predpisov IC. Spoločnosť Epson nemôže prijať zodpovednosť za žiadne odchýlky týkajúce sa požiadaviek na ochranu vyplývajúce z neodporúčanej úpravy výrobku. Prevádzka je podmienená nasledujúcimi dvomi požiadavkami: (1) toto zariadenie nesmie spôsobovať škodlivé rušenie a (2) toto zariadenie musí absorbovať akékoľvek prijímané rušenie vrátane rušenia, ktoré môže spôsobovať nežiaducu činnosť zariadenia.

V rámci prevencie pred rádiovým rušením licencovanej služby je toto zariadenie určené na používanie v interiéri a ďalej od okien, aby sa dosiahlo maximálne tienenie. Zariadenie (alebo jeho vysielacia/prijímacia anténa), ktoré je nainštalované v exteriéri, podlieha udeleniu licencie.

# **Normy a schválenia pre európsky model**

### Pre európskych používateľov

Spoločnosť Seiko Epson Corporation vyhlasuje, že nasledujúci model rádiového zariadenia je v súlade so Smernicou 2014/53/EU. Úplný text vyhlásenia o súlade pre EÚ je k dispozícii na nasledujúcej webovej stránke.

### <http://:www.epson.eu/conformity>

### J411A

Určené na použitie len v nasledujúcich krajinách: Írsko, Spojené kráľovstvo, Rakúsko, Nemecko, Lichtenštajnsko, Švajčiarsko, Francúzsko, Belgicko, Luxembursko, Holandsko, Taliansko, Portugalsko, Španielsko, Dánsko, Fínsko, Nórsko, Švédsko, Island, Chorvátsko, Cyprus, Grécko, Slovinsko, Malta, Bulharsko, Česká republika, Estónsko, Maďarsko, Lotyšsko, Litva, Poľsko, Rumunsko a Slovensko.

Spoločnosť Epson nezodpovedá za nesplnenie požiadaviek ochrany v dôsledku neodporúčanej úpravy zariadení.

# $C\epsilon$

# **Štandardy a schválenia modelu určeného pre Austráliu**

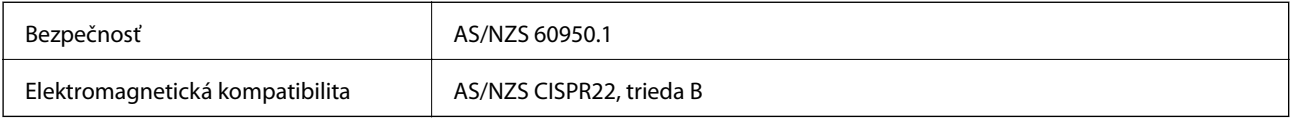

Spoločnosť Epson vyhlasuje, že nasledujúce modely zariadenia sú v súlade s nevyhnutnými požiadavkami a ostatnými príslušnými ustanoveniami predpisu AS/NZS4268:

### J411A

Spoločnosť Epson nemôže prijať zodpovednosť za žiadne odchýlky týkajúce sa požiadaviek na ochranu vyplývajúce z neodporúčanej úpravy výrobku.

# **Kde získať pomoc**

# **Webová stránka technickej podpory**

Ak potrebujete ďalšiu pomoc, navštívte nižšie uvedenú webovú stránku technickej podpory spoločnosti Epson. Vyberte príslušnú krajinu alebo oblasť a prejdite do sekcie podpory na príslušnej miestnej webovej lokalite spoločnosti Epson. Na stránke nájdete tiež najnovšie ovládače, odpovede na časté otázky, príručky a ďalšie užitočné položky na prevzatie.

<http://support.epson.net/>

<http://www.epson.eu/Support> (Európa)

Ak vaše zariadenie od spoločnosti Epson nefunguje správne a problém nedokážete vyriešiť, požiadajte o pomoc oddelenie podpory spoločnosti Epson.

# **Kontaktovanie podpory spoločnosti Epson**

## **Pred kontaktovaním spoločnosti Epson**

Ak vaše zariadenie od spoločnosti Epson nefunguje správne a vzniknutý problém sa nedarí vyriešiť pomocou informácií o riešení problémov uvedených v príručkách k zariadeniu, požiadajte o pomoc oddelenie podpory spoločnosti Epson. Ak zákaznícka podpora pre vašu oblasť nie je uvedená nižšie, obráťte sa na dodávateľa, u ktorého ste si zariadenie zakúpili.

Pracovníci zákazníckej podpory spoločnosti Epson vám budú môcť poskytnúť pomoc oveľa rýchlejšie, ak im poskytnete nasledujúce informácie:

❏ Sériové číslo zariadenia

(Štítok so sériovým číslom sa zvyčajne nachádza na zadnej časti zariadenia.)

- ❏ Model zariadenia
- ❏ Verzia softvéru zariadenia

(Kliknite na tlačidlo **About**, **Informácia o verzií**, alebo podobné tlačidlo v softvérovom produkte.)

- ❏ Značka a model vášho počítača
- ❏ Názov a verzia operačného systému počítača
- ❏ Názvy a verzie softvérových aplikácií, ktoré zvyčajne používate s daným zariadením

#### *Poznámka:*

V závislosti od zariadenia môžu byť údaje zoznamu volaní pre fax a sieťové nastavenia uložené v pamäti zariadenia. V dôsledku poruchy alebo opravy sa údaje alebo nastavenia môžu stratiť. Spoločnosť Epson nezodpovedá za stratu akýchkoľvek údajov ani za zálohovanie alebo obnovenie údajov alebo nastavení, a to ani počas záručného obdobia. Odporúčame, aby ste si svoje údaje zálohovali sami alebo si ich zaznamenali.

## **Pomoc pre používateľov v Európe**

Informácie o kontaktovaní zákazníckej podpory spoločnosti Epson nájdete v dokumente Paneurópska záruka.

## **Pomoc pre používateľov v Taiwane**

Kontakty na informácie, podporu a služby:

### **Internet**

### [http://www.epson.com.tw](http://www.epson.com.tw/)

K dispozícii sú informácie o technických údajoch zariadení, ovládače na prevzatie a dopyty na zariadenia.

### **Centrum pomoci Epson**

Telefón: +886-2-80242008

Náš tím z centra pomoci vám môže telefonicky pomôcť pri nasledujúcich požiadavkách:

- ❏ Dopyty týkajúce sa predaja a informácií o zariadeniach
- ❏ Otázky alebo problémy týkajúce sa použitia zariadení
- ❏ Dopyty týkajúce sa opráv a záruky

### **Servisné stredisko pre opravy:**

### <http://www.tekcare.com.tw/branchMap.page>

Spoločnosť TekCare je autorizovaným servisným strediskom pre spoločnosť Epson Taiwan Technology & Trading Ltd.

# **Pomoc pre používateľov v Austrálii**

Spoločnosť Epson Australia chce poskytovať zákaznícky servis na vysokej úrovni. Okrem príručiek k zariadeniu poskytujeme nasledujúce zdroje, kde nájdete požadované informácie:

### **Internetová adresa URL**

### [http://www.epson.com.au](http://www.epson.com.au/)

Navštívte webové stránky spoločnosti Epson Australia. Oplatí sa sem-tam na ne zájsť! Na stránkach nájdete oblasť na prevzatie ovládačov, kontaktné miesta na spoločnosť Epson, informácie o nových zariadeniach a technickú podporu (e-mail).

### **Centrum pomoci Epson**

### Telefón: 1300-361-054

Centrum pomoci spoločnosti Epson slúži ako konečné riešenie s cieľom zaručiť našim klientom prístup k poradenstvu. Operátori v centre pomoci vám môžu pomôcť pri inštalácii, konfigurácii a prevádzke zariadenia značky Epson. Personál z centra pomoci vám pred kúpou môže poskytnúť informačný materiál o nových zariadeniach značky Epson a poradiť, kde sa nachádza najbližší dodávateľ alebo servisné miesto. Získate tu odpovede na rôzne dopyty.

Odporúčame, aby ste počas telefonátu mali poruke všetky potrebné informácie. Čím viac informácií si pripravíte, tým rýchlejšie budeme môcť pomôcť s riešením problému. Medzi tieto informácie patria príručky k zariadeniu Epson, typ počítača, operačný systém, aplikačné programy a všetky, z vášho pohľadu potrebné informácie.

### **Preprava produktu**

Spoločnosť Epson odporúča uchovať obal zariadenia na budúcu prepravu.

## **Pomoc pre používateľov v Singapure**

Zdroje informácií, podpora a služby dostupné v spoločnosti Epson Singapore:

### **Internet**

### [http://www.epson.com.sg](http://www.epson.com.sg/)

K dispozícii sú informácie o technických údajoch zariadení, ovládače na prevzatie, často kladené otázky (FAQ), dopyty týkajúce sa predaja a technická podpora prostredníctvom e-mailu.

### **Centrum pomoci Epson**

Bezplatné: 800-120-5564

Náš tím centra pomoci vám môže telefonicky pomôcť pri nasledujúcich požiadavkách:

- ❏ Dopyty týkajúce sa predaja a informácií o zariadeniach
- ❏ Otázky týkajúce sa použitia zariadení alebo riešenia problémov
- ❏ Dopyty týkajúce sa opráv a záruky

# **Pomoc pre používateľov v Thajsku**

Kontakty na informácie, podporu a služby:

### **Internet**

### [http://www.epson.co.th](http://www.epson.co.th/)

K dispozícii sú informácie o technických údajoch zariadení, ovládače na prevzatie, často kladené otázky (FAQ) a email.

### **Poradenská linka Epson (Hotline)**

Telefón: 66-2685-9899

E-mail: support@eth.epson.co.th

Náš tím poradenskej linky vám môže telefonicky pomôcť pri nasledujúcich požiadavkách:

- ❏ Dopyty týkajúce sa predaja a informácií o zariadeniach
- ❏ Otázky alebo problémy týkajúce sa použitia zariadení
- ❏ Dopyty týkajúce sa opráv a záruky

## **Pomoc pre používateľov vo Vietname**

Kontakty na informácie, podporu a služby:

### **Poradenská linka Epson (Hotline)**

Telefón (Hočiminovo Mesto): 84-8-823-9239

Telefón (Hanoj): 84-4-3978-4785, 84-4-3978-4775

### **Kde získať pomoc**

### **Servisné stredisko Epson**

65 Truong Dinh Street, District 1, Hochiminh City, Vietnam. 29 Tue Tinh, Quan Hai Ba Trung, Hanoi City, Vietnam

# **Pomoc pre používateľov v Indonézii**

Kontakty na informácie, podporu a služby:

### **Internet**

### [http://www.epson.co.id](http://www.epson.co.id/)

- ❏ Informácie o technických údajoch zariadení, ovládače na prevzatie
- ❏ Často kladené otázky (FAQ), dopyty týkajúce sa predaja, otázky prostredníctvom e-mailu

### **Poradenská linka Epson (Hotline)**

Telefón: 62-21-572-4350

Fax: 62-21-572-4357

Náš tím poradenskej linky vám môže telefonicky alebo pomocou faxu pomôcť pri nasledujúcich požiadavkách:

❏ Dopyty týkajúce sa predaja a informácií o zariadeniach

❏ Technická podpora

### **Servisné stredisko Epson**

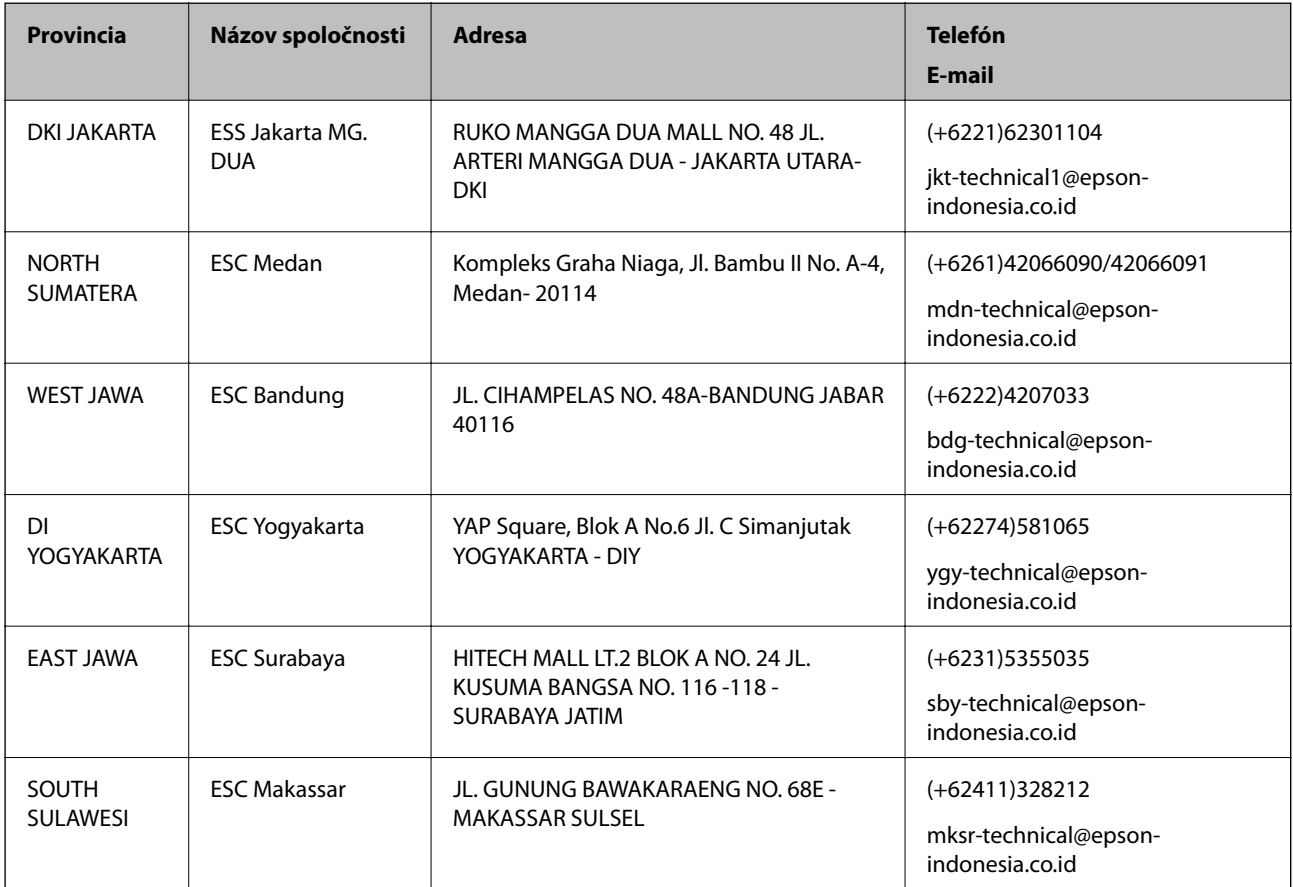

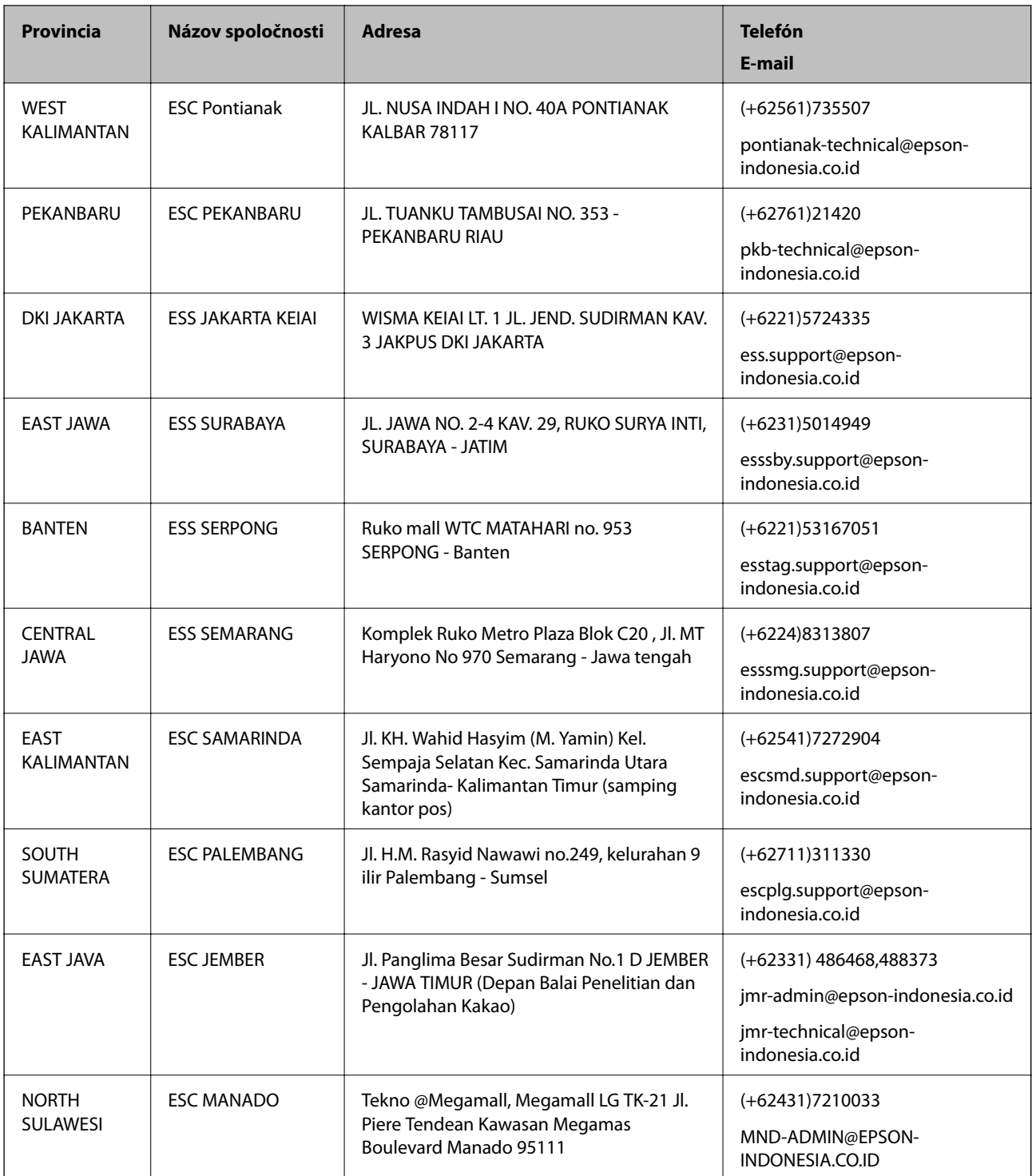

V prípade miest, ktoré tu nie sú uvedené, zatelefonujte na poradenskú linku: 08071137766.

# **Pomoc pre používateľov v Hongkongu**

Používatelia sa môžu obrátiť na spoločnosť Epson Hong Kong Limited, ak chcú získať technickú podporu, ako aj iné služby poskytované po predaji.

### **Domovská internetová stránka**

### [http://www.epson.com.hk](http://www.epson.com.hk/)

Spoločnosť Epson Hong Kong zriadila na internete miestnu domovskú stránku v čínskom aj anglickom jazyku, ktorá poskytuje používateľom nasledujúce informácie:

- ❏ Informácie o zariadeniach
- ❏ Odpovede na najčastejšie otázky (FAQs)
- ❏ Najnovšie verzie ovládačov zariadení značky Epson

### **Linka technickej podpory**

S naším technickým personálom sa môžete spojiť aj na nasledujúcich telefónnych a faxových číslach:

Telefón: 852-2827-8911

Fax: 852-2827-4383

## **Pomoc pre používateľov v Malajzii**

Kontakty na informácie, podporu a služby:

### **Internet**

[http://www.epson.com.my](http://www.epson.com.my/)

- ❏ Informácie o technických údajoch zariadení, ovládače na prevzatie
- ❏ Často kladené otázky (FAQ), dopyty týkajúce sa predaja, otázky prostredníctvom e-mailu

### **Telefonické centrum spoločnosti Epson**

Telefón: +60 1800-8-17349

- ❏ Dopyty týkajúce sa predaja a informácií o zariadeniach
- ❏ Otázky alebo problémy týkajúce sa použitia zariadení
- ❏ Otázky týkajúce sa služieb a záruky

### **Ústredie**

Telefón: 603-56288288 Fax: 603-5628 8388/603-5621 2088

# **Pomoc pre používateľov v Indii**

Kontakty na informácie, podporu a služby:

### **Internet**

### [http://www.epson.co.in](http://www.epson.co.in/)

K dispozícii sú informácie o technických údajoch zariadení, ovládače na prevzatie a dopyty na zariadenia.

### **Linka pomoci**

❏ Servis, informácie o produktoch a objednávanie spotrebných materiálov (linky spoločnosti BSNL) Bezplatné číslo: 18004250011

K dispozícii v pondelok až sobotu od 9:00 do 18:00 (okrem dní pracovného pokoja)

❏ Servis (používatelia služieb CDMA a používatelia mobilných zariadení) Bezplatné číslo: 186030001600

K dispozícii v pondelok až sobotu od 9:00 do 18:00 (okrem dní pracovného pokoja)

# **Pomoc pre používateľov na Filipínach**

Používatelia sa môžu obrátiť na spoločnosť Epson Philippines Corporation na uvedených telefónnych číslach, faxových číslach a e-mailovej adrese, ak chcú získať technickú podporu, ako aj iné služby poskytované po predaji:

### **Internet**

### [http://www.epson.com.ph](http://www.epson.com.ph/)

K dispozícii sú informácie o technických údajoch zariadení, ovládače na prevzatie, často kladené otázky (FAQ) a dopyty zaslané e-mailom.

### **Stredisko starostlivosti o zákazníkov pobočky Epson Philippines**

Bezplatné: (PLDT) 1800-1069-37766

Bezplatné: (digitálne) 1800-3-0037766

Metro Manila: (+632)441-9030

Webová lokalita:<http://customercare.epson.com.ph>

E-mail: customercare@epc.epson.som.ph

Náš tím strediska starostlivosti o zákazníkov vám môže telefonicky pomôcť pri nasledujúcich požiadavkách:

- ❏ Dopyty týkajúce sa predaja a informácií o zariadeniach
- ❏ Otázky alebo problémy týkajúce sa použitia zariadení
- ❏ Dopyty týkajúce sa opráv a záruky

### **Epson Philippines Corporation**

Priama linka: +632-706-2609

Fax: +632-706-2665